## D-Link

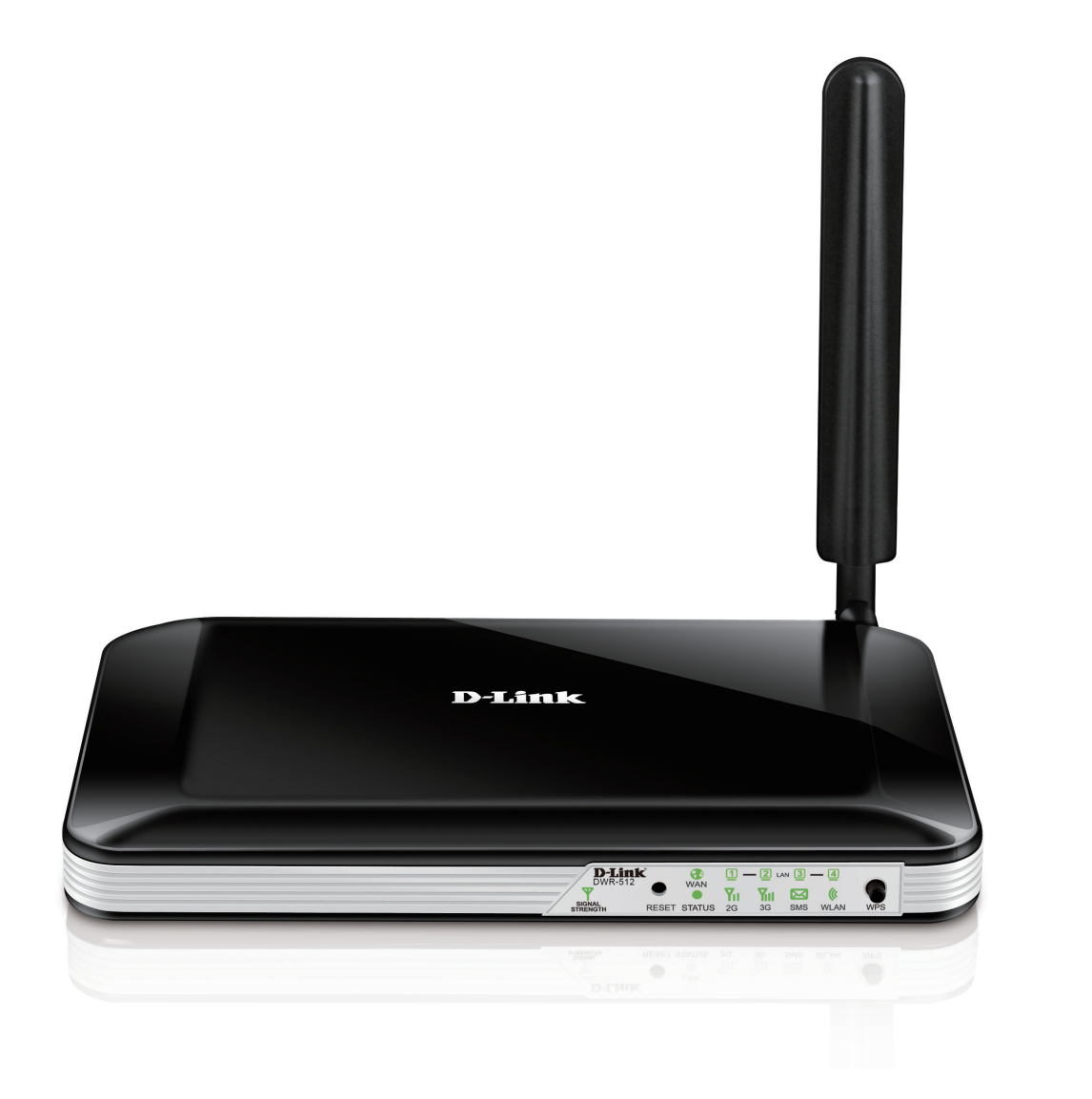

# **Manuel d'utilisation**

## **Routeur HSPA+ 3G**

DWR-512

# **Préface**

<span id="page-1-0"></span>D-Link se réserve le droit de réviser ce document et d'en modifier le contenu sans aucune obligation de préavis.

## **Marques commerciales**

D-Link et le logo D-Link sont des marques ou des marques déposées de D-Link Corporation ou de ses filiales aux États-Unis ou dans d'autres pays. Tous les autres noms de société ou de produit mentionnés dans ce document sont des marques ou des marques déposées de leur société respective.

Copyright © 2014 par D-Link Corporation, Inc.

Tous droits réservés. Toute reproduction partielle ou totale de ce document est interdite sans l'autorisation écrite de D-Link Corporation, Inc.

# **Consommation électrique**

Ce périphérique est un produit ErP (Energy related Product = Produit lié à la consommation d'énergie) doté de la fonction HiNA (High Network Availability = Grande disponibilité au réseau) et il passe automatiquement en mode veille réseau dans la minute suivant une interruption de la transmission des paquets afin d'économiser l'énergie. Il peut également être éteint à l'aide d'un interrupteur d'alimentation pour économiser de l'énergie.

**Veille réseau :** 4.54 watts **Éteint :** 0.14 watts

# Table des matières

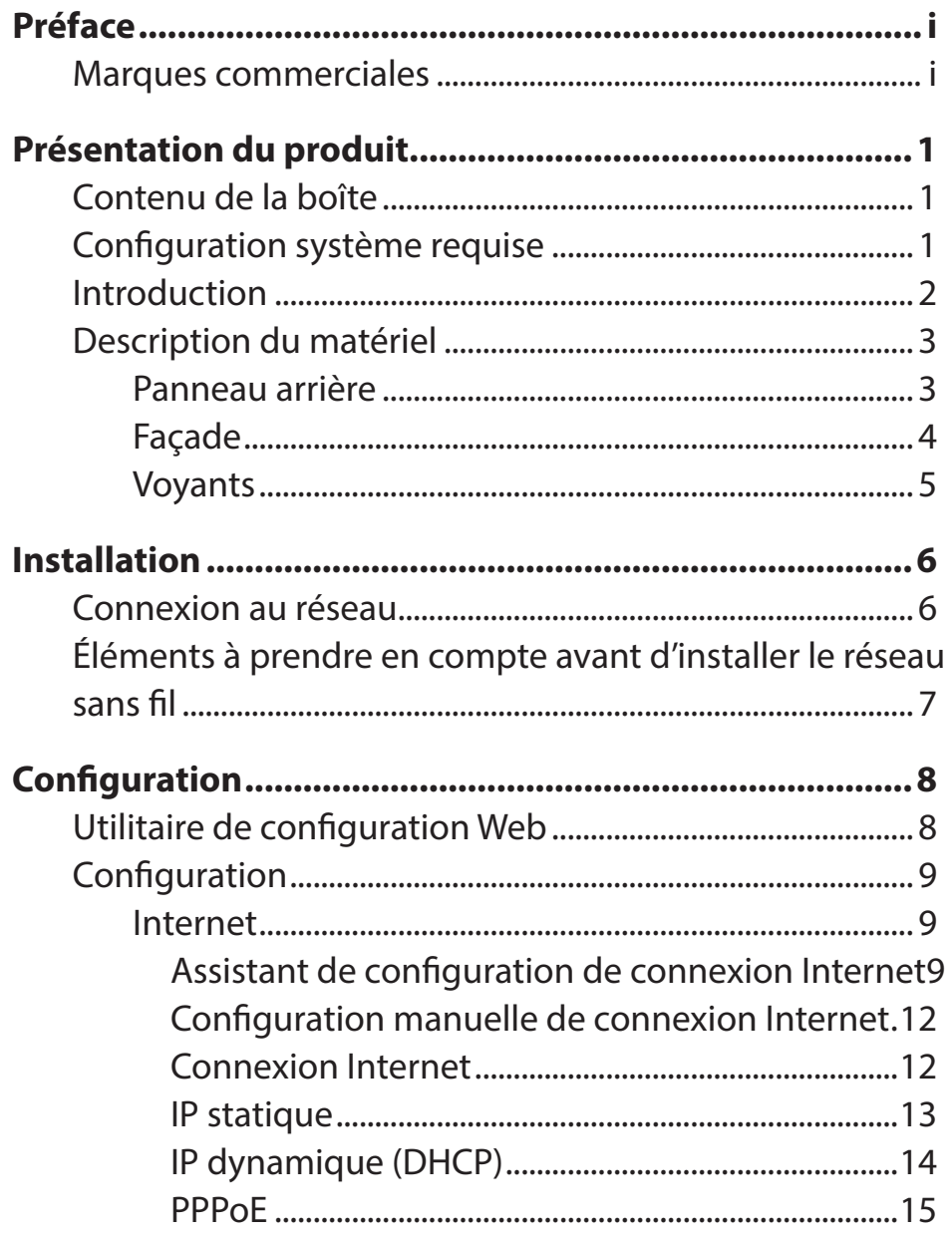

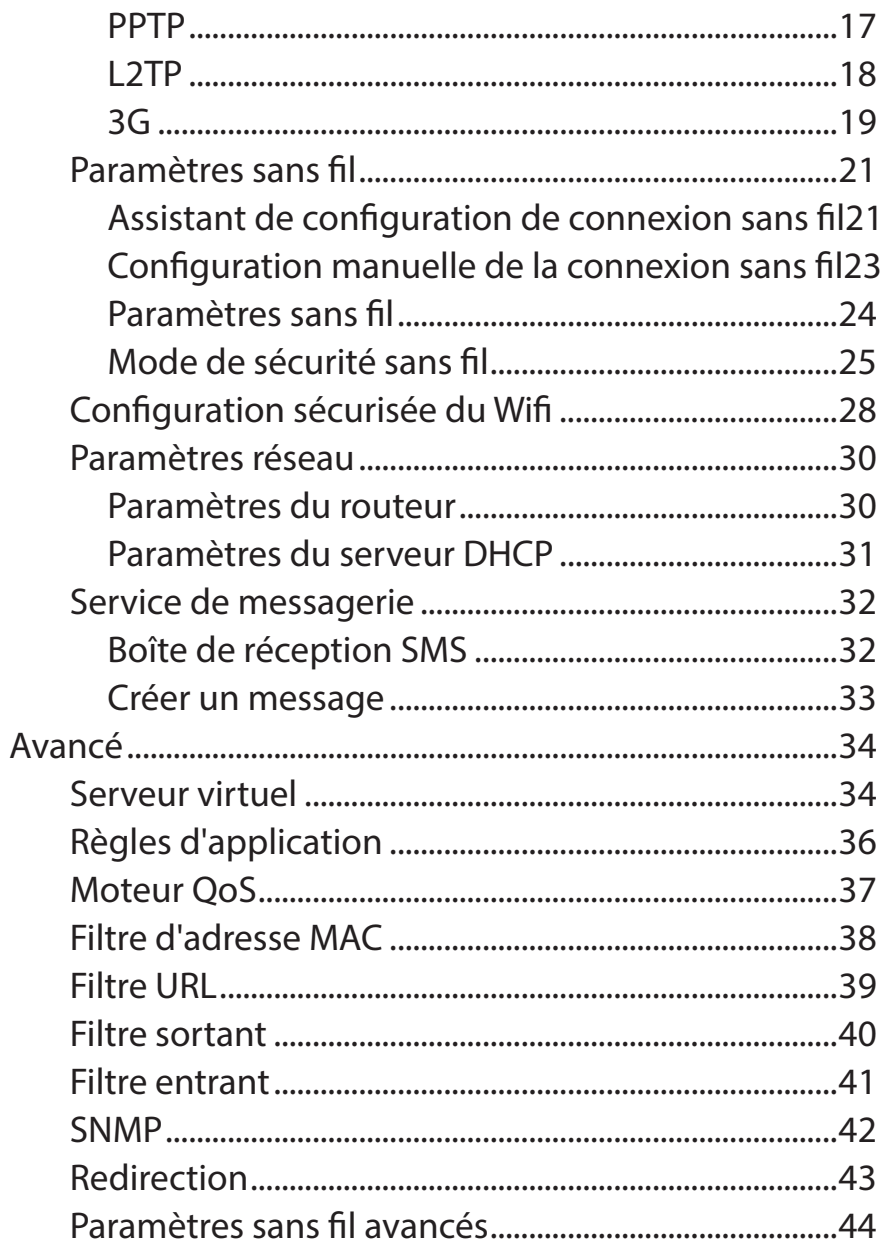

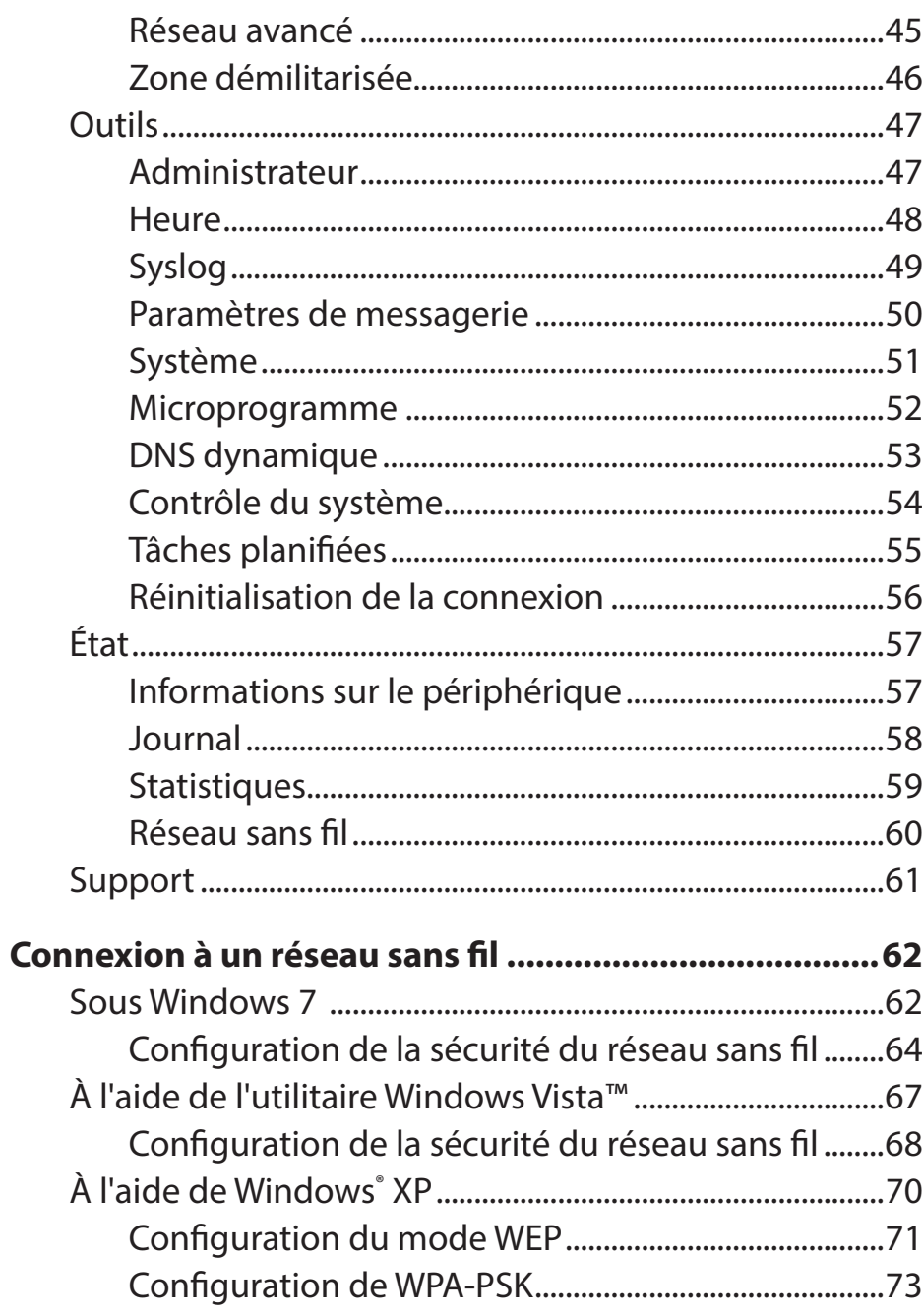

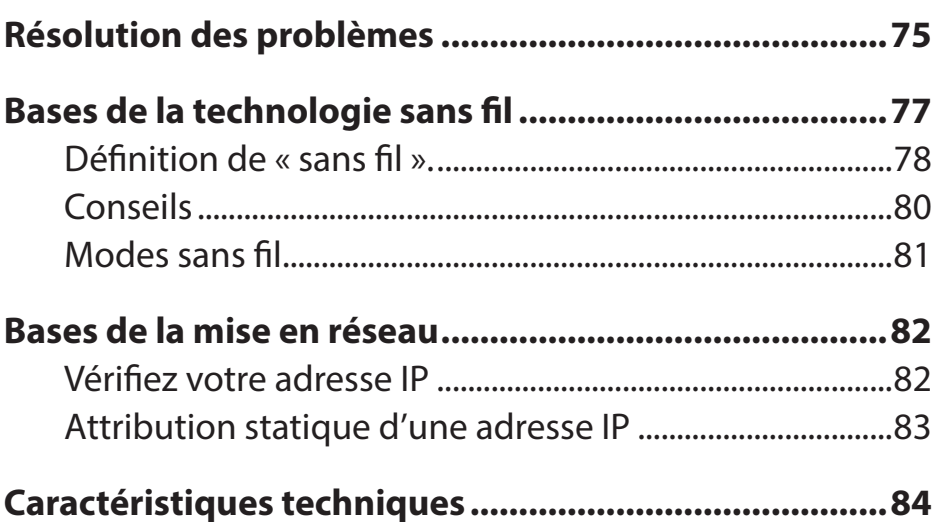

# **Présentation du produit Contenu de la boîte**

- <span id="page-4-0"></span>• Routeur 3G HSPA+ DWR-512 D-Link
- Adaptateur secteur
- Manuel et garantie sur CD
- Antenne

**Remarque :** L'utilisation d'une alimentation dont la tension diffère de celle du DWR-512 risque d'endommager le produit et en annule la garantie.

# **Configuration système requise**

- Carte (U)SIM compatible avec service.\*
- Ordinateurs avec système d'exploitation Windows, Macintosh® ou Linux et équipés d'un adaptateur Ethernet
- Internet Explorer 6 ou Netscape Navigator™ version 6.0 et supérieure (pour la configuration)

**\***Selon les services et les conditions disponibles auprès de votre transporteur.

## **Introduction**

<span id="page-5-0"></span>Le routeur 3G HSPA+ D-Link vous permet d'accéder aux réseaux haut débit mobiles partout dans le monde. Une fois connectés, les utilisateurs peuvent transférer des données, diffuser du contenu multimédia et envoyer des SMS. Il suffit d'insérer votre carte SIM UMTS/HSUPA et de partager votre connexion Internet 3G sur un réseau sans fil 802.11n sécurisé ou d'utiliser l'un des quatre ports Ethernet 10/100.

Gardez votre réseau sans fil à l'abri des dangers grâce au chiffrement sans fil WPA/WPA2. Le DWR-512 utilise un double-parefeu actif (SPI et NAT) qui empêche toute attaque potentielle en provenance d'Internet et inclut le filtrage d'adresses MAC, qui permet de contrôler l'accès à votre réseau.

Le routeur 3G HSPA+ peut être installé rapidement et facilement presque partout. Ce routeur est idéal dans les cas où un réseau sans fil sans interruption doit être créé ou lorsqu'il est impossible d'accéder à un réseau classique. Le DWR-512 peut même être installé dans des bus, des trains ou des bateaux pour que les passagers puissent consulter leurs courriers électroniques ou discuter en ligne pendant leur voyage.

## **Description du matériel Panneau arrière**

<span id="page-6-0"></span>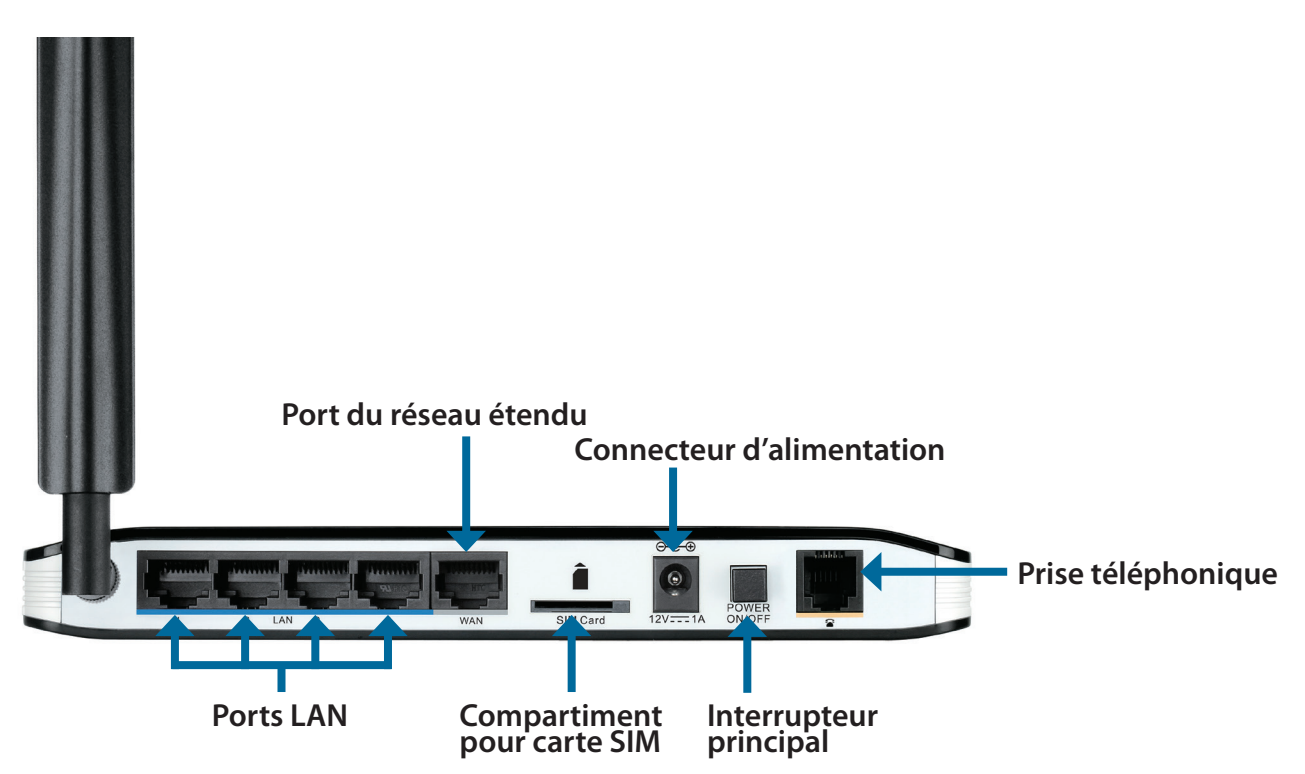

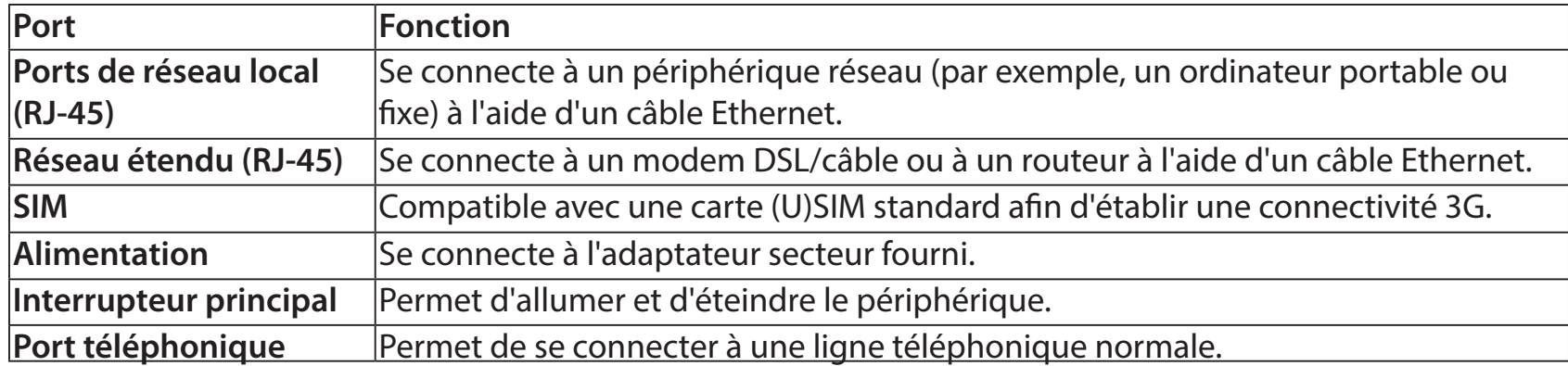

## **Description du matériel Façade**

<span id="page-7-0"></span>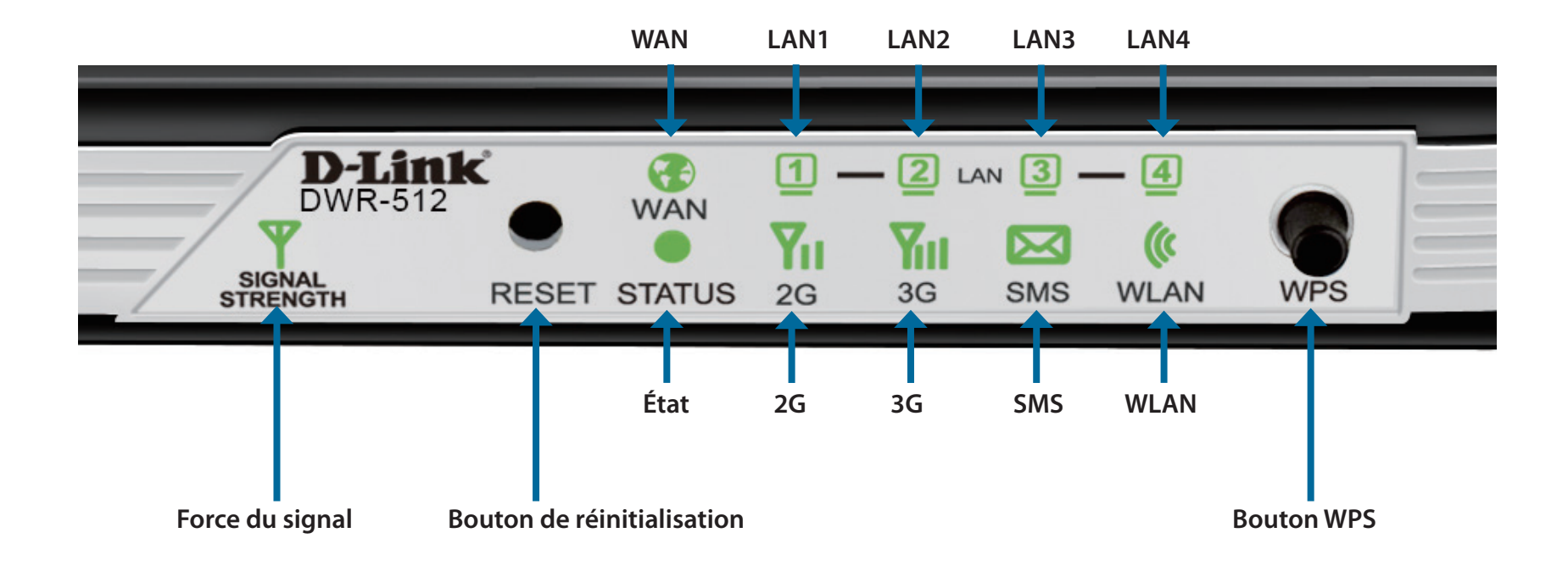

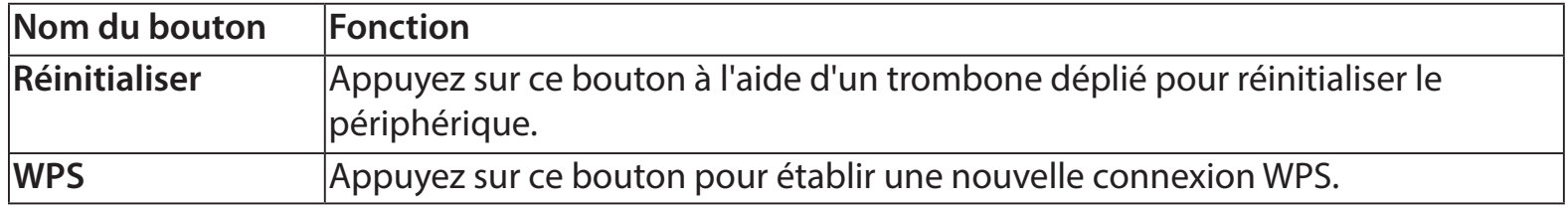

## **Description du matériel Voyants**

<span id="page-8-0"></span>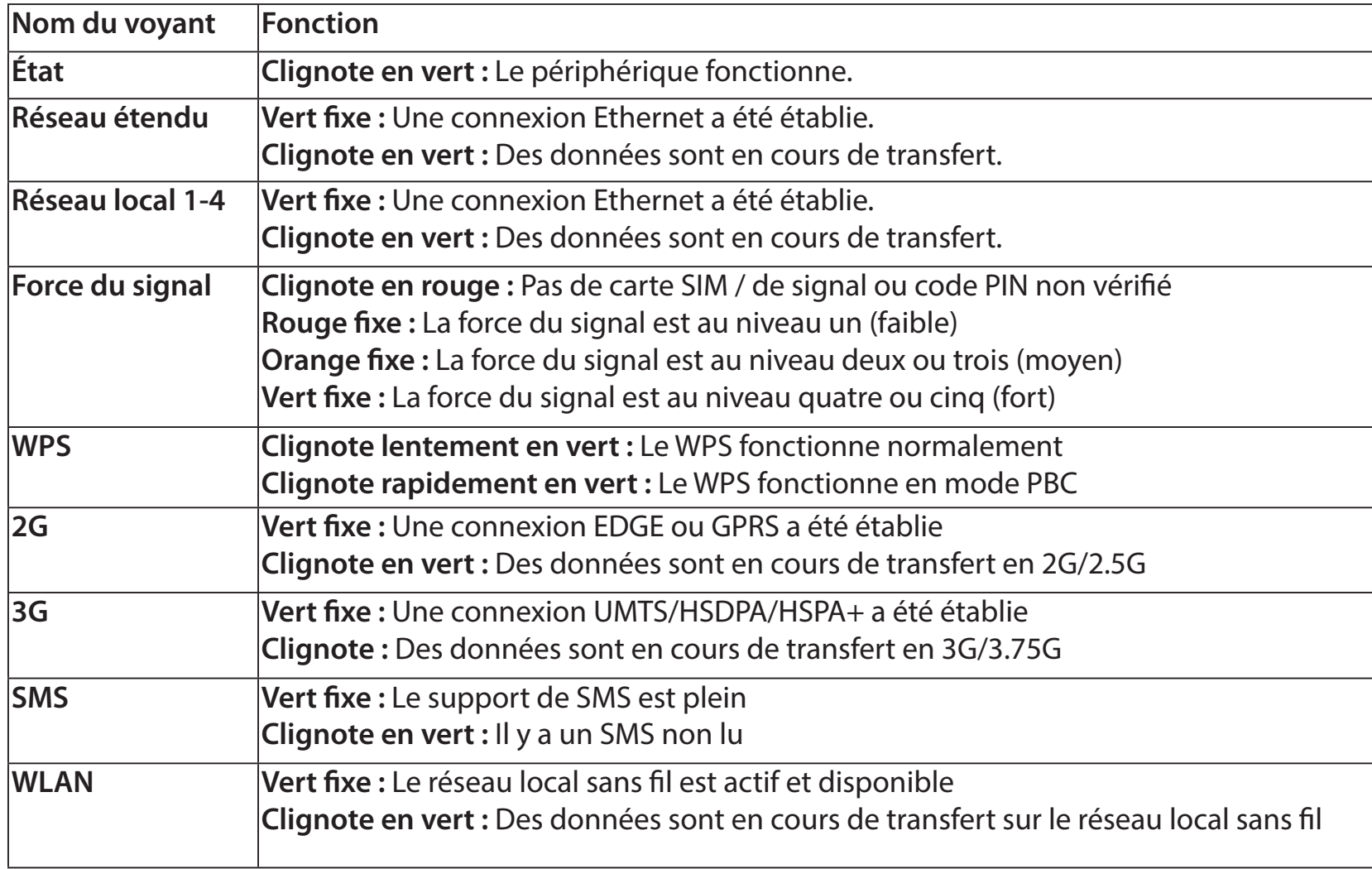

# **Installation**

<span id="page-9-0"></span>Cette section vous guidera tout au long du processus d'installation. L'emplacement du routeur est très important. Ne le placez pas dans une zone confinée, comme un placard ou une armoire, ni dans un grenier ou un garage.

## **Connexion au réseau**

- 1. Vérifiez que le routeur 3G HSPA+ DWR-512 est déconnecté et éteint.
- 2. Insérez une carte (U)SIM standard dans la fente correspondante, située à l'arrière du routeur et indiquée par le logo à côté. Les contacts dorés doivent pointer vers le bas.
- **Attention :**Débranchez/éteignez toujours le routeur avant d'installer ou de retirer la carte SIM. N'insérez jamais la carte SIM et ne la retirez jamais alors que le routeur est en cours d'utilisation.
- 3. Insérez votre câble de réseau Internet/réseau étendu dans le port WAN situé à l'arrière du routeur.
- **Remarque :** La connexion 3G peut également servir de réseau étendu de secours. Une fois la sauvegarde configurée, le routeur utilise automatiquement la connexion Internet 3G si la connexion étendue Ethernet n'est pas disponible.
- 4. Insérez une extrémité du câble Ethernet dans le Port LAN 1 situé à l'arrière du routeur 3G HSPA+ DWR-512 et l'autre, dans un port Ethernet disponible de l'adaptateur réseau de l'ordinateur utilisé pour configurer le routeur.
- **Remarque :** Les ports de réseau local du routeur 3G HSPA+ DWR-512 sont Auto-MDI/MDIX ; des câbles Ethernet droits et croisés peuvent donc être utilisés.
- 5. Connectez une extrémité de l'adaptateur secteur à la prise située à l'arrière de votre routeur 3G HSPA+ DWR-512. Branchez l'autre extrémité de l'adaptateur dans une prise murale ou une multiprise et allumez le périphérique.
	- a. Le voyant d'état s'allume pour indiquer que le routeur est sous tension.
	- b. Les voyants situés à l'avant clignotent lorsque le routeur 3G HSPA+ DWR-512 s'initialise et se connecte à Internet.
	- c. Après quelques instants, les voyants suivants restent allumés en vert si une connexion a été établie : Alimentation, État, Réseau étendu, Réseau local sans fil et Ports de réseau local.

# <span id="page-10-0"></span>**Éléments à prendre en compte avant d'installer le réseau sans fil**

Grâce à une connexion sans fil, le DWR-512 est accessible quasiment partout dans la portée de votre réseau sans fil. Vous devez garder ? l'esprit que la quantité, l'épaisseur et l'emplacement des murs, plafonds ou autres objets ? travers lesquels les signaux sans fil doivent passer peuvent limiter leur portée. Les portées varient en fonction des types de matériau et du bruit RF (radiofréquence) de fond de votre domicile ou votre bureau. Pour optimiser la portée de votre réseau sans fil, suivez ces conseils de base :

- 1. Limitez le nombre de murs et de plafonds entre le routeur D-Link et les autres périphériques réseau. Chaque mur ou plafond peut réduire la portée de votre adaptateur de 1 à 30 mètres.
- 2. Faites attention à la ligne directe entre les périphériques en réseau. Un mur de 50 cm d'épaisseur avec une inclinaison de 45 degrés équivaut à un mur de presque 1 mètre d'épaisseur. Avec une inclinaison de 2 degrés, il équivaut à un mur de plus de 14 mètres d'épaisseur. Pour obtenir une meilleure réception, placez les appareils de sorte que le signal passe directement à travers le mur ou le plafond (au lieu de l'incliner).
- 3. Essayez de placer les points d'accès, les routeurs sans fil et les ordinateurs de sorte que le signal passe par des portes ouvertes ou une cloison sèche. Certains matériaux, comme le verre, le métal, la brique, l'isolant, le béton et l'eau peuvent affecter les performances sans fil. De grands objets, comme des aquariums, des miroirs, des classeurs, des portes métalliques et des tiges en aluminium peuvent également nuire à la portée.
- 4. Si vous utilisez des téléphones sans fil de 2,4 GHz, vérifiez que leur base est aussi éloignée que possible de votre périphérique sans fil La base transmet un signal, même si le téléphone n'est pas utilisé. Il arrive que les téléphones sans fil, les périphériques sans fil X-10 et l'équipement électronique (par ex. ventilateurs plafonniers, éclairages fluorescents et systèmes de sécurité privés) dégradent considérablement la connectivité sans fil.

# **Configuration**

<span id="page-11-0"></span>Cette section vous indique comment configurer votre nouveau routeur mobile D-Link à l'aide de l'utilitaire de configuration Web.

# **Utilitaire de configuration Web**

Pour accéder à l'utilitaire de configuration, ouvrez un navigateur Web (par ex. Internet Explorer), puis saisissez l'adresse IP du routeur (**192.168.0.1** par défaut).

Pour vous connecter à l'utilitaire de configuration, saisissez **admin** comme nom d'utilisateur, puis entrez votre mot de passe Le mot de passe par défaut est vide.

Si le message d'erreur **Page Cannot be Displayed** (Impossible d'afficher la page) s'affiche, veuillez consulter la section **Résolution des problèmes** pour obtenir de l'aide.

L'utilitaire de configuration s'ouvre à la page **STATUS > DEVICE INFO** (État > Informations sur le périphérique). Vous pouvez consulter les différentes pages de configuration en cliquant sur les catégories situées en haut de l'écran (SETUP/ADVANCED/TOOLS/STATUS/SUPPORT [CONFIGURATION/AVANCÉ/OUTILS/ÉTAT/ASSISTANCE], puis en sélectionnant une page de configuration dans la barre située à gauche.

Les pages suivantes décrivent chaque section en détail, en commençant par **SETUP** (Configuration).

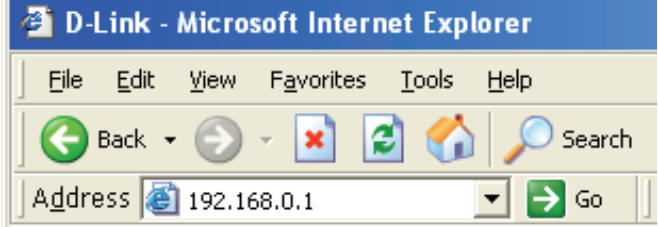

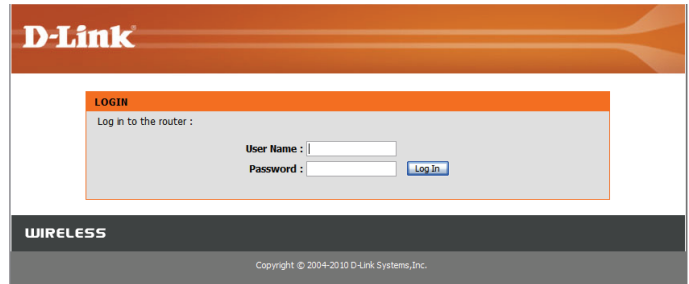

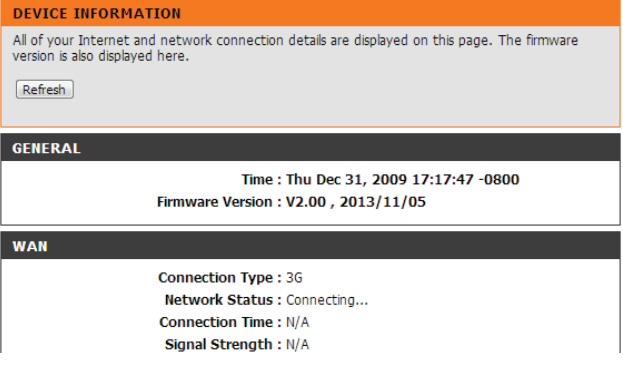

# **Configuration**

<span id="page-12-0"></span>Les pages SETUP (Configuration) vous permettent de configurer vos paramètres Internet et sans fil, mais aussi de gérer votre boîte de réception de SMS. Pour consulter les pages de configuration, cliquez sur **SETUP** (Configuration) en haut de l'écran.

### **Internet**

La page Internet vous permet de configurer la connexion de votre routeur à Internet. Vous pouvez configurer votre connexion Internet de deux manières.

Cliquez sur le bouton **Internet Connection Setup Wizard** (Assistant de configuration de connexion Internet) pour ouvrir un assistant qui vous guidera tout au long de la configuration de vos paramètres Internet.

Si vous voulez configurer vos paramètres manuellement, cliquez sur Manual Internet Connection Setup (Configuration manuelle de connexion Internet), puis passez à la section "Configuration manuelle de connexion Internet" on page 13.

### **Assistant de configuration de connexion Internet**

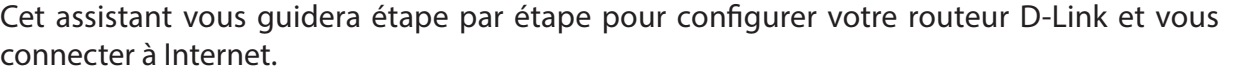

Cliquez sur **Next** (Suivant) pour continuer.

**Remarque :** Lorsque vous utilisez l'assistant, vous pouvez cliquer sur **Prev** (Précédent) pour revenir à la page précédente ou sur **Cancel** (Annuler) pour fermer l'assistant.

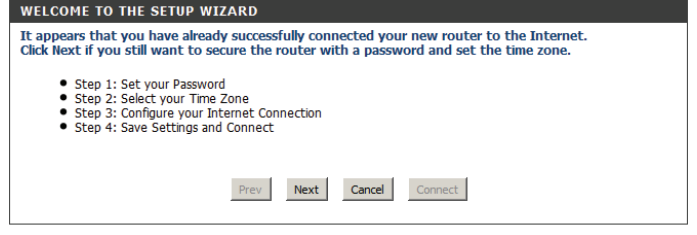

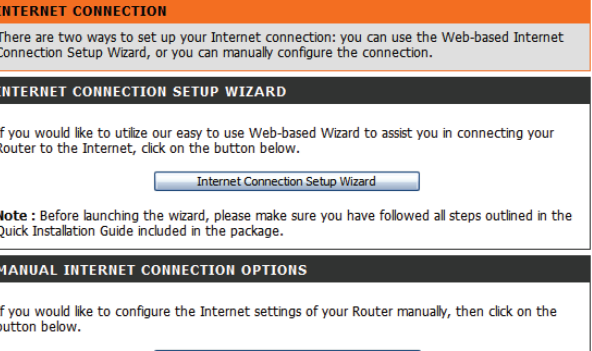

Manual Internet Connection Se

**SETUP ADVANCED STATUS SUPPORT**  Créez un nouveau mot de passe, puis cliquez sur **Next** (Suivant) pour continuer.

Sélectionnez votre fuseau horaire dans le menu déroulant, puis cliquez sur **Next** (Suivant) pour continuer.

Sélectionnez le type de connexion Internet à utiliser. Les types de connexion sont expliqués en page suivante. En cas de doute, contactez votre fournisseur d'accès Internet (FAI).

Cliquez sur **Prev** (Précédent) pour revenir à la page suivante ou sur **Cancel** (Annuler) pour fermer l'assistant.

Remarque : Le DWR-512 possède la fonction WAN Failover (Basculement du réseau étendu qui permet au routeur de basculer sur une connexion 3G lorsque la connexi au réseau étendu est coupée ou indisponible. Pour configurer cette fonction, consultez la section "Connexion Internet" on page 13.

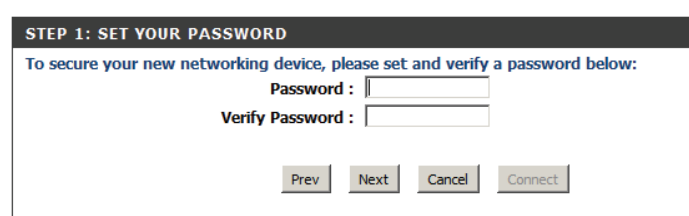

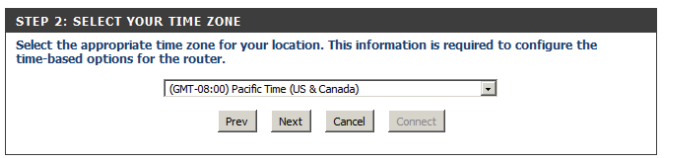

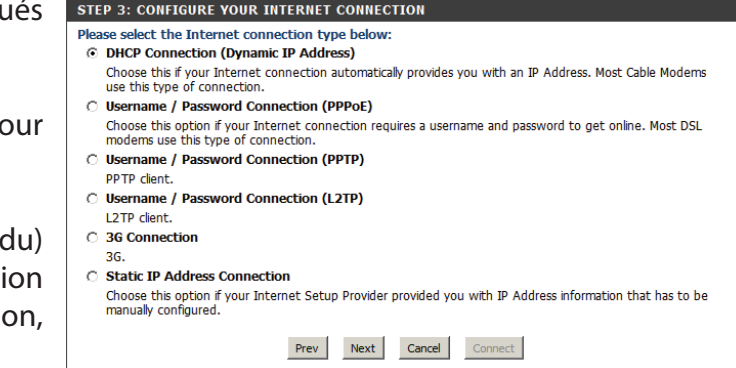

Les pages de configuration suivantes dépendent des éléments que vous sélectionnez sur cette page.

**DHCP Connection (Dynamic** Choisissez cette option si votre connexion Internet vous fournit automatiquement une adresse IP. La plupart des modems IP Address) (Connexion câblés utilisent ce type de connexion. Voir "IP dynamique (DHCP)" on page 15 pour obtenir des informations sur la configuration **DHCP (adresse IP** de ce type de connexion. Username / Password Choisissez cette option si votre connexion Internet requiert un nom d'utilisateur et un mot de passe. La plupart des modems Connection (PPPoE) (Nom DSL utilisent ce type de connexion. Voir "PPPoE" on page 16 pour obtenir des informations sur la configuration de ce type de connexion. Username / Password Choisissez cette option si votre connexion Internet requiert un protocole PPTP. Voir "PPTP" on page 17 pour obtenir des informations sur la configuration de ce type de connexion. Username / Password Choisissez cette option si votre connexion Internet requiert un protocole L2TP. Voir "L2TP" on page 18 pour obtenir des informations sur la configuration de ce type de connexion. 3G Connection (Connexion Choisissez cette connexion si vous avez installé une carte SIM dans le DWR-512. Consultez la section "3G" on page 19 pour 3G) : obtenir des informations sur la configuration de ce type de connexion. Static IP Address Choisissez cette option si votre fournisseur d'accès Internet vous a fourni des informations relatives à l'adresse IP à configurer manuellement. Voir "IP statique" on page 14 pour obtenir des informations sur la configuration de ce type de connexion. **dynamique)) : d'utilisateur/mot de passe de connexion (PPPoE)) : Connection (PPTP) (Nom d'utilisateur/mot de passe de connexion (PPTP)) : Connection (L2TP) (Nom d'utilisateur/mot de passe de connexion (L2TP)) : Connection (Adresse IP statique de connexion) :**

> Après avoir saisi les informations demandées, cliquez sur **Next** (Suivant) pour continuer.

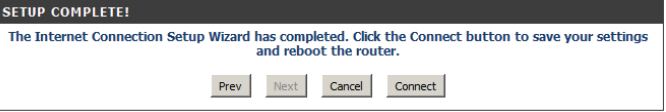

Cette opération termine l'Assistant de configuration de connexion Internet. Cliquez sur **Connect** (Connecter) pour enregistrer les modifications et redémarrer le routeur.

### **Configuration manuelle de connexion Internet**

<span id="page-15-0"></span>Pour configurer votre connexion Internet manuellement, cliquez sur **Manual Internet Connection Setup** (Configuration manuelle de connexion Internet).

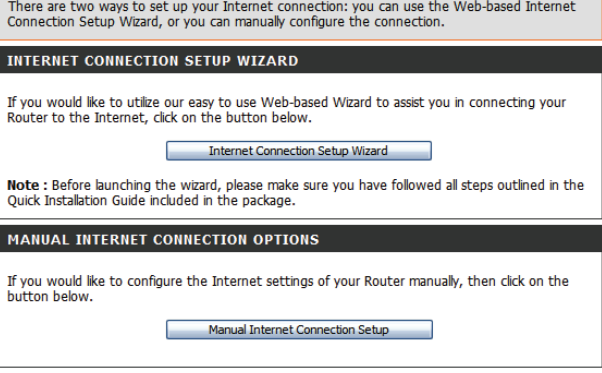

#### **Connexion Internet**

Vous pouvez sélectionner différents types de connexion Internet en fonction des indications fournies par votre fournisseur de service Internet (FAI). Vous pouvez également configurer la fonction Auto-Backup (Sauvegarde automatique), qui vous permet d'utiliser une connexion 3G si votre connexion principale plante.

My Internet Connection Sélectionnez le type de connexion Internet indiqué par votre is (Ma connexion Internet fournisseur d'accès Internet (FAI). Les paramètres correspondant est): s'affichent au-dessous. Veuillez consulter les pages suivantes pour obtenir des détails sur la configuration de ces différents types de connexion. Nom d'hôte : Si l'hôte Internet que vous utilisez avec la fonction Auto-Backup (Sauvegarde automatique) nécessite de saisir un Host Name (Nom d'hôte), entrez-le ici. Dans la plupart des cas, vous pouvez le laisser vierge. Auto-Backup (Sauvegarde Lorsque vous cochez cette case, le routeur bascule sur une automatique) : connexion 3G si l'hôte Internet (indiqué ci-dessous) n'est pas accessible.

Internet Host (Hôte Saisissez une adresse IP que le routeur doit utiliser pour vérifier s'il Internet) : est connecté à Internet. Si la fonction Auto-Backup (Sauvegarde automatique) est activée et que l'adresse IP est inaccessible, le routeur bascule sur une connexion 3G.

#### **INTERNET CONNECTION**

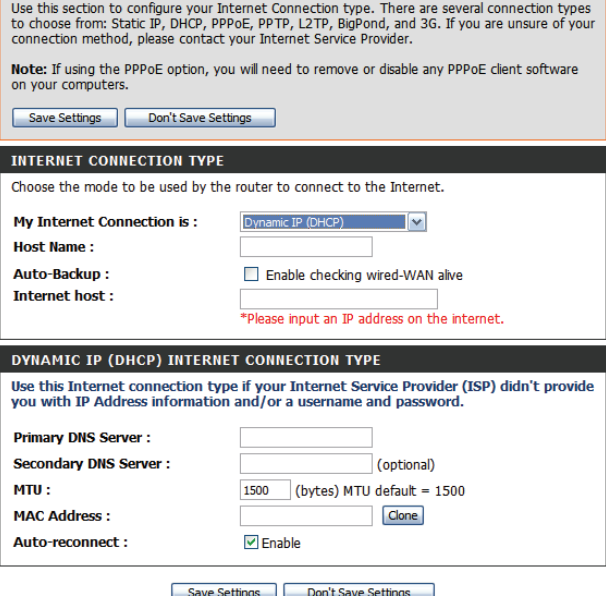

### **IP statique**

<span id="page-16-0"></span>Choisissez cette connexion Internet si votre FAI vous a affecté une adresse IP statique. Après avoir modifié certains paramètres, cliquez sur **Save Settings** (Enregistrer les paramètres) pour enregistrer vos modifications.

- Adresse IP : Saisissez l'adresse IP affectée à votre connexion réseau.
- Masque de sous-réseau : Entrez le masque de sous-réseau.
	- Passerelle par défaut : Saisissez la passerelle par défaut.
- Serveur DNS principal : Saisissez le serveur DNS principal.
- Serveur DNS secondaire : Saisissez le serveur DNS secondaire.
	- MTU: Il sera peut-être nécessaire de modifier la MTU (Maximum Transmission Unit, unité de transmission maximale) pour optimiser les performances. La valeur par défaut est 1500.

#### MAC Address (Adresse L'adresse MAC par défaut est définie sur l'adresse MAC de MAC) : l'interface physique du port Internet du routeur haut débit. Il est déconseillé de la modifier, sauf si votre FAI l'exige. Vous pouvez utiliser le bouton **Clone Your PC's MAC Address** (Cloner l'adresse MAC du PC) pour remplacer l'adresse MAC du port Internet par celle de la carte Ethernet.

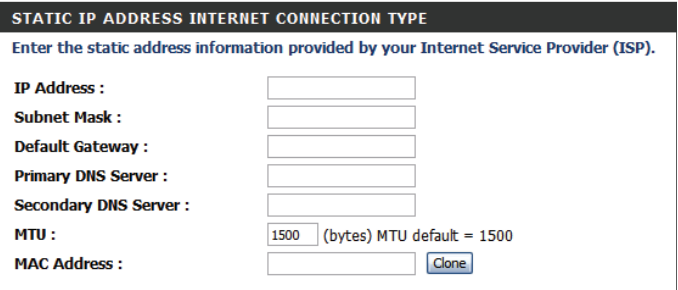

### **IP dynamique (DHCP)**

<span id="page-17-0"></span>Cette section vous permet d'obtenir les informations sur l'adresse IP automatiquement auprès de votre FAI. Utilisez cette option si votre FAI ne vous a fourni aucune information sur l'adresse IP ni de nom d'utilisateur et de mot de passe. Après avoir modifié certains paramètres, cliquez sur **Save Settings** (Enregistrer les paramètres) pour enregistrer vos modifications.

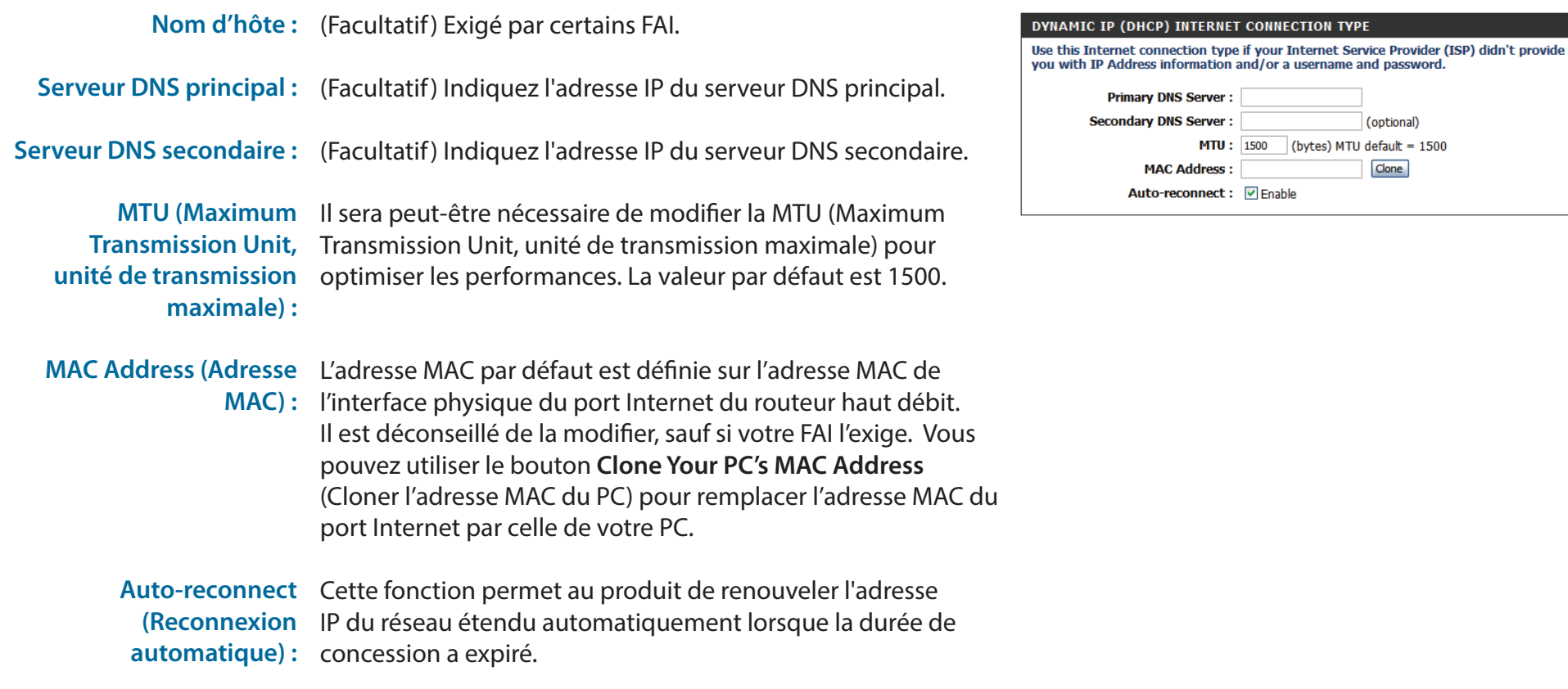

**TYPE** 

(optional)

Clone

### **PPPoE**

<span id="page-18-0"></span>Choisissez cette connexion Internet si votre FAI vous a fourni un compte PPPoE. Après avoir modifié certains paramètres, cliquez sur **Save Settings** (Enregistrer les paramètres) pour enregistrer vos modifications.

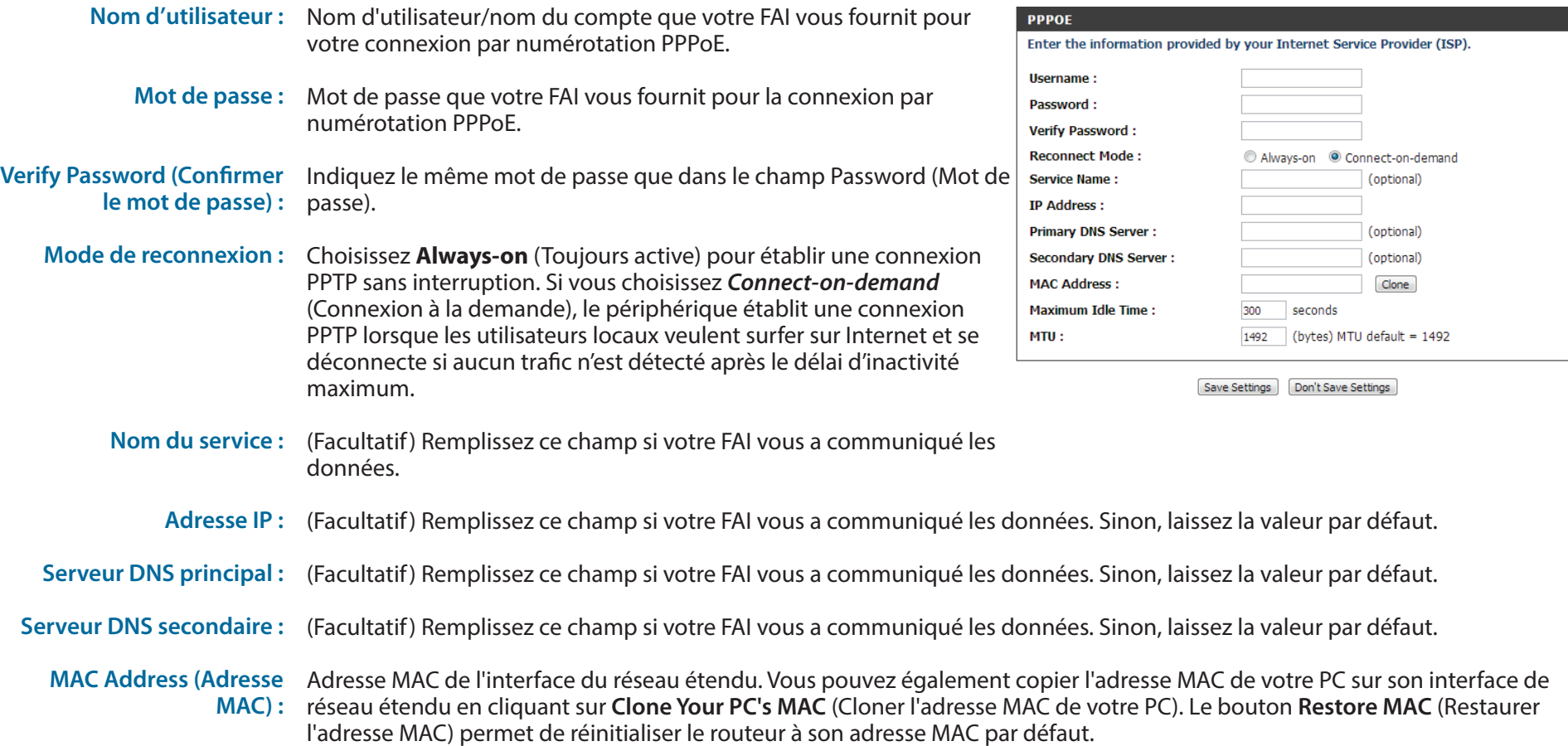

**Maximum Idle Time (Temps**  Durée d'inactivité avant la déconnexion de la session PPPoE **d'inactivité maximum) :** établie. Réglez-la sur zéro ou activez Auto-Reconnect (Reconnexion automatique) pour désactiver cette fonction.

**Transmission Unit, unité de transmission maximale) :**

**MTU (Maximum**  Le paramètre PPPoE par défaut est 1492.

#### **PPPOE** Enter the information provided by your Internet Service Provider (ISP). **Username:** Password: **Verify Password: Reconnect Mode:** Always-on © Connect-on-demand **Service Name:** (optional) **IP Address: Primary DNS Server:** (optional) Secondary DNS Server: (optional) **MAC Address:** Clone **Maximum Idle Time:** 300 seconds  $MTU$ :  $1492$  (bytes) MTU default = 1492

Save Settings | Don't Save Settings

### **PPTP**

<span id="page-20-0"></span>Choisissez cette connexion Internet si votre FAI vous a fourni un compte PPTP. Après avoir modifié certains paramètres, cliquez sur **Save Settings** (Enregistrer les paramètres) pour enregistrer vos modifications.

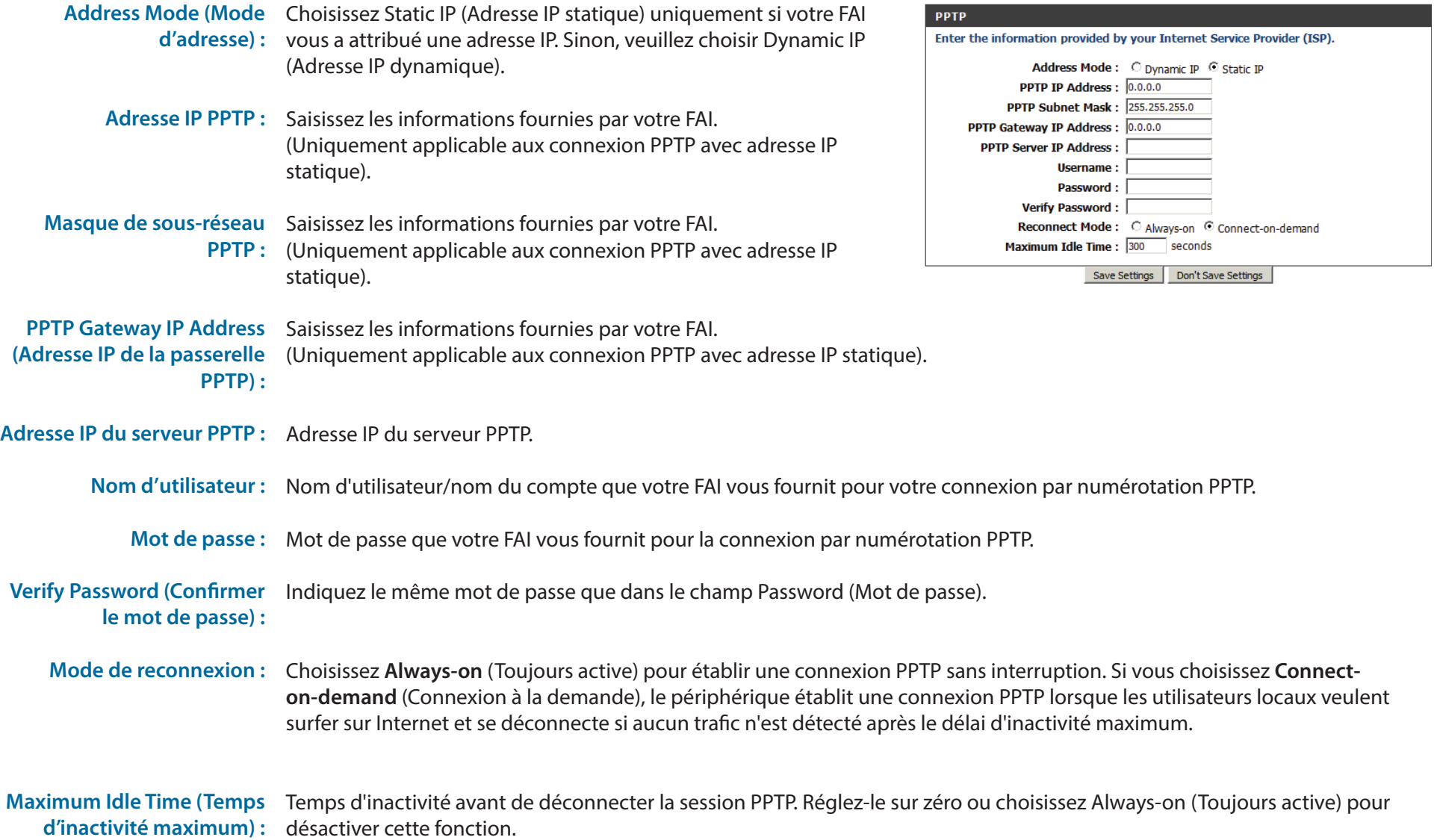

### **L2TP**

<span id="page-21-0"></span>Choisissez cette connexion Internet si votre FAI vous a fourni un compte L2TP. Après avoir modifié certains paramètres, cliquez sur **Save Settings** (Enregistrer les paramètres) pour enregistrer vos modifications.

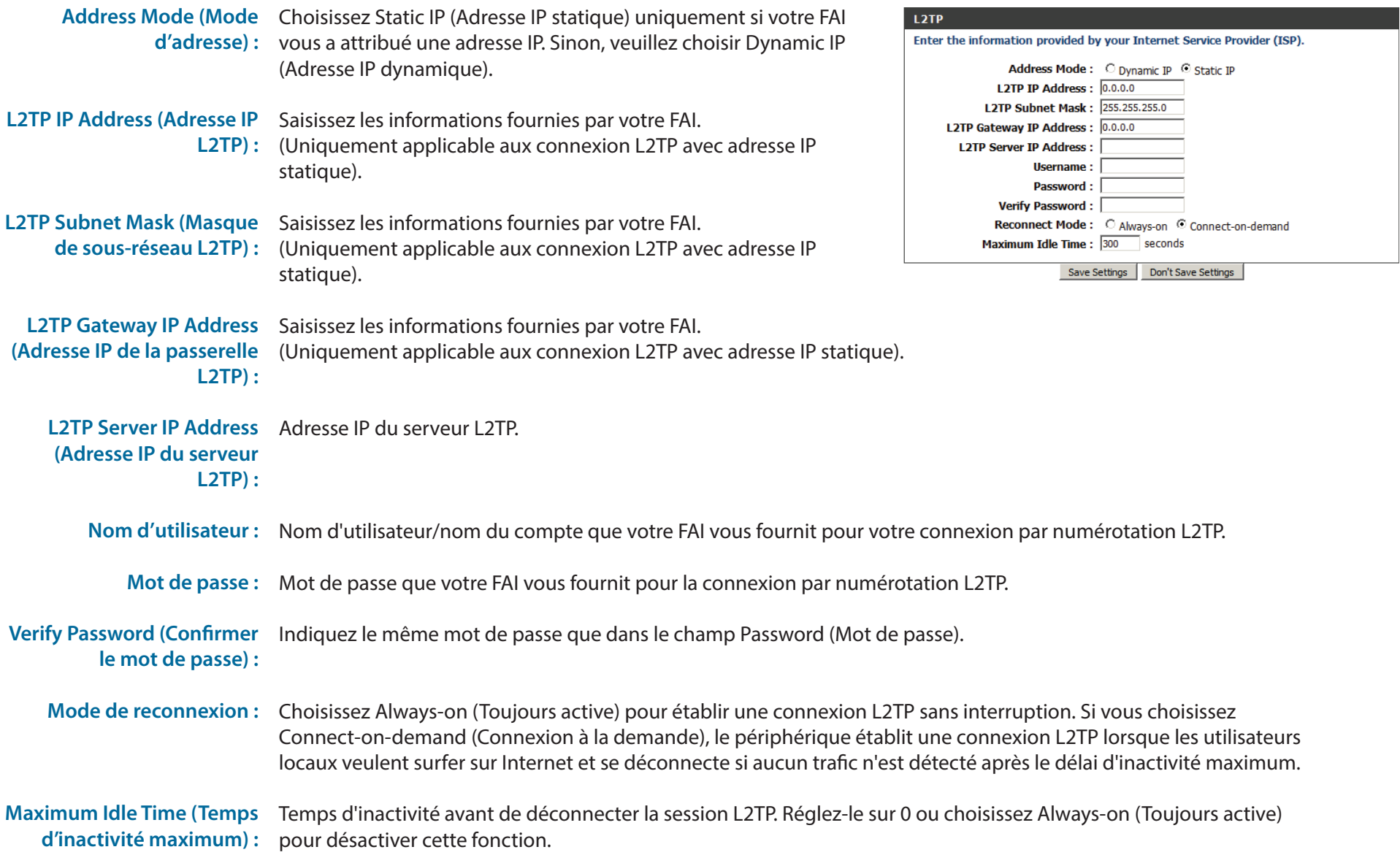

### **3G**

<span id="page-22-0"></span>Choisissez cette connexion Internet si vous utilisez déjà une carte SIM pour le service Internet 3G de votre compagnie de télécommunication. Ces champs ne sont pas toujours nécessaires pour se connecter. Les informations présentées sur cette page doivent être utilisées si votre prestataire de service l'exige. Après avoir modifié certains paramètres, cliquez sur **Save Settings** (Enregistrer les paramètres) pour enregistrer vos modifications.

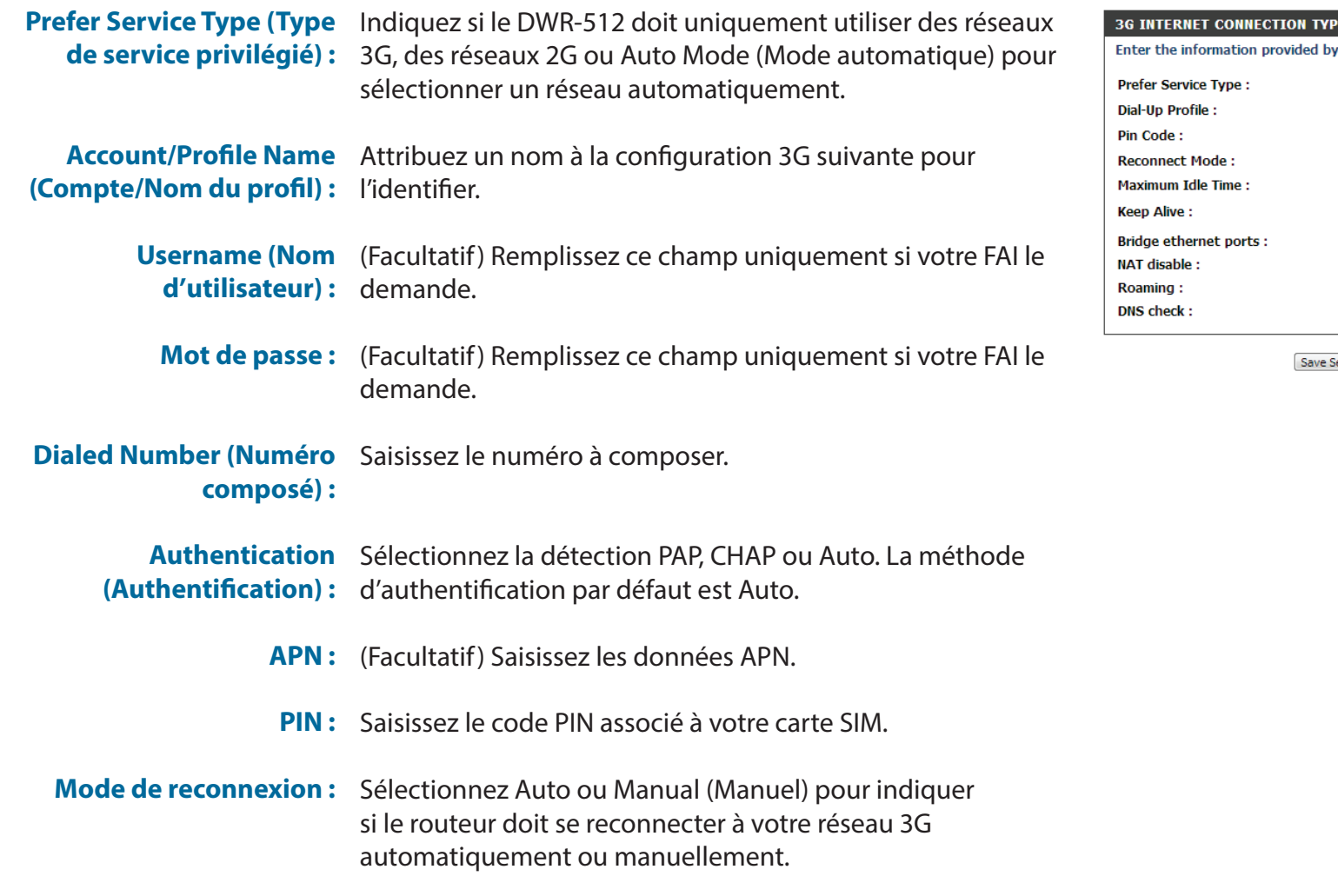

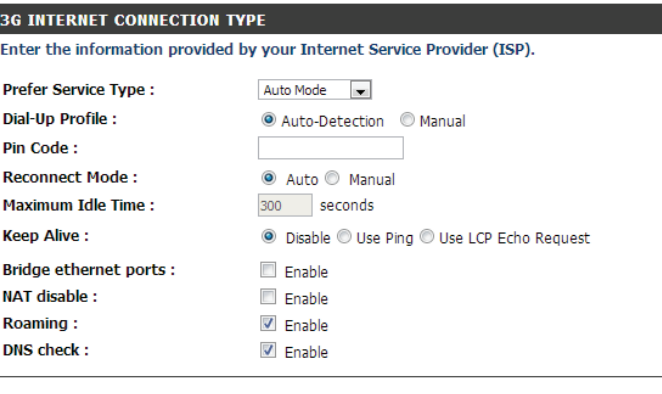

ettings Don't Save Settings

#### Section 3 - Configuration

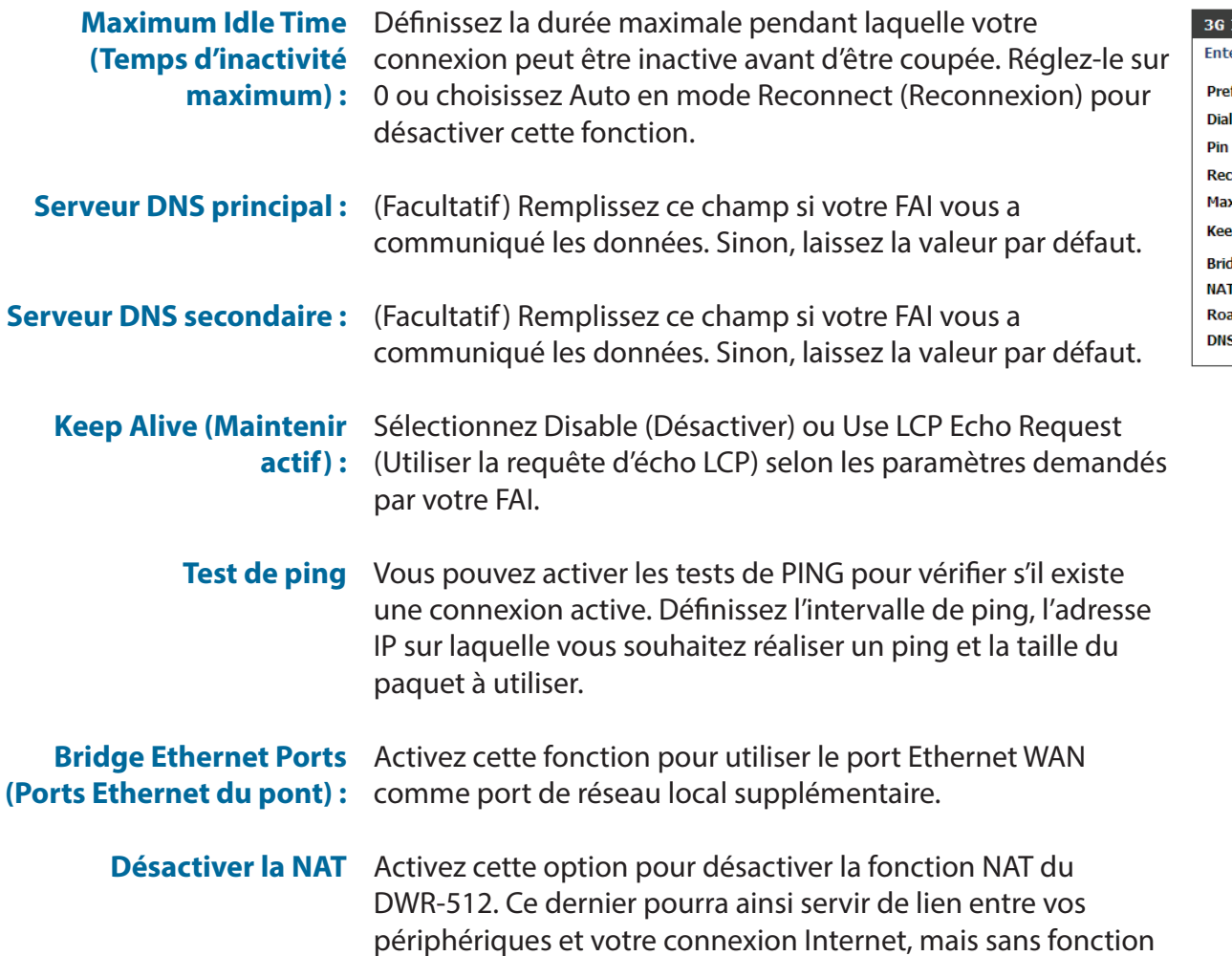

de redirection.

#### **INTERNET CONNECTION TYPE** er the information provided by your Internet Service Provider (ISP). fer Service Type : Auto Mode ~ l-Up Profile : Auto-Detection Manual Code: ● Auto ● Manual connect Mode : 300 seconds ximum Idle Time : p Alive : <sup>◎</sup> Disable © Use Ping © Use LCP Echo Request dge ethernet ports : Enable Enable T disable :  $aming:$  $\nabla$  Enable S check :  $\triangledown$  Enable

Save Settings Don't Save Settings

### **Paramètres sans fil**

<span id="page-24-0"></span>Cette section vous permet de configurer manuellement les paramètres sans fil de votre routeur**.** Notez que les éventuelles modifications réalisées dans cette section doivent également être apportées à votre client sans fil.

La page Wireless Settings (Paramètres sans fil) vous permet de configurer la connexion de votre routeur à Internet. Vous pouvez configurer votre connexion sans fil de plusieurs manières.

Cliquez sur le bouton **Wireless Connection Setup Wizard** (Assistant de configuration de connexion sans fil) pour ouvrir un assistant qui vous guidera tout au long de la configuration de vos paramètres sans fil.

Si vous voulez configurer vos paramètres manuellement, cliquez sur Manual Internet Connection Setup (Configuration manuelle de connexion Internet), puis passez à la section "Configuration manuelle de la connexion sans fil" on page 23.

Vous pouvez également configurer automatiquement une connexion sans fil à un périphérique ou paramétrer votre routeur automatiquement en cliquant sur le bouton Wi-Fi Protected Setup (WPS). Cette opération est décrite dans la section "Configuration sécurisée du Wifi" on page 28.

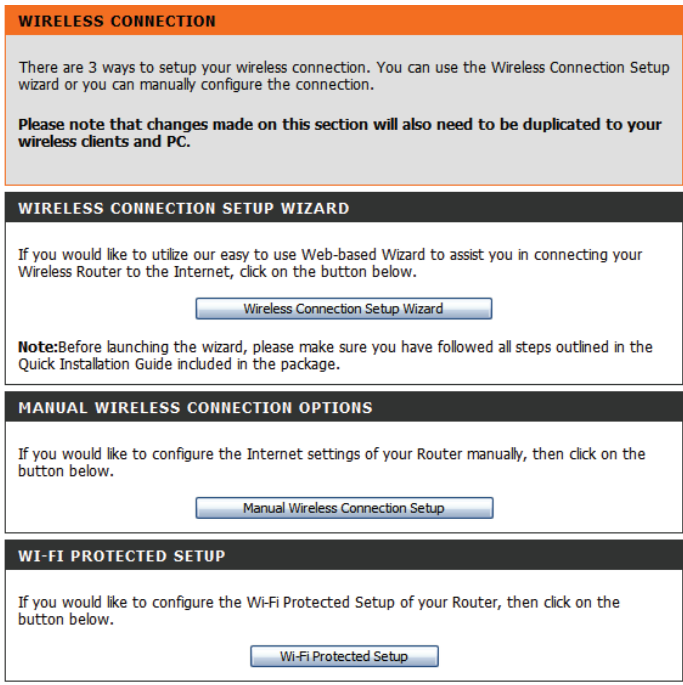

### **Assistant de configuration de connexion sans fil**

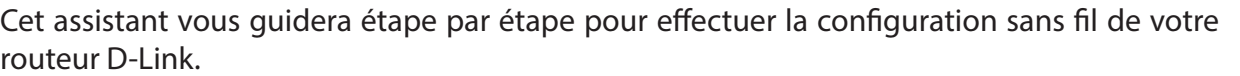

Cliquez sur **Next** (Suivant) pour continuer.

**Remarque :** Lorsque vous utilisez l'assistant, vous pouvez cliquer sur **Prev** (Précédent) pour revenir à la page précédente ou sur **Cancel** (Annuler) pour fermer l'assistant.

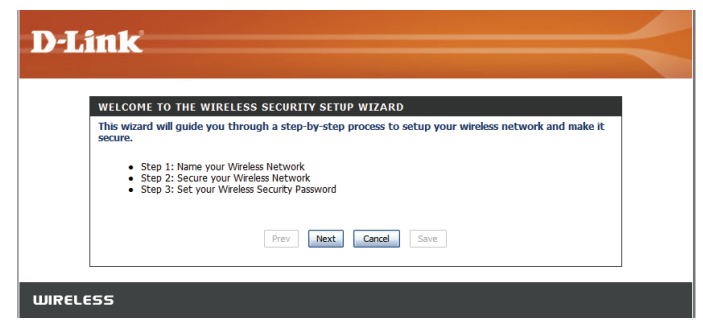

Attribuez un nom à votre réseau sans fil, puis cliquez sur **Next** (Suivant) pour continuer.

Sélectionnez un niveau de sécurité sans fil, puis cliquez sur **Next** (Suivant) pour continuer.

**Si vous choisissez BEST (Optimale) ou BETTER (Améliorée)**, sélectionnez le chiffrement TKIP ou AES, puis saisissez un mot de passe d'accès à votre réseau sans fil. Il est recommandé d'utiliser le chiffrement AES si vos ordinateurs et périphériques sans fil le prennent en charge, car il est plus sûr. Cliquez sur **Next** (Suivant) pour continuer.

**Si vous choisissez GOOD (Bonne)**, sélectionnez un mot de passe HEX ou ASCII, puis saisissez un mot de passe d'accès à votre réseau sans fil. Si vous choisissez HEX, vous devrez saisir un mot de passe de 10 ou 26 caractères hexadécimaux (0-9, A-F). Si vous choisissez ASCII, le mot de passe peut contenir 5 ou 13 caractères alphanumériques. Cliquez sur **Next** (Suivant) pour continuer.

Cette opération termine l'Assistant de configuration de connexion sans fil. Cliquez sur **Save** (Enregistrer) pour enregistrer les modifications et redémarrer le routeur.

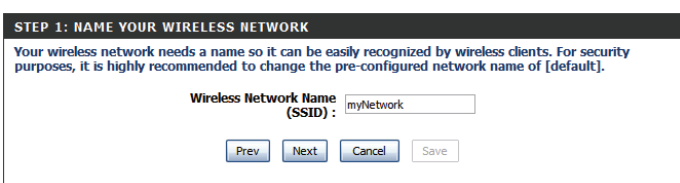

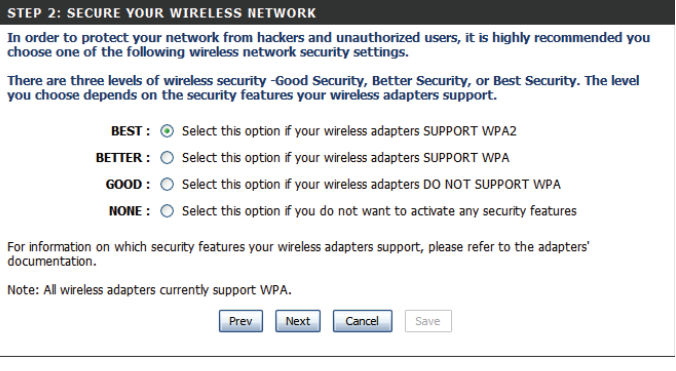

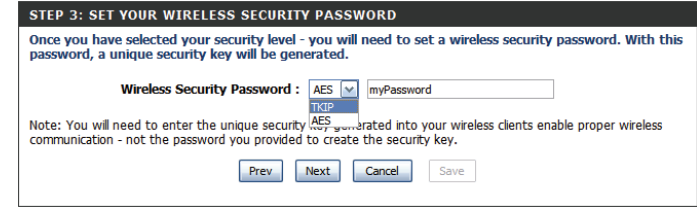

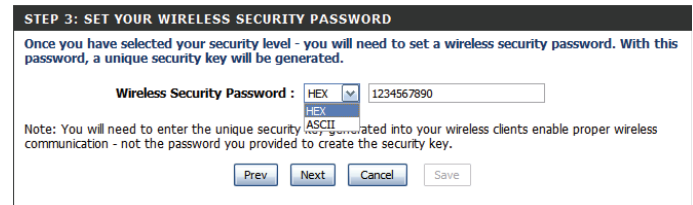

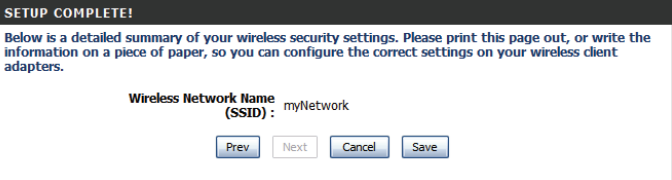

### **Configuration manuelle de la connexion sans fil**

<span id="page-26-0"></span>Pour configurer votre connexion sans fil manuellement, cliquez sur **Manual Wireless Connection Setup** (Configuration manuelle de connexion sans fil).

#### **WIRELESS CONNECTION**

There are 3 ways to setup your wireless connection. You can use the Wireless Connection Setup wizard or you can manually configure the connection.

Please note that changes made on this section will also need to be duplicated to your wireless clients and PC.

#### **WIRELESS CONNECTION SETUP WIZARD**

If you would like to utilize our easy to use Web-based Wizard to assist you in connecting your Wireless Router to the Internet, click on the button below.

Wireless Connection Setup Wizard

Note:Before launching the wizard, please make sure you have followed all steps outlined in the Quick Installation Guide included in the package.

MANUAL WIRELESS CONNECTION OPTIONS

If you would like to configure the Internet settings of your Router manually, then click on the button below.

Manual Wireless Connection Setup

**WI-FI PROTECTED SETUP** 

If you would like to configure the Wi-Fi Protected Setup of your Router, then click on the button below.

Wi-Fi Protected Setup

### **Paramètres sans fil**

<span id="page-27-0"></span>Cette page vous permet de configurer votre réseau sans fil et de choisir le mode de sécurité correspondant. Après avoir modifié certains paramètres, cliquez sur **Save Settings** (Enregistrer les paramètres) pour enregistrer vos modifications.

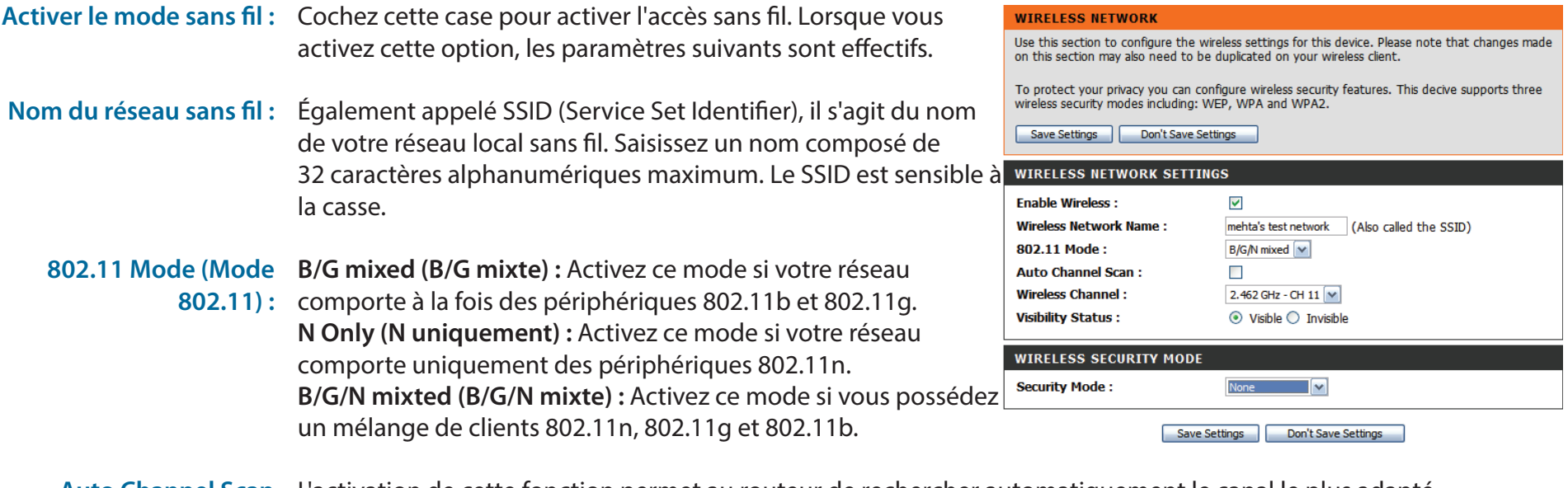

Auto Channel Scan L'activation de cette fonction permet au routeur de rechercher automatiquement le canal le plus adapté. **(Balayage automatique des canaux) :**

- Canal sans fil: Un réseau sans fil utilise des canaux spécifiques du spectre sans fil pour gérer la communication entre les clients. Certains canaux de votre zone peuvent être soumis à des perturbations provoquées par d'autres périphériques électroniques. Choisissez le canal le plus clair pour optimiser les performances et la couverture de votre réseau sans fil ou activez Auto Channel Scan (Balayage automatique des canaux) pour que le routeur sélectionne automatiquement le canal le plus adapté.
- **État de visibilité :** Ce paramètre détermine si le SSID sera **Visible** ou **Invisible** pour les clients sans fil qui recherchent des réseaux sans fil. Si vous configurez cette option sur **Invisible**, la sécurité de votre réseau est améliorée car il est masqué, mais vous devez saisir le SSID de votre réseau manuellement pour vous connecter.

### **Mode de sécurité sans fil**

<span id="page-28-0"></span>Vous pouvez choisir parmi plusieurs modes de sécurité sans fil. Lorsque vous en sélectionnez un, les paramètres correspondants s'affichent. Après avoir modifié certains paramètres, cliquez sur **Save Settings** (Enregistrer les paramètres) pour enregistrer vos modifications.

Mode de sécurité : Vous pouvez choisir parmi 4 modes de sécurité.

- **• Aucun :** Aucune sécurité n'est appliquée. Ce paramètre n'est pas recommandé.
- **• WEP :** Le chiffrement WEP est appliqué. Ce paramètre n'est recommandé que si vos périphériques sans fil ne prennent pas en charge le WPA ou le WPA2.
- **• WPA-Personal :** Le chiffrement WPA-PSK est appliqué. Ce paramètre est recommandé pour la plupart des utilisateurs.
- **• WPA-Enterprise :** Le chiffrement WPA-EAP est appliqué. Ce paramètre n'est recommandé que si vous possédez un serveur d'authentification RADIUS. Sinon, **WPA-Personal** doit être utilisé.

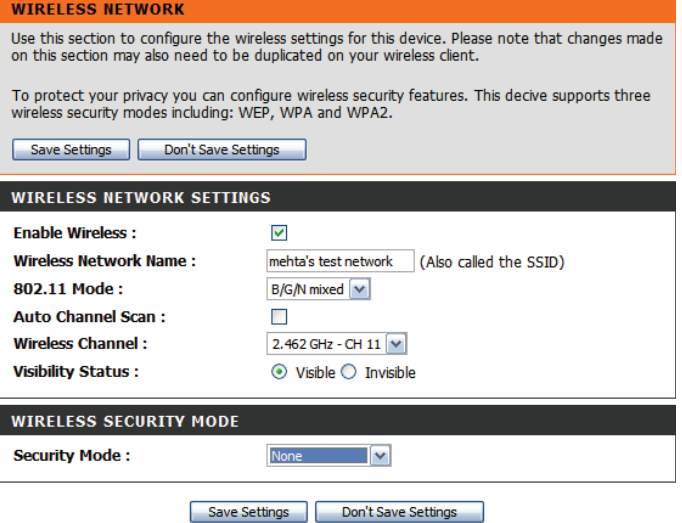

#### Section 3 - Configuration

Si vous sélectionnez **WEP**, les options suivantes apparaissent :

Authentification : Sélectionnez l'authentification Open (Ouverte) ou Shared (Partagée).

**WEP Encryption** 

(Chiffrement WEP): Sélectionnez le chiffrement 64-bit (64 bits) ou 128-bit (128 bits).

#### **Default WEP Key (Clé WEP**

par défaut) : Sélectionnez la clé WEP (1-4) à utiliser comme clé par défaut. La zone de texte de la clé WEP est remplacée par la celle de la clé WEP que vous configurez (1-4).

#### **WEP Key (Clé WEP) :**

Définissez la clé WEP/le mot de passe de votre réseau sans fil. Selon que vous utilisez le chiffrement 64 ou 128 bits et une clé HEX ou ASCII, vous devez saisir des chiffres ou des caractères différents dans la zone de texte de la clé WEP, comme indiqué ci-dessous. Les clés ASCII peuvent uniquement se composer de lettres et de chiffres, alors que les clés hexadécimales ne peuvent qu'utiliser des chiffres de 0 à 9 et des lettres de A à F.

Si vous sélectionnez **WPA-Personal**, les options suivantes apparaissent :

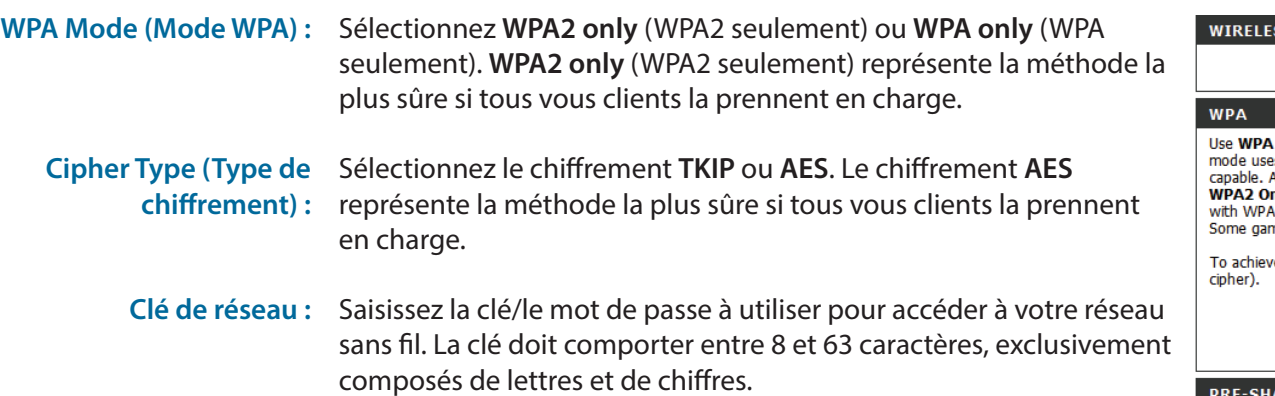

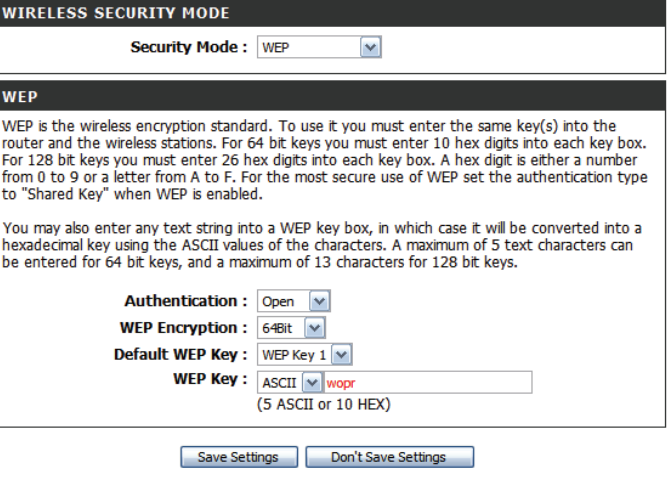

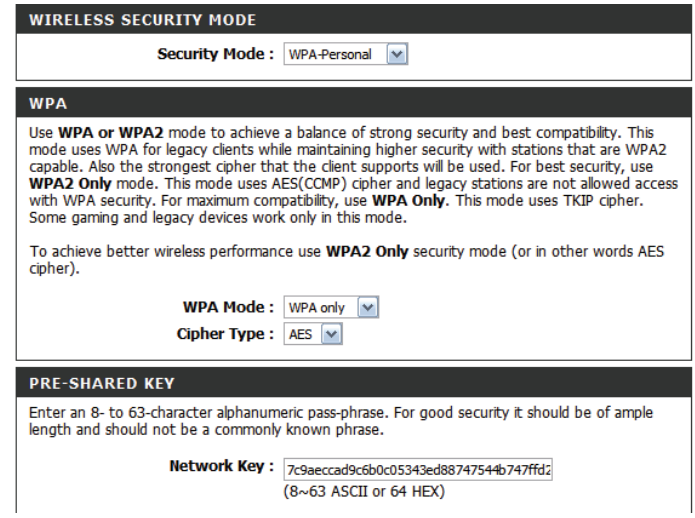

#### Section 3 - Configuration

Si vous sélectionnez **WPA-Enterprise**, les options suivantes apparaissent :

WPA Mode (Mode WPA) : Sélectionnez WPA2 only (WPA2 seulement) ou WPA only (WPA seulement). **WPA2 only** (WPA2 seulement) représente la méthode la plus sûre si tous vous clients la prennent en charge.

**Cipher Type (Type de** Sélectionnez le chiffrement **TKIP** ou AES. Le chiffrement AES chiffrement) : représente la méthode la plus sûre si tous vous clients la prennent en charge.

RADIUS Server IP Address Entrez l'adresse IP de votre serveur RADIUS. **(Adresse IP du serveur RADIUS) :**

RADIUS Server Port (Port Saisissez le port utilisé pour votre serveur RADIUS.

**du serveur RADIUS) :**

Secret partagé du Saisissez le secret partagé/mot de passe de votre serveur Serveur RADIUS: RADIUS.

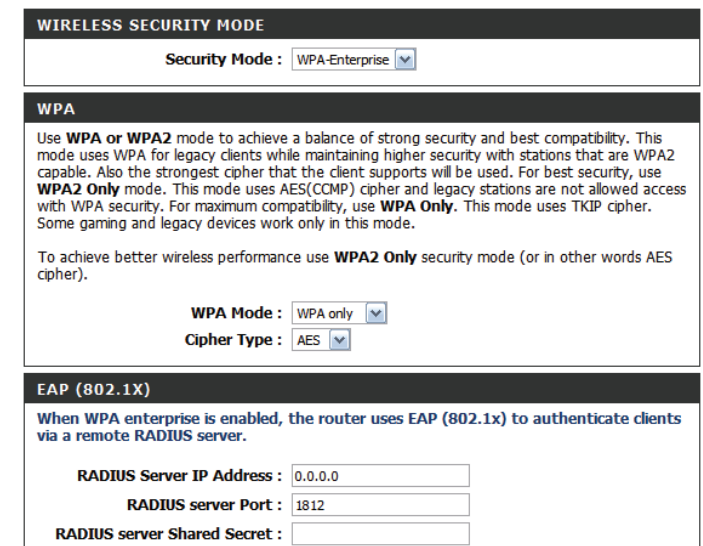

### **Configuration sécurisée du Wifi**

<span id="page-31-0"></span>Pour ouvrir la page Wi-Fi Protected Setup (WPS), cliquez sur **Wi-Fi Protected Setup** (WPS).

#### **WIRELESS CONNECTION**

There are 3 ways to setup your wireless connection. You can use the Wireless Connection Setup wizard or you can manually configure the connection.

Please note that changes made on this section will also need to be duplicated to your wireless clients and PC.

#### **WIRELESS CONNECTION SETUP WIZARD**

If you would like to utilize our easy to use Web-based Wizard to assist you in connecting your Wireless Router to the Internet, click on the button below.

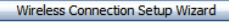

Note:Before launching the wizard, please make sure you have followed all steps outlined in the Quick Installation Guide included in the package.

MANUAL WIRELESS CONNECTION OPTIONS

If you would like to configure the Internet settings of your Router manually, then click on the button below.

Manual Wireless Connection Setup

#### **WI-FI PROTECTED SETUP**

If you would like to configure the Wi-Fi Protected Setup of your Router, then click on the button below.

Wi-Fi Protected Setup

#### **WI-FI PROTECTED SETUP**

Wi-Fi Protected Setup is used to easily add devices to a network using a PIN or button press. Devices must support Wi-Fi Protected Setup in order to be configured by this method.

Save Settings | Don't Save Settings

#### **WI-FI PROTECTED SETUP**

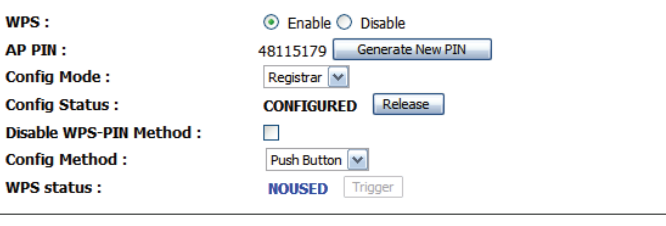

Don't Save Settings Save Settings

La page Wi-Fi Protected Setup (WPS) vous permet d'établir automatiquement une connexion sans fil entre votre routeur et un périphérique, en appuyant simplement sur un bouton ou en saisissant un code PIN.

Vous pouvez également utiliser Windows 7 pour réaliser la configuration initiale de votre routeur. Utilisez pour cela l'assistant **Connect to a network** (Connexion à un réseau) sous Windows, puis saisissez le code PIN PIN/PA WPS du routeur à l'invite. Après avoir modifié certains paramètres, cliquez sur **Save Settings** (Enregistrer les paramètres) pour enregistrer vos modifications.

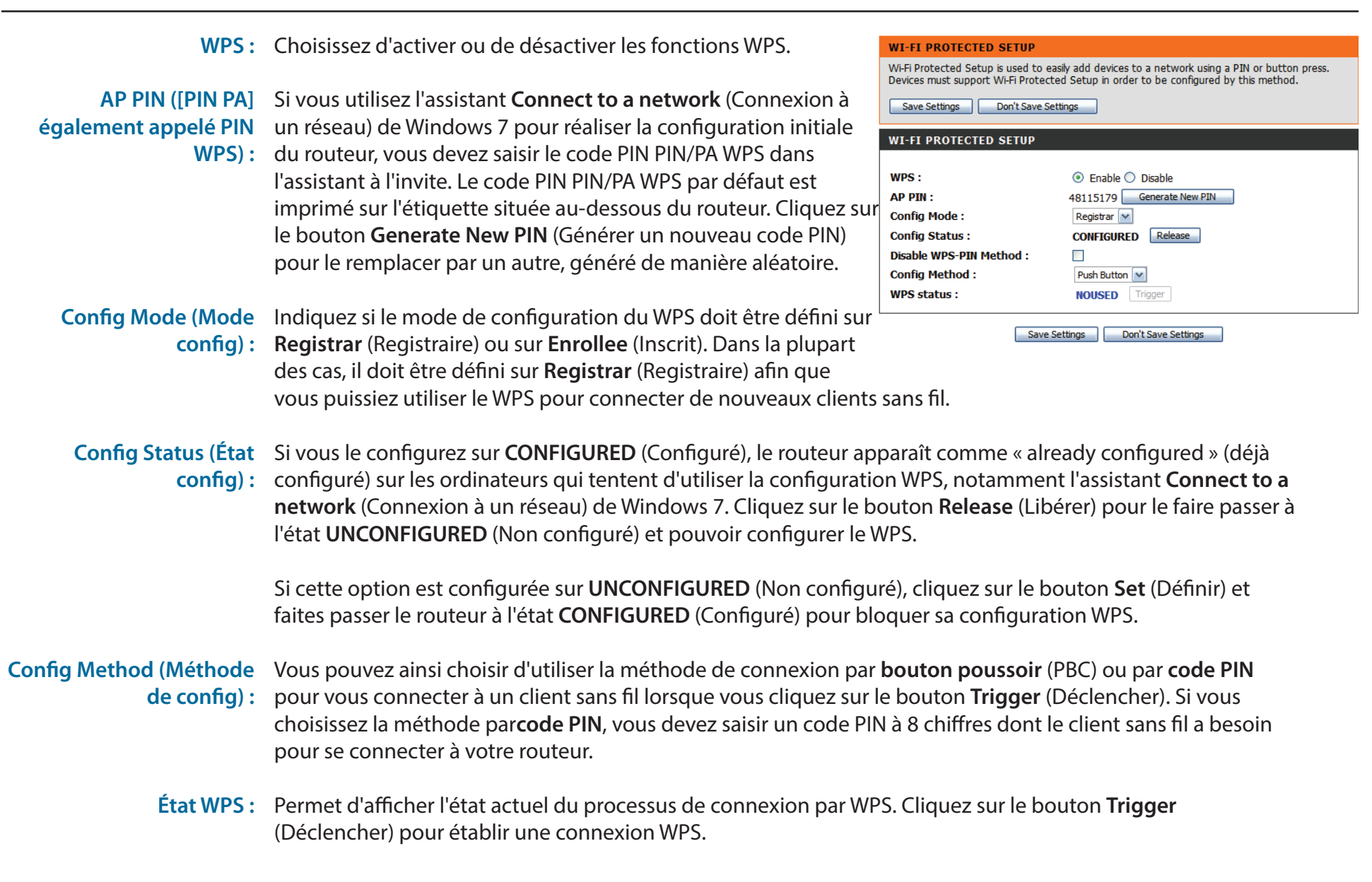

### **Paramètres réseau**

<span id="page-33-0"></span>Cette section vous aide à modifier les paramètres du réseau interne de votre routeur et de configurer les paramètres du serveur DHCP. Après avoir modifié certains paramètres, cliquez sur **Save Settings** (Enregistrer les paramètres) pour enregistrer vos modifications.

### **Paramètres du routeur**

Router IP Address Saisissez l'adresse IP du routeur. L'adresse IP par défaut (Adresse IP du routeur): est 192.168.0.1. Si vous la modifiez, vous devez saisir la nouvelle adresse IP dans votre navigateur pour revenir à l'utilitaire de configuration.

Default Subnet Mask Saisissez le Subnet Mask (Masque de sous-réseau) du routeur. (Masque de sous-réseau Par défaut, il s'agit de 255.255.255.0. **par défaut) :**

Nom de domaine local : Saisissez le nom de domaine local de votre réseau.

#### **NETWORK SETTING**

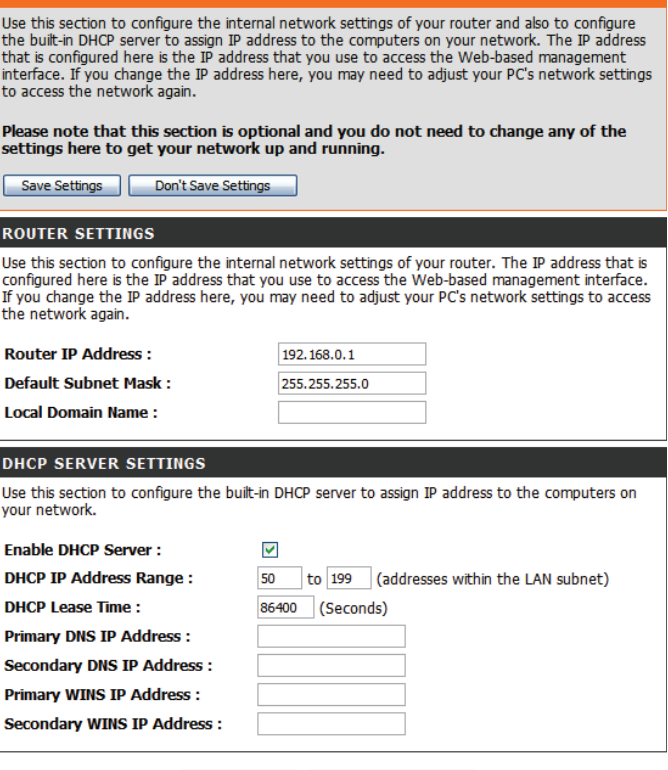

**Save Settings** Don't Save Setting

### **Paramètres du serveur DHCP**

<span id="page-34-0"></span>Le DWR-512 possède un serveur DHCP (Dynamic Host Control Protocol) intégré. Le serveur DHCP attribue des adresses IP aux périphériques du réseau qui en font la demande. Par défaut, le serveur DHCP est activé sur le périphérique. Le groupe d'adresses DHCP contient une plage d'adresses IP qui seront automatiquement attribuées aux clients du réseau. Après avoir modifié certains paramètres, cliquez sur **Save Settings** (Enregistrer les paramètres) pour enregistrer vos modifications.

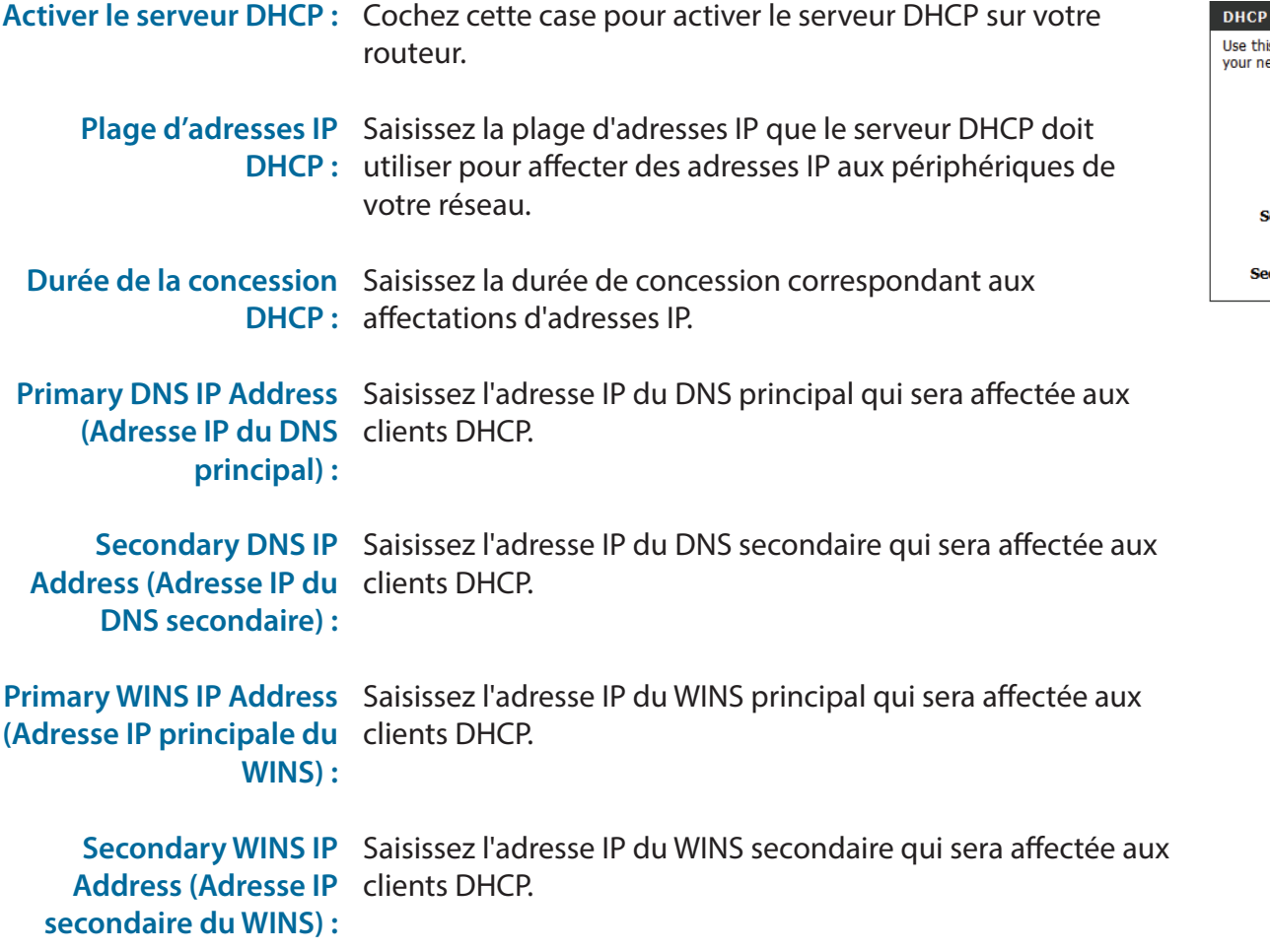

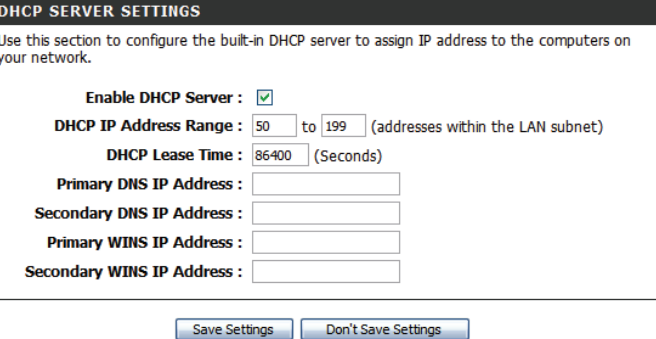

### **Service de messagerie**

<span id="page-35-0"></span>Si votre FAI propose un service **SMS**, vous pouvez consulter et envoyer des messages depuis cette page.

**SMS Inbox (Boîte de** Cliquez sur ce bouton pour afficher les SMS que vous avez réception SMS) : reçus.

Create Message (Créer un Cliquez sur ce bouton pour créer un message. **message) :**

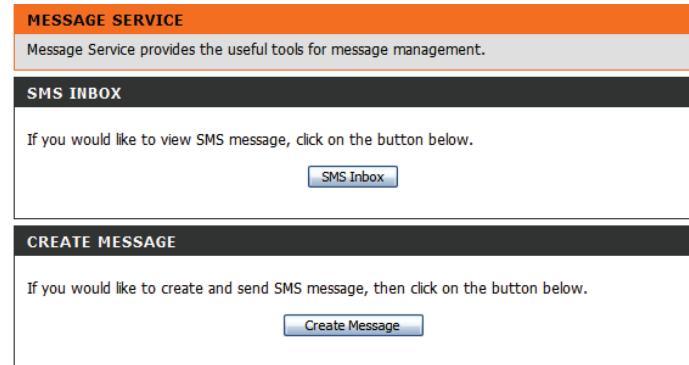

### **Boîte de réception SMS**

Cette page affiche tous les messages stockés sur la carte SIM. Sélectionnez-en un pour afficher son contenu dans la fenêtre SMS. Après l'avoir lu, vous pouvez le supprimer ou répondre à l'émetteur. Cliquez sur le bouton **Refresh** (Actualiser) pour mettre la liste à jour.

#### Supprimer : Supprime les SMS sélectionnés.

- Reply (Répondre) : Ouvre une fenêtre Create Message (Créer un message) qui permet de répondre au SMS sélectionné.
- Forward (Transférer) : Ouvre une fenêtre Create Message (Créer un message) qui permet de transférer le SMS sélectionné à un autre destinataire.
- Refresh (Actualiser) : Cliquez sur ce bouton pour vérifier s'il y a de nouveaux messages.

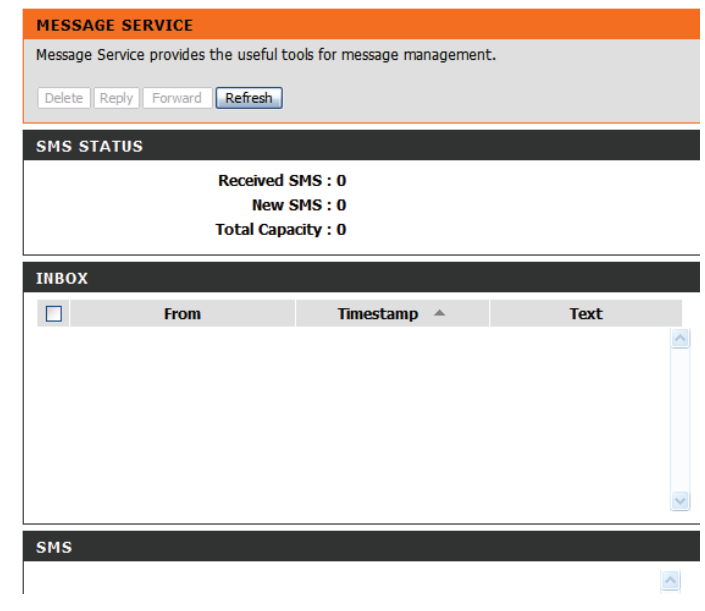
### **Créer un message**

Cette page vous permet d'envoyer un SMS à vos contacts. Il suffit d'indiquer le numéro de téléphone du destinataire, puis de saisir le contenu du message. Ensuite, appuyez sur le bouton « Send Message » (Envoyer le message) pour envoyer le message. Si vous souhaitez ajouter d'autres destinataires, placez un point-virgule (;) entre chaque numéro de téléphone.

Receiver (Destinataire) : Saisissez le numéro de téléphone du destinataire.

Text Message (Message Saisissez le message que vous souhaitez envoyer. **texte) :**

Sent Message (Message Cliquez sur ce bouton pour envoyer le message. **envoyé) :**

Cancel (Annuler) : Cliquez sur ce bouton pour supprimer le message.

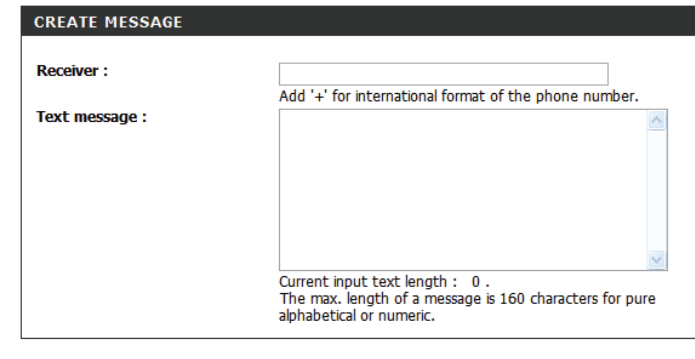

Send message | Cancel

# **Avancé**

Les pages **ADVANCED** (Avancé) vous permettent de configurer les paramètres avancés du routeur, tels que le serveur virtuel (redirection de port), le filtrage des adresses MAC et URL, ainsi que les paramètres sans fil et réseau avancés. Pour consulter les pages de configuration avancée, cliquez sur **ADVANCED** (Avancé) en haut de l'écran).

## **Serveur virtuel**

Le périphérique peut être configuré en tant que serveur virtuel afin que les utilisateurs puissent accéder aux services de type Web ou FTP via l'adresse IP publique (réseau étendu) du routeur. Vous pouvez également autoriser les paramètres à fonctionner selon un calendrier défini. La fonction Virtual Server (Serveur virtuel) est également appelée Port Forwarding (Redirection de port). Après avoir modifié certains paramètres, cliquez sur **Save Settings** (Enregistrer les paramètres) pour enregistrer vos modifications.

- Well-known Services Contient une liste de services prédéfinis. Vous pouvez (Services connus) : sélectionner un service et un ID de règle, puis cliquer sur le bouton **Copy to** (Copier vers) pour copier les paramètres par défaut de ce service dans l'ID de règle indiqué.
	- **ID**: Indique dans quelle règle copier les paramètres Well known **service** (Service bien connu) sélectionnés lorsque vous cliquez sur le bouton **Copy to** (Copier vers).

Use schedule rule (Utiliser Sélectionnez un calendrier, puis copiez-le dans l'ID de règle une règle de calendrier) : désigné après avoir cliqué sur le bouton Copy to (Copier vers). Vous pouvez sélectionner Always On (Toujours active) ou utiliser un calendrier défini par vos soins. Pour créer des calendriers et les modifier, reportez-vous à la section "Tâches planifiées" on page 54.

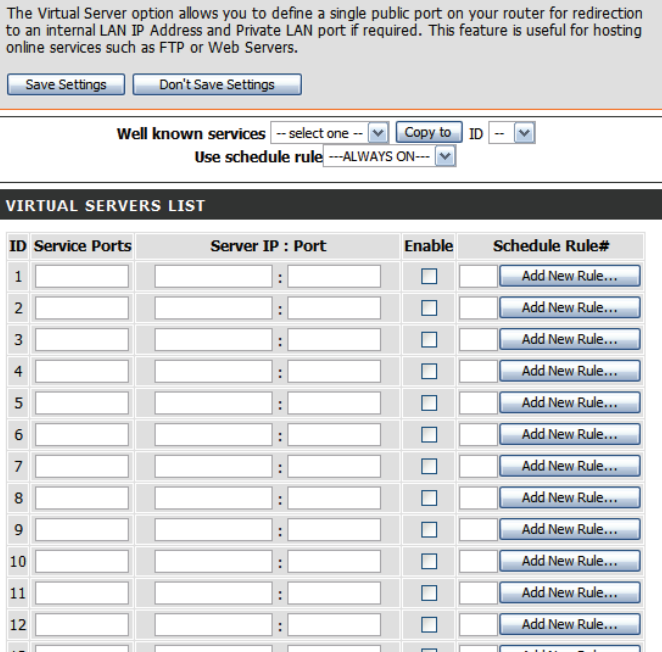

**VIRTUAL SERVER** 

**SETUP ADVANCED STATUS** 

### **LISTE DES SERVEURS VIRTUELS**

**ID :** Permet d'identifier la règle.

souhaitez ouvrir.

- Adresse IP du serveur : Saisissez les derniers chiffres de l'adresse IP de l'ordinateur du Port : réseau local sur lequel vous voulez autoriser le service entrant. Dans la case suivante, saisissez le numéro de port que vous
	-
	- Activer : Cochez cette case pour activer la règle spécifiée.
- Schedule Rule # (N° règle lndiquez le numéro de la règle de calendrier. Pour créer des de calendrier) : calendriers, reportez-vous à la section "Tâches planifiées" on page 54.

#### **VIRTUAL SERVER**

The Virtual Server option allows you to define a single public port on your router for redirection to an internal LAN IP Address and Private LAN port if required. This feature is useful for hosting online services such as FTP or Web Servers.

Save Settings | Don't Save Settings

Well known services  $-$  select one  $\vee$   $\boxed{\text{Copy to } }$  ID  $\boxed{\vee}$ Use schedule rule --- ALWAYS ON--- V

#### **VIRTUAL SERVERS LIST**

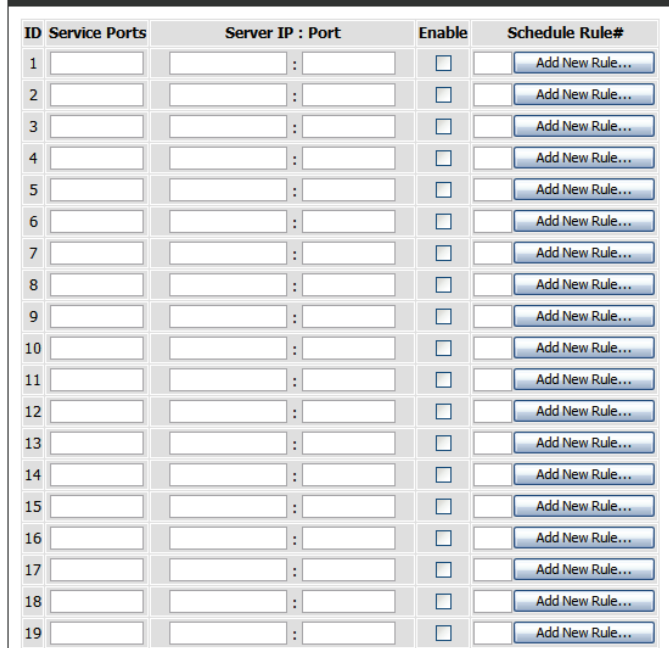

# **Règles d'application**

Certaines applications nécessitent plusieurs connexions, notamment les jeux sur Internet, les vidéoconférences et la téléphonie par Internet. Ces applications fonctionnent parfois difficilement via la traduction d'adresses de réseau (NAT). La fonction **Application Rules** (Règles d'application) permet à certaines de ces applications de fonctionner avec le DWR-512 car elle ouvre des ports lorsqu'elle détecte du trafic dans un port de déclenchement. Après avoir modifié certains paramètres, cliquez sur **Save Settings** (Enregistrer les paramètres) pour enregistrer vos modifications.

# **(Applications courantes) :**

- Popular Applications Sélectionnez une application dans la liste d'applications courantes. Vous pouvez sélectionner un service et un ID de règle, puis cliquer sur le bouton **Copy to** (Copier vers) pour copier les paramètres par défaut de ce service dans l'ID de règle indiqué.
	- **ID :** Indique dans quelle règle copier les paramètres Popular **application** (Application courante) sélectionnés lorsque vous cliquez sur le bouton **Copy to** (Copier vers).

### **RÈGLES D'APPLICATION**

- **ID :** Permet d'identifier la règle.
- Trigger (Déclenchement) : Saisissez le port à écouter pour déclencher la règle.
	- Incoming Ports (Ports Indiquez le ou les ports entrants à ouvrir lorsque du trafic entrants) : transite par le port Trigger (Déclencheur).
		- Activer : Cochez cette case pour activer la règle spécifiée.

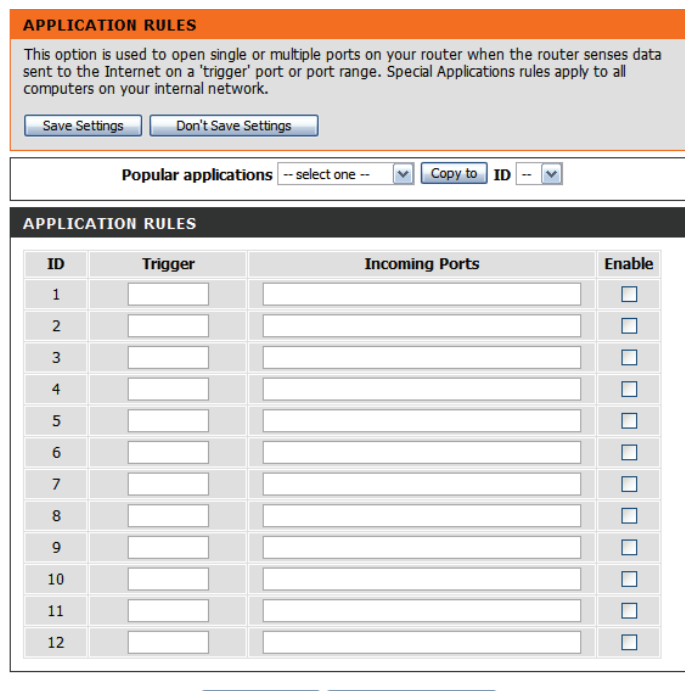

Save Settings | Don't Save Settings

## **Moteur QoS**

Le **moteur QoS** améliore votre expérience de jeux en ligne ou de diffusion de contenu multimédia en garantissant que le trafic des jeux en ligne ou du contenu multimédia a la priorité sur le reste du trafic réseau (par ex. FTP ou Web). Pour optimiser les performances, utilisez l'option Classification automatique qui vous permet de définir la priorité de vos applications automatiquement. Après avoir modifié certains paramètres, cliquez sur **Save Settings** (Enregistrer les paramètres) pour enregistrer vos modifications.

### **CONFIGURATION DU MOTEUR QoS**

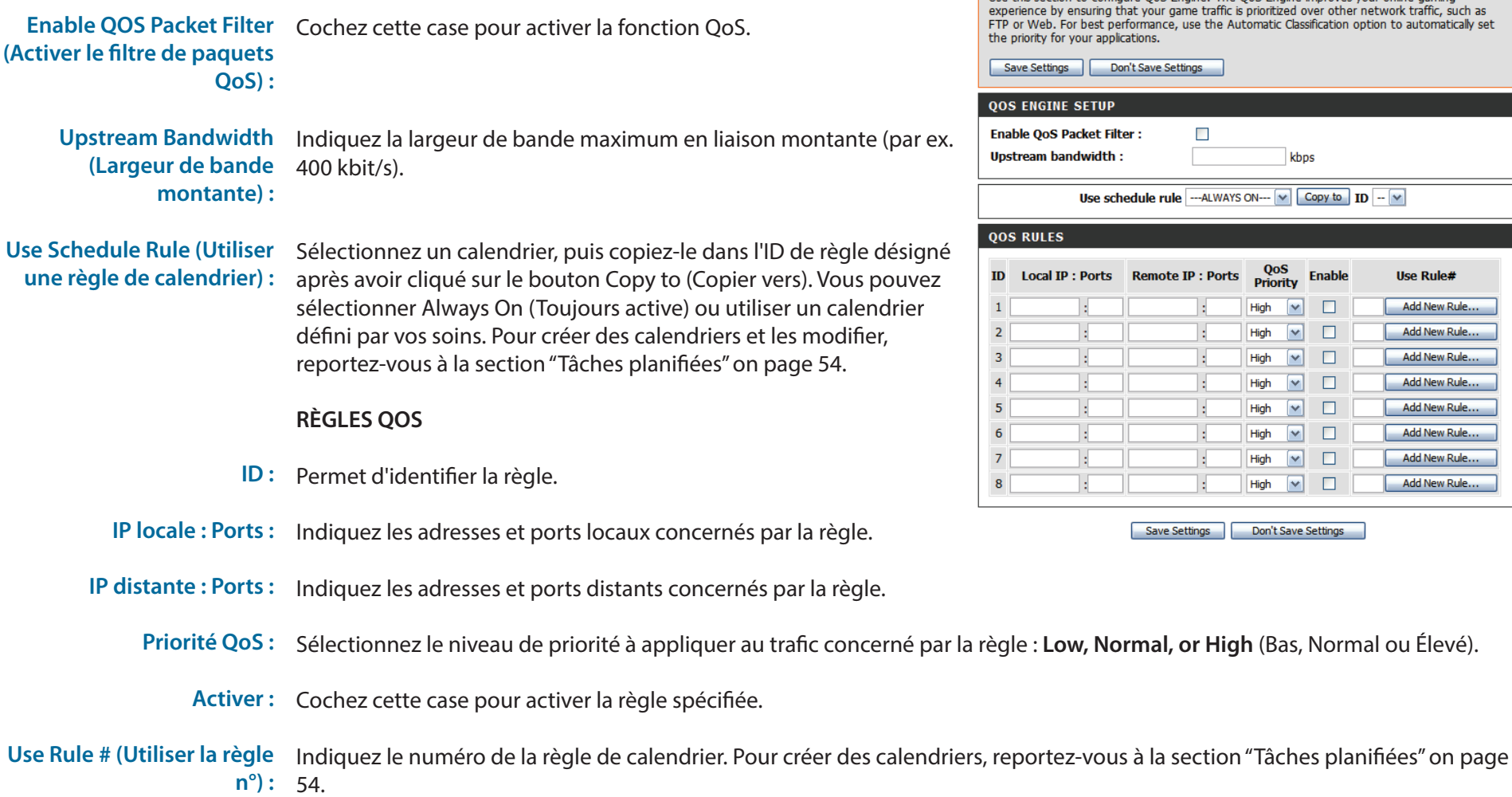

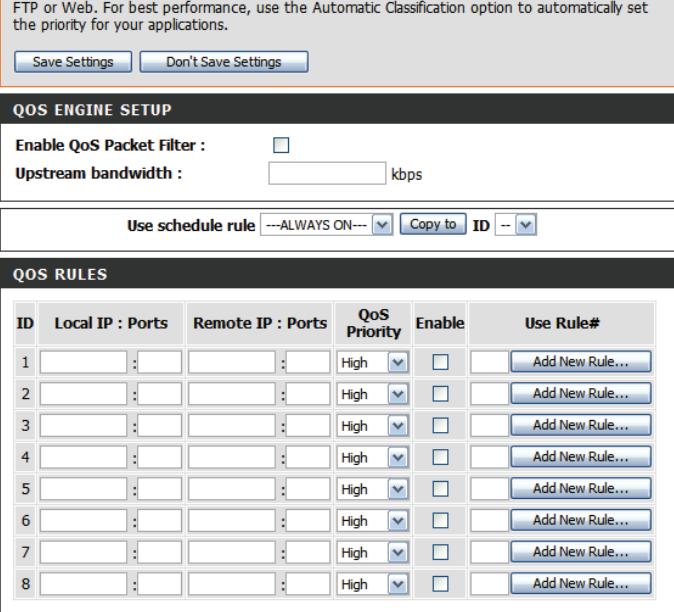

Use this section to configure QoS Engine. The QoS Engine improves your online gaming

**OOS ENGINE** 

Don't Save Settings

## **Filtre d'adresse MAC**

L'option **MAC (Media Access Controller) Address Filter** (Filtre d'adresses MAC) permet de contrôler l'accès au réseau en fonction de l'adresse MAC de l'adaptateur réseau. Une adresse MAC est un ID unique attribué par le fabricant de l'adaptateur réseau. Cette fonction peut être configurée sur AUTORISER ou REFUSER l'accès au réseau/à Internet. Après avoir modifié certains paramètres, cliquez sur **Save Settings** (Enregistrer les paramètres) pour enregistrer vos modifications.

### **PARAMÈTRES DE FILTRAGE MAC**

MAC Address Control Cochez cette case pour activer le filtrage MAC. Connection Control Lorsque C est sélectionné, les clients sans fil et câblés peuvent se (Contrôle de connexion) : connecter à ce périphérique et autoriser/refuser des connexions provenant d'adresses MAC non spécifiées. Association Control Lorsque A est sélectionné, les clients sans fil peuvent s'associer au (Contrôle d'association) : réseau local sans fil et autoriser/refuser des connexions provenant d'adresses MAC non spécifiées. **RÈGLES DE FILTRE MAC ID :** Permet d'identifier la règle. MAC Address (Adresse Indiquez l'adresse MAC de l'ordinateur à filtrer. Adresse IP : Indiquez la dernière section de l'adresse IP. Wake On LAN : Cliquez sur Trigger (Déclencheur) pour configurer la fonction Wake on LAN (Réveil à distance). C : Si cette case est cochée, la règle suit le paramètre de contrôle de connexion indiqué dans les paramètres de filtrage MAC indiqués ci-dessus. A : Si cette case est cochée, la règle suit le paramètre de contrôle d'association indiqué dans les paramètres de filtrage MAC indiqués ci-dessus. **(Contrôle d'adresse MAC) : MAC) :**

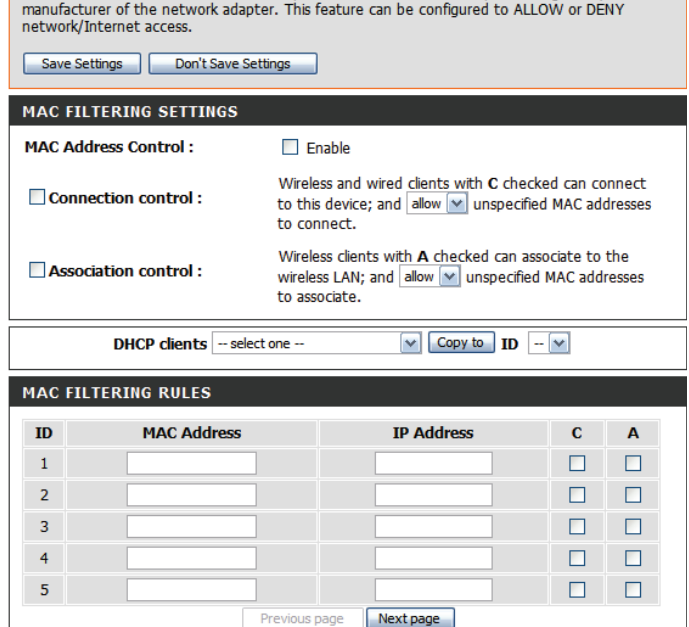

The MAC (Media Access Controller) Address filter option is used to control network access based on the MAC Address of the network adapter. A MAC address is a unique ID assigned by the

**MAC ADDRESS FILTER** 

# **Filtre URL**

**Le** filtre d'URL vous permet de configurer une liste de sites Web auxquels les utilisateurs de votre réseau ne peuvent pas accéder. Après avoir modifié certains paramètres, cliquez sur **Save Settings** (Enregistrer les paramètres) pour enregistrer vos modifications.

URL Filtering (Filtre URL): Cochez cette case pour activer le filtrage des URL.

### **RÈGLES DE FILTRAGE DES URL**

- **ID :** Permet d'identifier la règle.
- URL : Saisissez l'URL que vous souhaitez bloquer. Toutes les URL commençant par celle-ci sont bloquée.
- Activer : Cochez cette case pour activer la règle spécifiée.

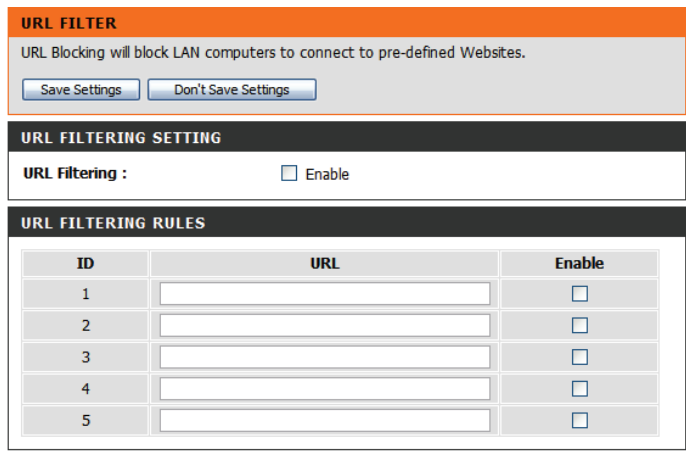

Save Settings Don't Save Settings

## **Filtre sortant**

Le filtre sortant vous permet de contrôler les paquets autorisés à passer sur Internet. Le filtre sortant s'applique à tous les paquets sortants. Après avoir modifié certains paramètres, cliquez sur **Save Settings** (Enregistrer les paramètres) pour enregistrer vos modifications.

#### **CONFIGURATION DU FILTRE SORTANT**

Outbound Filter (Filtre Cochez cette case pour activer le filtrage sortant. **sortant) :**

Use Schedule Rule (Utiliser Sélectionnez un calendrier, puis copiez-le dans l'ID de règle désigné une règle de calendrier) : après avoir cliqué sur le bouton Copy to (Copier vers). Vous pouvez sélectionner Always On (Toujours active) ou utiliser un calendrier défini par vos soins. Pour créer des calendriers et les modifier, reportez-vous à la section "Tâches planifiées" on page 54.

#### **LISTE DE RÈGLES DE FILTRE SORTANT**

Cette section vous permet de choisir Allow (Autoriser) ou Deny (Refuser) pour autoriser ou refuser l'ensemble du trafic sortant, sauf le trafic correspondant aux règles indiquées.

**ID :** Permet d'identifier la règle.

Source IP (IP source) : Ports : lndiquez l'adresse IP locale, puis le port après les deux-points.

Destination IP (IP cible) : lndiquez l'adresse IP distante, puis le port après les deux-points. **Ports :**

Activer : Cochez cette case pour activer la règle spécifiée.

**Schedule Rule # (N° règle de** lndiquez le numéro de la règle de calendrier. **calendrier) :**

Previous Page (Page Permet de revenir à la page de filtre précédente. **précédente) :**

Next Page (Page suivante) : Permet de passer à la page de filtre suivante.

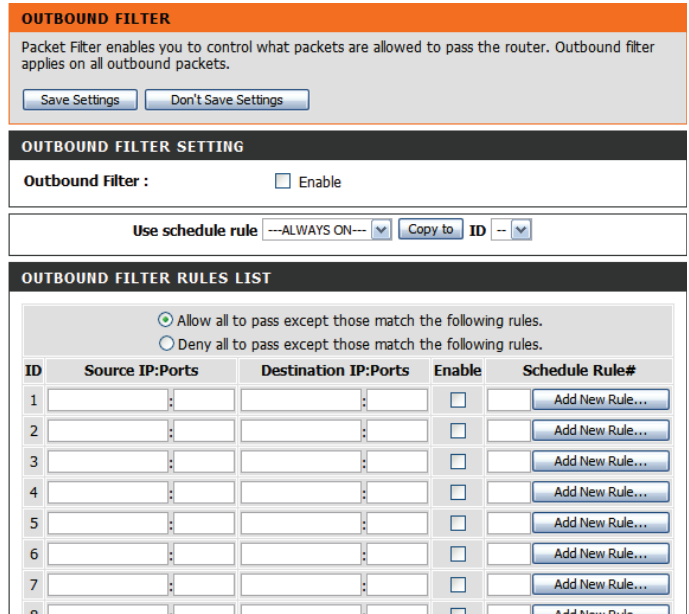

Save Settings Don't Save Settings

Next page

Previous page

### **Filtre entrant**

**Le filtre entrant** vous permet de contrôler les paquets autorisés à entrer sur votre réseau depuis Internet. Le filtre entrant s'applique uniquement aux paquets destinés aux serveurs virtuels ou aux hôtes DMZ. Après avoir modifié certains paramètres, cliquez sur **Save Settings** (Enregistrer les paramètres) pour enregistrer vos modifications.

#### **CONFIGURATION DES FILTRES ENTRANTS**

Inbound Filter (Filtre Cochez cette case pour activer le filtre. **entrant) :**

Use Schedule Rule (Utiliser Sélectionnez un calendrier, puis copiez-le dans l'ID de règle désigné une règle de calendrier) : après avoir cliqué sur le bouton Copy to (Copier vers). Vous pouvez sélectionner Always On (Toujours active) ou utiliser un calendrier défini par vos soins. Pour créer des calendriers et les modifier, reportez-vous à la section "Tâches planifiées" on page 54.

#### **LISTE DE RÈGLES DE FILTRE ENTRANT**

**ID :** Permet d'identifier la règle.

Source IP (IP source) : Ports : lndiquez l'adresse IP locale, puis le port après les deux-points.

- Destination IP (IP cible) : lndiquez l'adresse IP distante, puis le port après les deux-points. **Ports :**
	- Activer : Cochez cette case pour activer la règle spécifiée.

Schedule Rule # (N° règle de lndiquez le numéro de la règle de calendrier. **calendrier) :**

Previous Page (Page Permet de revenir à la page de filtre précédente. **précédente) :**

Next Page (Page suivante) : Permet de passer à la page de filtre suivante.

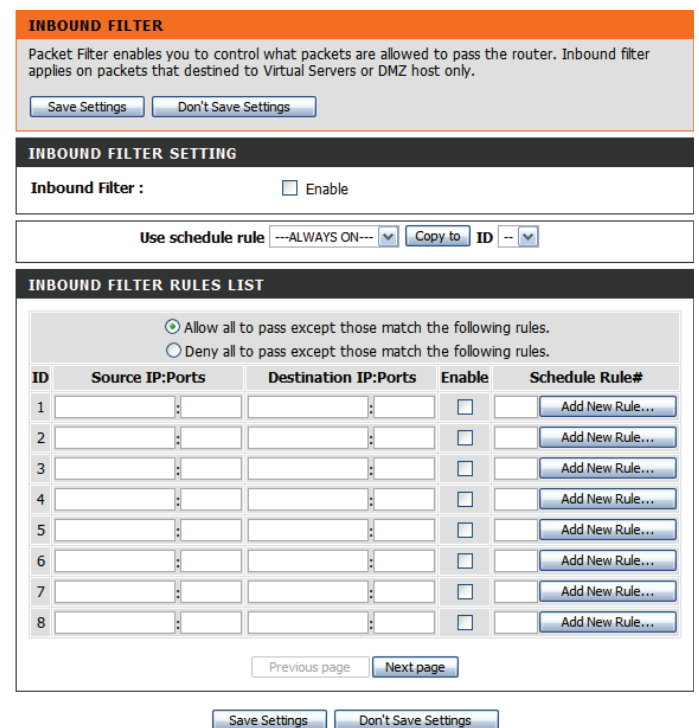

## **SNMP**

**SNMP** (Simple Network Management Protocol) est un protocole de suivi et de contrôle de réseau très utilisé, qui signale l'activité sur chaque périphérique du réseau à l'administrateur réseau. SNMP peut servir à surveiller le trafic et les statistiques du DWR-512, qui prend en charge les protocoles SNMP v1 et v2c. Après avoir modifié certains paramètres, cliquez sur **Save Settings** (Enregistrer les paramètres) pour enregistrer vos modifications.

### **SNMP**

- SNMP Local: Choisissez Enable (Activer) ou Disable (Désactiver) pour activer ou désactiver l'administration SNMP locale. **SNMP Remote (SNMP** Choisissez Enable (Activer) ou Disable (Désactiver) pour
- distant) : activer ou désactiver l'administration SNMP distante.
- Get Community (Obtenir Saisissez le mot de passe public dans ce champ pour autoriser communauté) : un accès en lecture seule à l'administration réseau via le SNMP. Vous pouvez voir le réseau, mais pas le configurer.
	- **Communauté définie :** Saisissez le mot de passe privé dans ce champ pour autoriser un accès en lecture et en écriture au réseau via le SNMP.
		- **IP 1, IP 2, IP 3, IP 4:** Saisissez jusqu'à 4 adresses IP à utiliser comme cibles mobiles pour votre réseau.
	- SNMP Version (Version Sélectionnez la version SNMP de votre système. **SNMP) :**
	- Adresse IP d'accès au Si vous voulez limiter l'accès SNMP distant, saisissez l'adresse réseau étendu IP de l'ordinateur distant que vous utiliserez pour accéder à ce périphérique. Toutes les autres adresses IP se verront refuser l'accès SNMP distant.

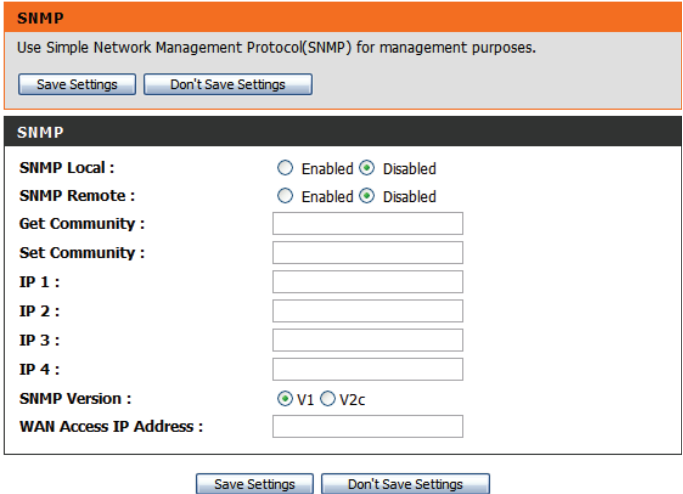

## **Redirection**

La page de **routage** vous permet de spécifier des parcours personnalisés qui déterminent comment les données sont transférées sur votre réseau. Après avoir modifié certains paramètres, cliquez sur **Save Settings** (Enregistrer les paramètres) pour enregistrer vos modifications.

### **CONFIGURATION RIP**

- RIP : Cochez cette case pour activer la redirection, puis sélectionnez le protocole de redirection à utiliser :
	- **• RIPv1 :** Protocole qui permet d'acheminer l'adresse IP par Internet.
	- **• RIPv2 :** Version de RIPv1 enrichie de fonctions de type Authentication (Authentification), Routing Domain (Domaine d'acheminement), Next Hop Forwarding (Redirection au prochain saut) et Subnetmask Exchange (Échange de masque de sous-réseau).

### **RÈGLES D'ACHEMINEMENT**

- **ID :** Permet d'identifier la règle.
- Cible : Saisissez l'adresse IP du réseau auquel vous voulez accéder par voie statique.
- Saisissez le masque de sous-réseau à utiliser pour le réseau indiqué. **Masque de sous-réseau :**
	- Passerelle : Indiquez l'adresse IP de passerelle du réseau indiqué.
	- Hop (Saut) : Saisissez le nombre de sauts avant d'atteindre le réseau indiqué.

**Remarque :** Dans une voie de transmission, chaque lien se termine au niveau d'un périphérique réseau (un routeur ou une passerelle, par exemple). Le nombre de sauts est égal au nombre de routeurs ou passerelles par lesquels les données passent avant d'atteindre leur cible.

Activer : Cochez cette case pour activer la règle.

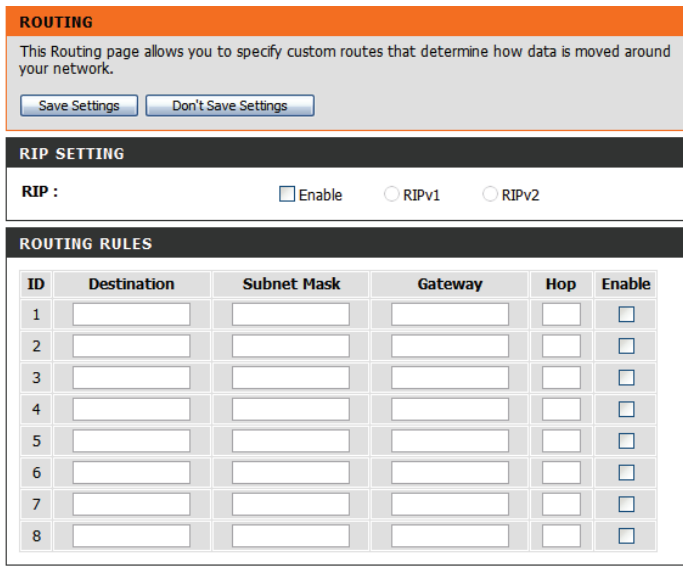

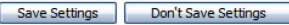

## **Paramètres sans fil avancés**

Les **paramètres sans fil avancés** comportent des paramètres risquant de nuire aux performances de votre routeur s'ils sont mal configurés. Ne les modifiez pas, sauf si vous les maîtrisez déjà ou si un membre de notre personnel d'assistance vous l'a demandé. Après avoir modifié certains paramètres, cliquez sur **Save Settings** (Enregistrer les paramètres) pour enregistrer vos modifications.

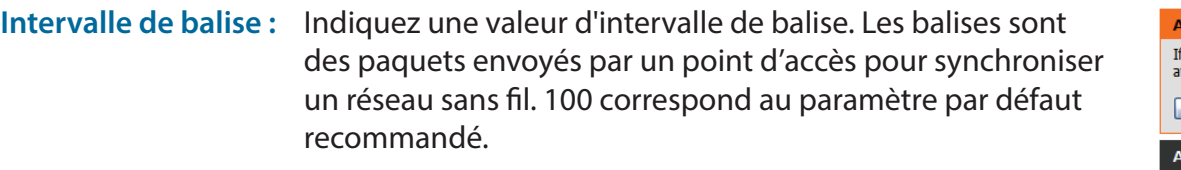

Puissance de Définit la puissance de transmission des antennes. **transmission :**

RTS Threshold (Seuil Cette valeur doit être maintenue à sa valeur par défaut, soit RTS) : 2347. Si le flux de données irrégulier pose problème, vous ne pouvez réaliser qu'une modification mineure.

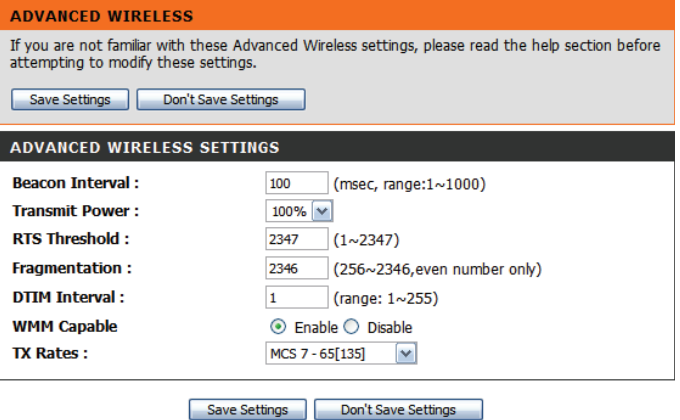

Fragmentation : Le seuil de fragmentation, défini en octets, détermine si les paquets sont fragmentés. Les paquets dépassant le paramètre de 2346 octets sont fragmentés avant d'être transmis. 2346 est le paramètre par défaut.

**DTIM Interval (Intervalle** Définissez l'intervalle DTIM. Une période DTIM (Delivery Traffic Indication Message) (Message d'indication DTIM) : de transmission de données) est un compte à rebours qui informe les clients de la fenêtre suivante pour écouter les messages de diffusion générale et de multidiffusion. L'intervalle par défaut est 3.

La fonction WMM (Wi-Fi Multimedia) est l'équivalent de la QoS (Qualité de service) pour votre réseau sans **WMM Capable**  (Compatible WMM) : fil. Activez cette option pour améliorer la qualité des applications vidéo et vocales de vos clients sans fil.

TX Rates (Vitesses des Sélectionnez les débits de transfert de base en fonction de la vitesse des adaptateurs sans fil de votre paquets transmis) : réseau sans fil. Il est vivement recommandé de laisser ce paramètre sur Auto.

## **Réseau avancé**

Le **réseau avancé** comporte des paramètres pouvant modifier la manière dont le routeur gère certains types de trafics. Nous recommandons de ne pas les modifier, sauf si vous les maîtrisez déjà ou si un membre de notre personnel d'assistance vous l'a demandé. Après avoir modifié certains paramètres, cliquez sur **Save Settings** (Enregistrer les paramètres) pour enregistrer vos modifications.

Activer UPnP: Cochez cette case pour utiliser la fonction Plug and Play universelle (UPnP™). L'UPNP est compatible avec les divers équipements, logiciels et périphériques du réseau.

**ping du réseau étendu) :**

Enable WAN Ping Cochez la case pour que le port du réseau étendu puisse Respond (Activer la répondre aux « pings ». Si vous bloquez les pings du réseau réponse aux requêtes étendu, vous renforcez la sécurité contre les pirates.

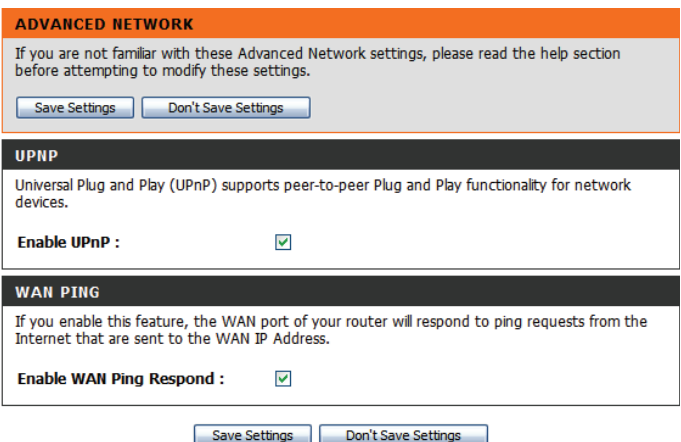

## **Zone démilitarisée**

Parfois, pour certains types d'applications, vous souhaitez disposer d'un ordinateur exposé au monde extérieur. Si vous choisissez d'exposer un ordinateur, vous pouvez activer la DMZ. DMZ est l'abréviation de Demilitarized Zone (Zone démilitarisée). Cette option expose totalement l'ordinateur choisi au monde extérieur.

Si une application rencontre des problèmes du fait qu'elle fonctionne derrière le routeur, vous pouvez exposer un ordinateur à Internet et y exécuter cette application. **Activer la DMZ :**

> **Remarque** : Le fait de placer un ordinateur dans la DMZ l'expose à divers risques liés à la sécurité. Utilisez cette option uniquement en dernier recours.

**DMZ IP Address (Adresse IP de la DMZ) :** Spécifiez l'adresse IP de l'ordinateur du réseau local dont vous ne voulez plus restreindre la communication Internet. Si cet ordinateur obtient son adresse IP automatiquement via DHCP, veillez à créer une réservation statique dans la page *Setup > Network Settings* (Configuration > Paramètres réseau) afin que l'adresse IP de la machine DMZ ne change pas.

Cliquez sur **Save Settings** (Enregistrer les paramètres) pour enregistrer vos modifications ou cliquez sur **Don't Save Settings** (Ne pas enregistrer les paramètres) pour annuler les modifications.

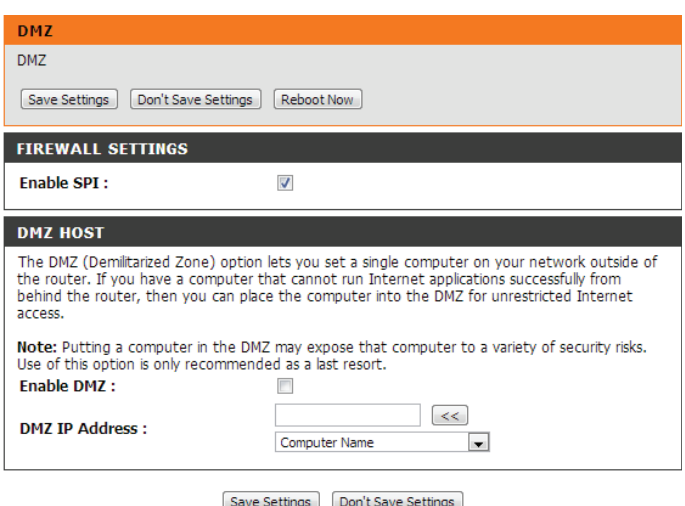

# **Outils**

**SETUP** 

**ADVANCED** 

Les pages **TOOLS** (Outils) vous permettent de définir divers paramètres système de votre routeur, notamment l'heure, le microprogramme et les calendriers personnalisés. Pour afficher cette page, cliquez sur **TOOLS** (Outils) en haut de l'écran.

## **Administrateur**

La page **Admin** vous permet de modifier le mot de passe administrateur et d'activer la gestion distante. L'administrateur possède un accès en lecture et en écriture alors que l'utilisateur possède uniquement un accès en lecture seule. Seul l'administrateur peut changer les mots de passe des comptes admin et utilisateur. Après avoir modifié certains paramètres, cliquez sur **Save Settings** (Enregistrer les paramètres) pour enregistrer vos modifications.

### **ADMINISTRATEUR**

Mot de passe admin : Saisissez le mot de passe utilisé par le compte admin pour accéder à l'interface de gestion du routeur, puis confirmez-le.

### **GESTION À DISTANCE**

Gestion à distance : Cochez cette case pour activer la gestion à distance. La gestion à distance permet à un navigateur Web de configurer le DWR-512 via Internet. Un nom d'utilisateur et un mot de passe restent nécessaires pour accéder ? l'interface de gestion Web.

IP Allowed to Access (IP Saisissez l'adresse IP Internet du PC qui accède au routeur dont l'accès est autorisé) : haut débit. Si vous saisissez un astérisque (\*) dans ce champ, n'importe qui peut accéder au routeur, mais cela peut représenter un risque pour la sécurité et est déconseillé.

> Port : Ce numéro de port permet d'accéder au routeur. 8080 correspond généralement au port utilisé pour l'interface de gestion Web.

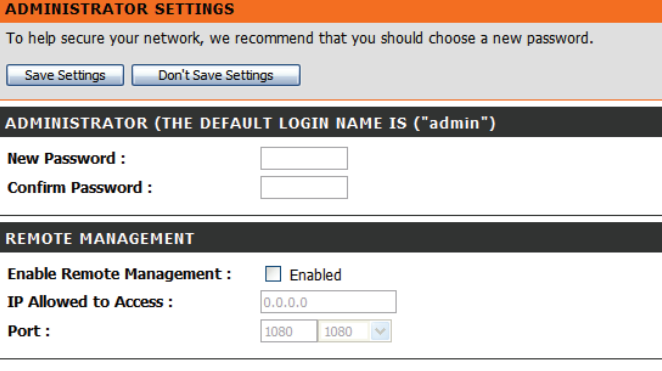

**TOOLS** 

**STATUS** 

**SUPPORT** 

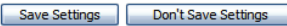

### **Heure**

Cette section vous permet de définir le fuseau horaire ainsi qu'un serveur NTP (protocole horaire en réseau). Vous pouvez également configurer l'heure d'été pour que le changement s'effectue quand cela est nécessaire. Après avoir modifié certains paramètres, cliquez sur **Save Settings** (Enregistrer les paramètres) pour enregistrer vos modifications.

### **CONFIGURATION DE LA DATE ET DE L'HEURE**

- Fuseau horaire : Sélectionnez le fuseau horaire approprié dans la zone déroulante.
- Activer l'heure d'été : Cochez cette case pour régler l'heure d'été. Utilisez les menus déroulants pour indiquer la date de début et la date de fin de l'heure d'été.

### **CONFIGURATION AUTOMATIQUE DE LA DATE ET DE L'HEURE**

Cochez la case **Automatically synchronize with Internet time server** (Synchroniser automatiquement avec le serveur horaire Internet) afin que le routeur puisse utiliser un serveur NTP pour mettre à jour l'horloge interne du routeur.

**NTP Server Used (Serveur** Entrez le serveur NTP qui sera utilisé pour la synchronisation NTP utilisé) : horaire ou utilisez le menu déroulant pour en sélectionner un. Cliquez sur le bouton **Update Now** (Mettre à jour maintenant) pour synchroniser l'heure avec le serveur NTP.

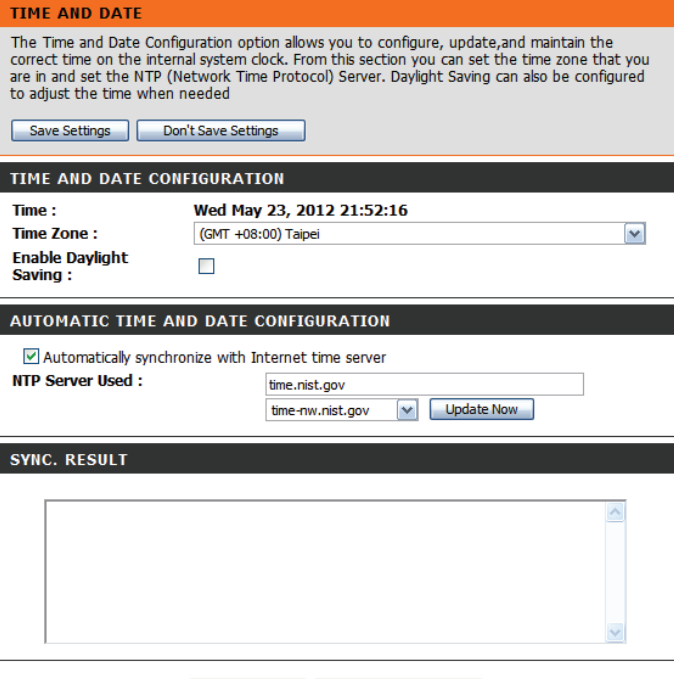

Save Settings Don't Save Settings

# **Syslog**

Le DWR-512 conserve un journal des événements et des activités qui se produisent sur le routeur. Vous pouvez envoyer ces journaux sur un serveur SysLog de votre réseau. Après avoir modifié certains paramètres, cliquez sur **Save Settings** (Enregistrer les paramètres) pour enregistrer vos modifications.

Syslog Server (Activer serveur SysLog. **la journalisation sur un serveur SysLog) :**

**Enable Logging to** Cochez cette case pour envoyer les journaux du routeur sur un

Syslog Server IP Address Saisissez l'adresse IP du serveur syslog où le routeur enverra les journaux.

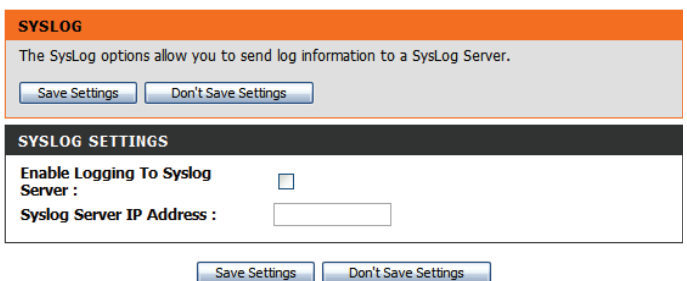

**(Adresse IP du serveur SysLog) :**

## **Paramètres de messagerie**

**Les paramètres de messagerie** peuvent être utilisés pour l'envoi à une adresse électronique des fichiers journaux système, des messages d'alerte du routeur et des notifications de mise à jour du microprogramme. Après avoir modifié certains paramètres, cliquez sur **Save Settings** (Enregistrer les paramètres) pour enregistrer vos modifications.

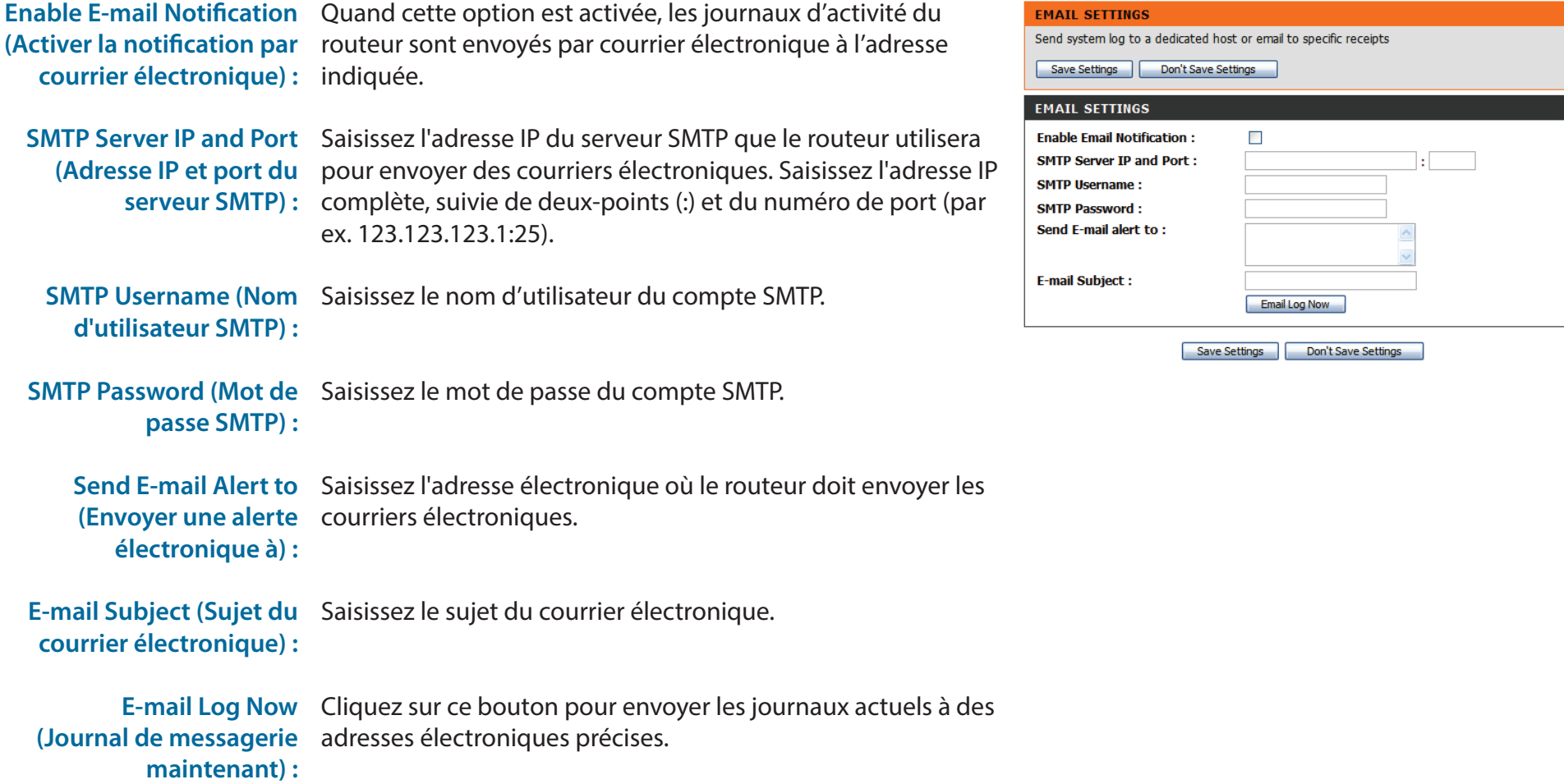

# **Système**

Ici, vous pouvez enregistrer les paramètres système actuels sur un disque dur local. Après avoir modifié certains paramètres, cliquez sur **Save Settings** (Enregistrer les paramètres) pour enregistrer vos modifications.

**SYSTEM SETTINGS** 

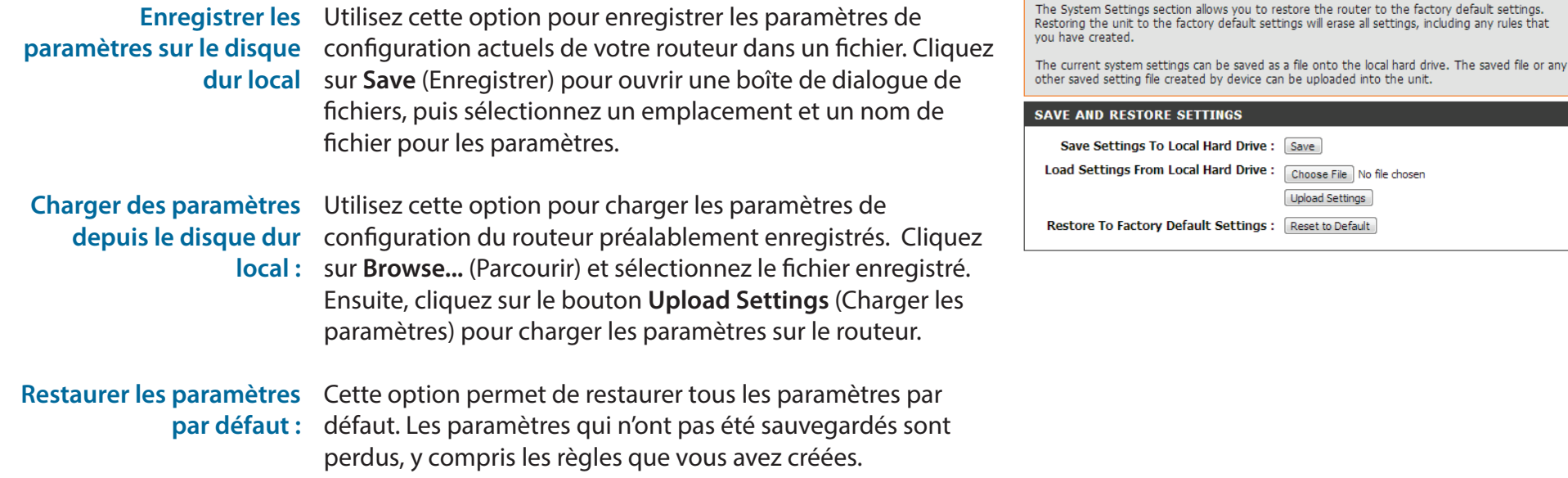

## **Microprogramme**

Ici, vous pouvez mettre à jour le microprogramme de votre routeur. Vérifiez que celui que vous voulez utiliser se trouve sur le disque dur local de l'ordinateur, puis cliquez sur **Browse** (Parcourir) pour charger le fichier. Vous pouvez rechercher les mises à jour du microprogramme et les télécharger depuis le site d'assistance D-Link : **http://support.dlink.com**. Après avoir modifié certains paramètres, cliquez sur **Save Settings** (Enregistrer les paramètres) pour enregistrer vos modifications.

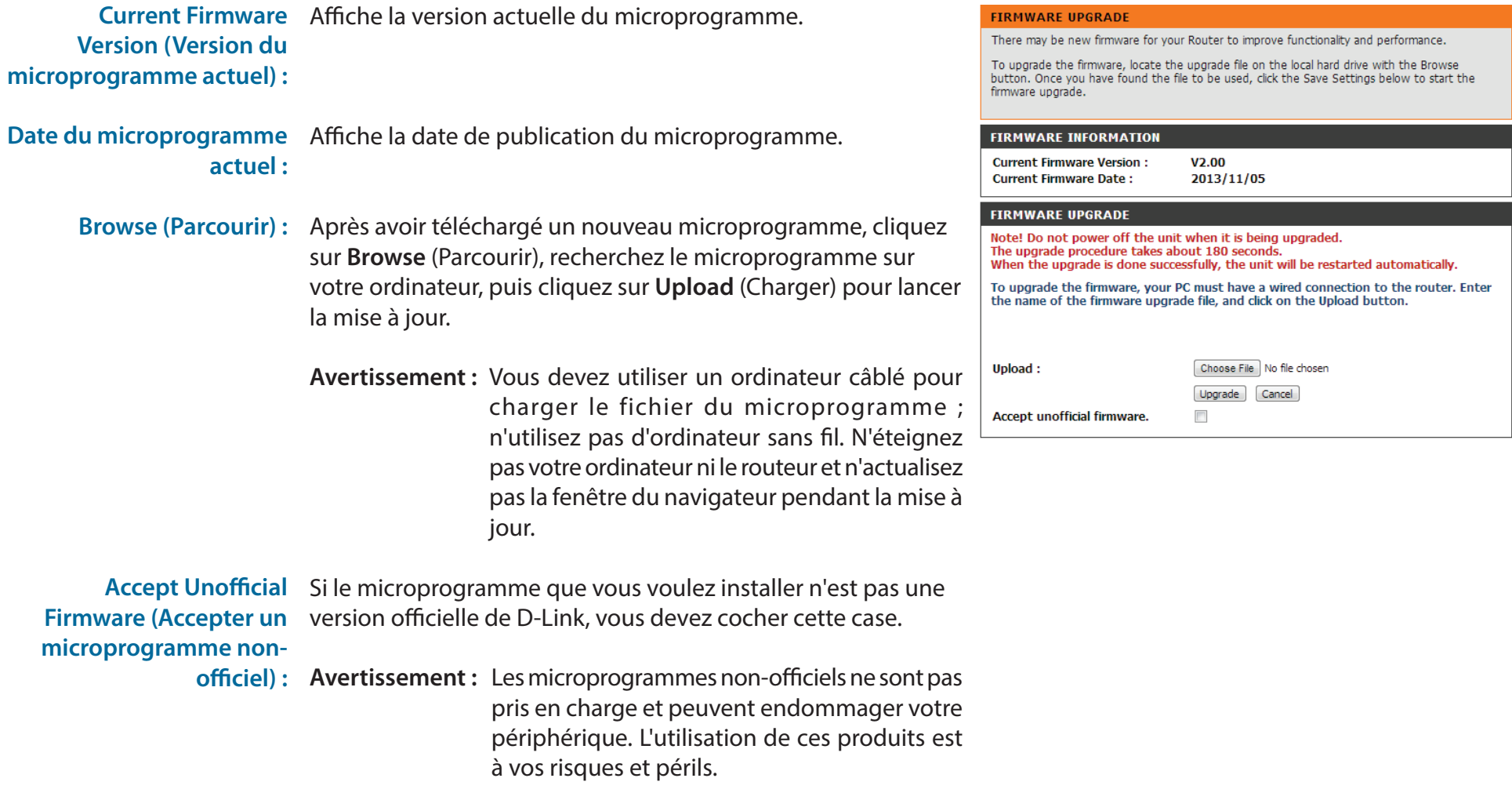

## **DNS dynamique**

La fonction DDNS (DNS dynamique) vous permet d'héberger un serveur (Web, FTP ou de jeux) en utilisant un nom de domaine que vous avez acquis (www.exemplededomaine.com) avec votre adresse IP attribuée dynamiquement. Vous pouvez utiliser l'un des services DDNS répertoriés ou vous inscrire au service DDNS gratuit de D-Link sur le **www.dlinkddns.com**. Après avoir modifié certains paramètres, cliquez sur **Save Settings** (Enregistrer les paramètres) pour enregistrer vos modifications.

**DDNS:** Cochez cette case pour activer la fonction DDNS. **DYNAMIC DNS** The Dynamic DNS feature allows you to host a server (Web, FTP, Game Server, etc...) using a domain name that you have purchased (www.whateveryournameis.com) with your dynamically assigned IP address. Most broadband Internet Service Providers assign dynamic (changing) IP Provider (Fournisseur) : Sélectionnez un fournisseur de service DDNS. addresses. Using a DDNS service provider, your friends can enter your host name to connect to your game server no matter what your IP address is. Nom d'hôte : Saisissez le Host Name (Nom d'hôte) que vous avez enregistré Don't Save Settings Save Settings avec votre fournisseur de service DDNS. **DYNAMIC DNS**  $\Box$ **DDNS:** Username / E-mail (Nom Saisissez le Username (Nom d'utilisateur) correspondant à **Provider:** DynDNS.org(Dynamic) v **Host Name:** d'utilisateur/Courrier votre compte DDNS. **Username / E-mail: électronique) :** Password / Key: Save Settings | Don't Save Settings Password / Key (Mot de Saisissez le Password (Mot de passe) correspondant à votre passe/Clé) : compte DDNS.

# **Contrôle du système**

Cet utilitaire de diagnostic utile peut servir à contrôler si un ordinateur est connecté au réseau. Il envoie des paquets de ping et écoute les réponses de l'hôte concerné. Après avoir modifié certains paramètres, cliquez sur **Save Settings** (Enregistrer les paramètres) pour enregistrer vos modifications.

Nom d'hôte ou adresse Saisissez un nom d'hôte ou une adresse IP auxquels envoyer des pings, puis cliquez sur le bouton **Ping**. Les résultats de **IP :**votre tentative de ping s'affiche dans la zone **PING RESULT** (Résultat du ping) ci-dessous.

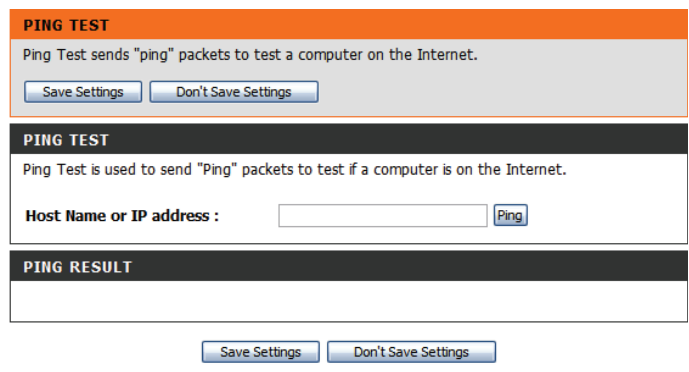

## **Tâches planifiées**

Cette section vous permet de gérer les règles de calendrier de diverses fonctions de pare-feu et de contrôle parental. Après avoir modifié certains paramètres, cliquez sur **Save Settings** (Enregistrer les paramètres) pour enregistrer vos modifications.

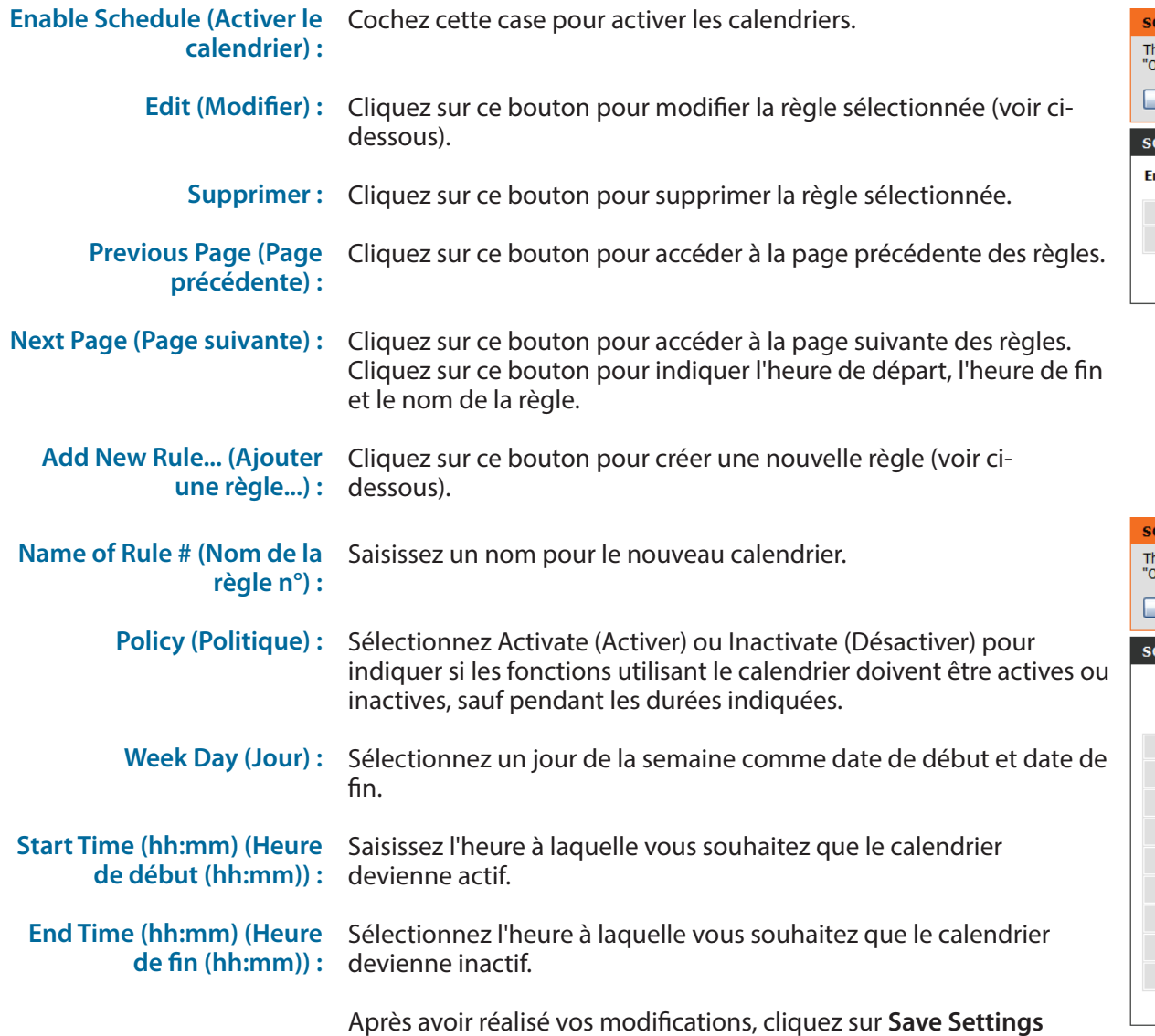

(Enregistrer les paramètres) pour enregistrer le calendrier.

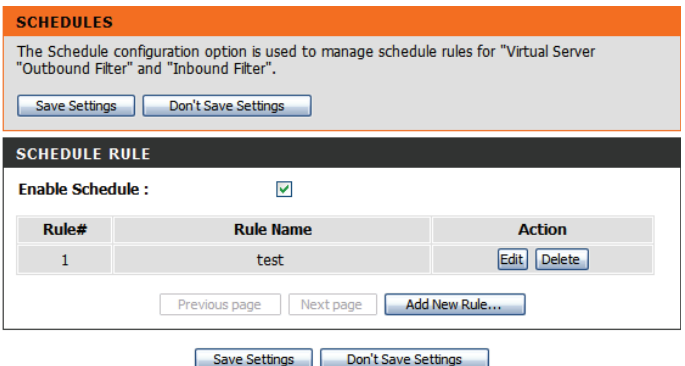

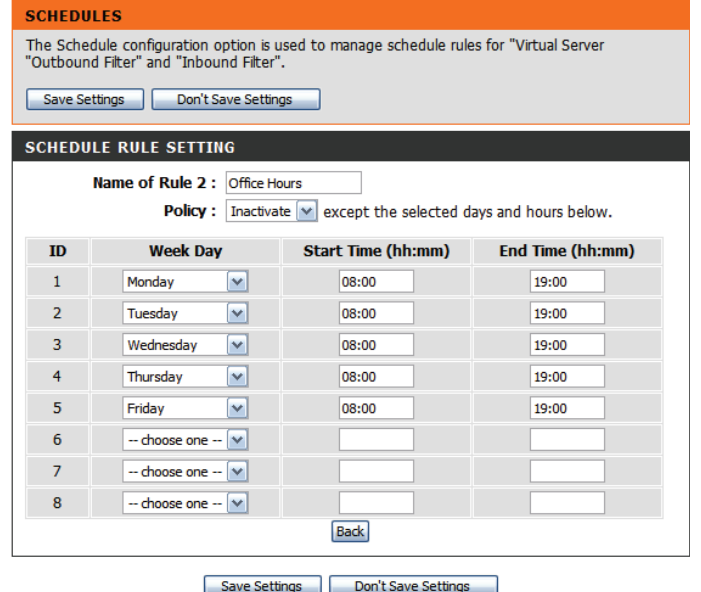

## **Réinitialisation de la connexion**

Cette fonction vous permet de réinitialiser la connexion Internet de votre routeur en réinitialisant régulièrement la connexion. Vous pouvez choisir de programmer cette fonction selon un calendrier prédéfini en configurant les options de cette page.

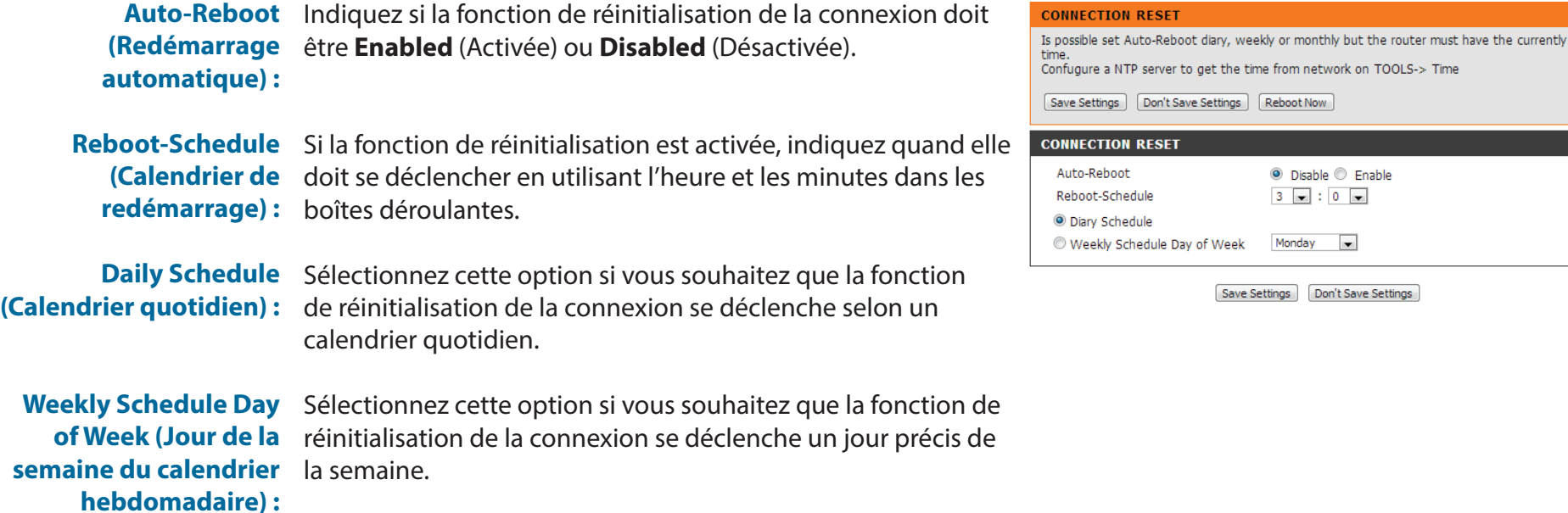

TOOLS-> Time

# **État**

Les pages **STATUS** (État) permettent de consulter l'état actuel du routeur concernant diverses **SETUP** catégories, telles que le réseau étendu, 3G et sans fil. Pour afficher ces pages, cliquez sur **STATUS** (État) en haut de l'écran.

## **Informations sur le périphérique**

Tous les détails de votre connexion réseau et Internet sont affichés sur cette page. La version du microprogramme s'affiche également ici.

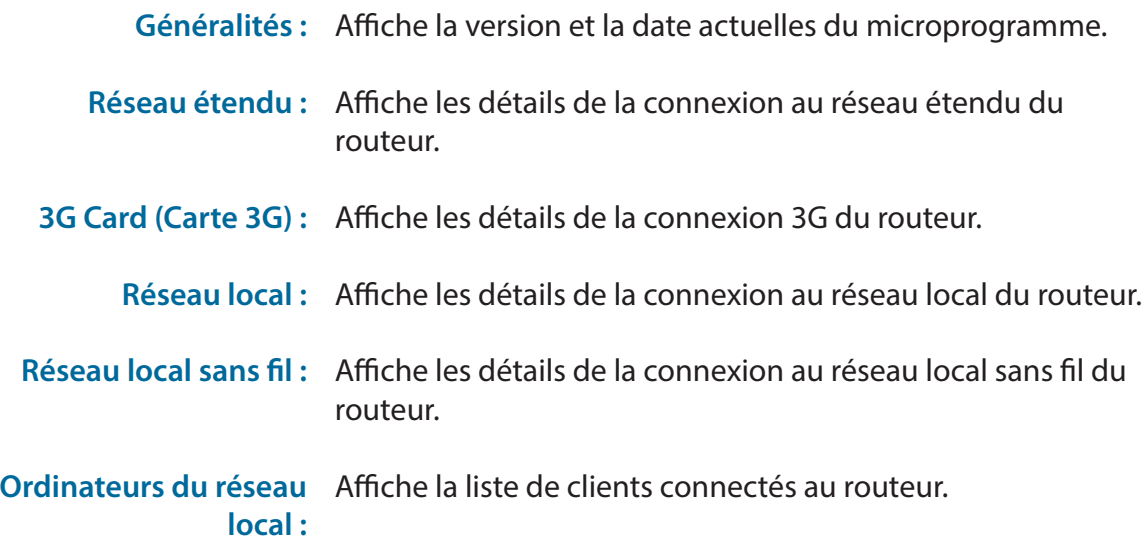

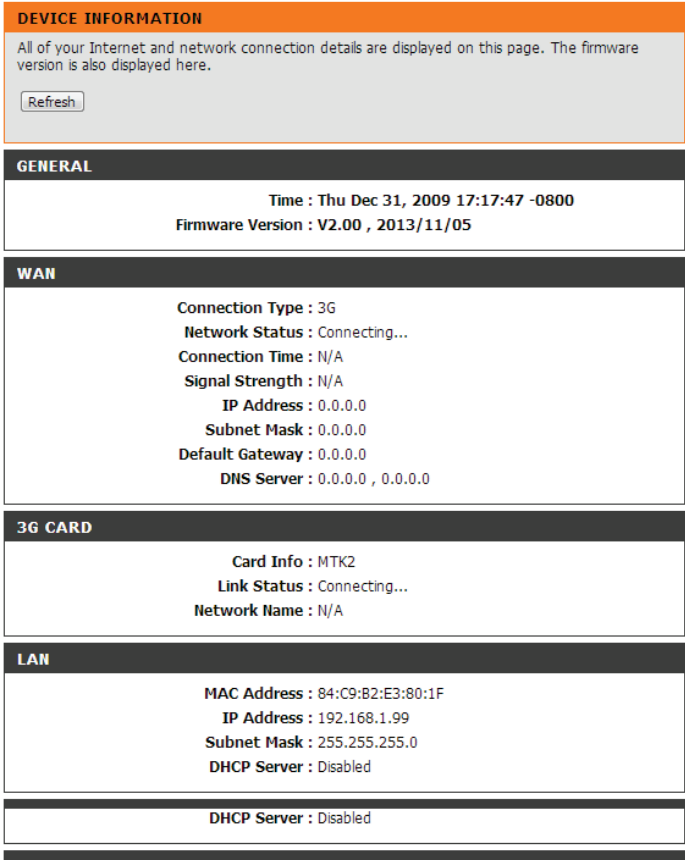

**ADVANCED** 

**TOOLS** 

**STATUS** 

**SUPPORT** 

## **Journal**

Vous pouvez consulter le journal du système et le télécharger ici.

- Précédent : Cliquez sur ce bouton pour accéder à la page précédente du journal.
- Suivant : Cliquez sur ce bouton pour accéder à la page suivante du journal.
- Première page : Cliquez sur ce bouton pour passer directement à la première page du journal.
- Dernière page : Cliquez sur ce bouton pour passer directement à la dernière page du journal.
- Refresh (Actualiser): Cliquez sur ce bouton pour actualiser le journal du système.

**Download (Télécharger)** Cliquez sur ce bouton pour télécharger le journal du système actuel sur votre ordinateur.

Clear Logs (Effacer les Cliquez sur ce bouton pour effacer le journal du système. **journaux) :**

**Link To Log Settings**  Cliquez sur ce bouton pour accéder à la page Log Settings (Lier aux paramètres du (Paramètres du journal). Pour en savoir plus, reportez-vous à **journal) :** ["Journal" on page 58.](#page-61-0)

<span id="page-61-0"></span>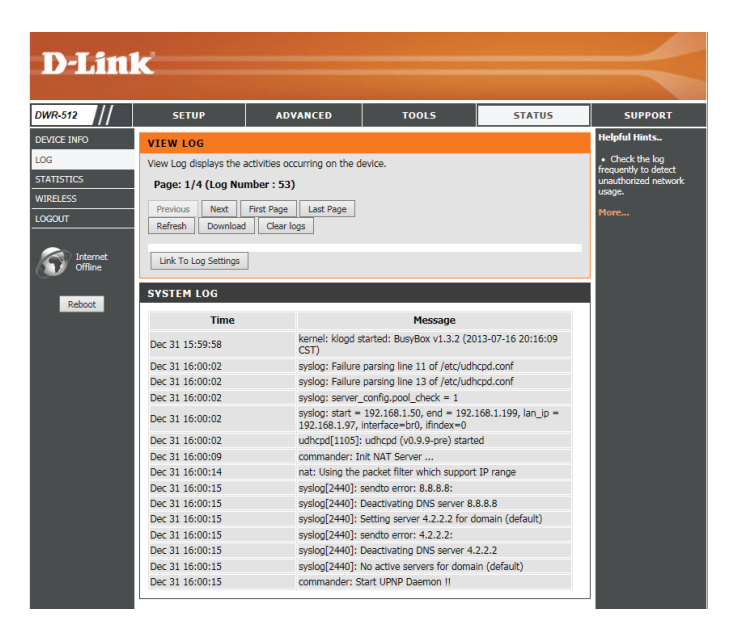

# **Statistiques**

Ici, vous pouvez voir les paquets transmis et reçus via votre routeur sur les ports WAN et LAN. Le compteur de trafic se réinitialise si le périphérique est redémarré. Cliquez sur le bouton **Refresh** (Actualiser) pour actualiser les statistiques du réseau étendu.

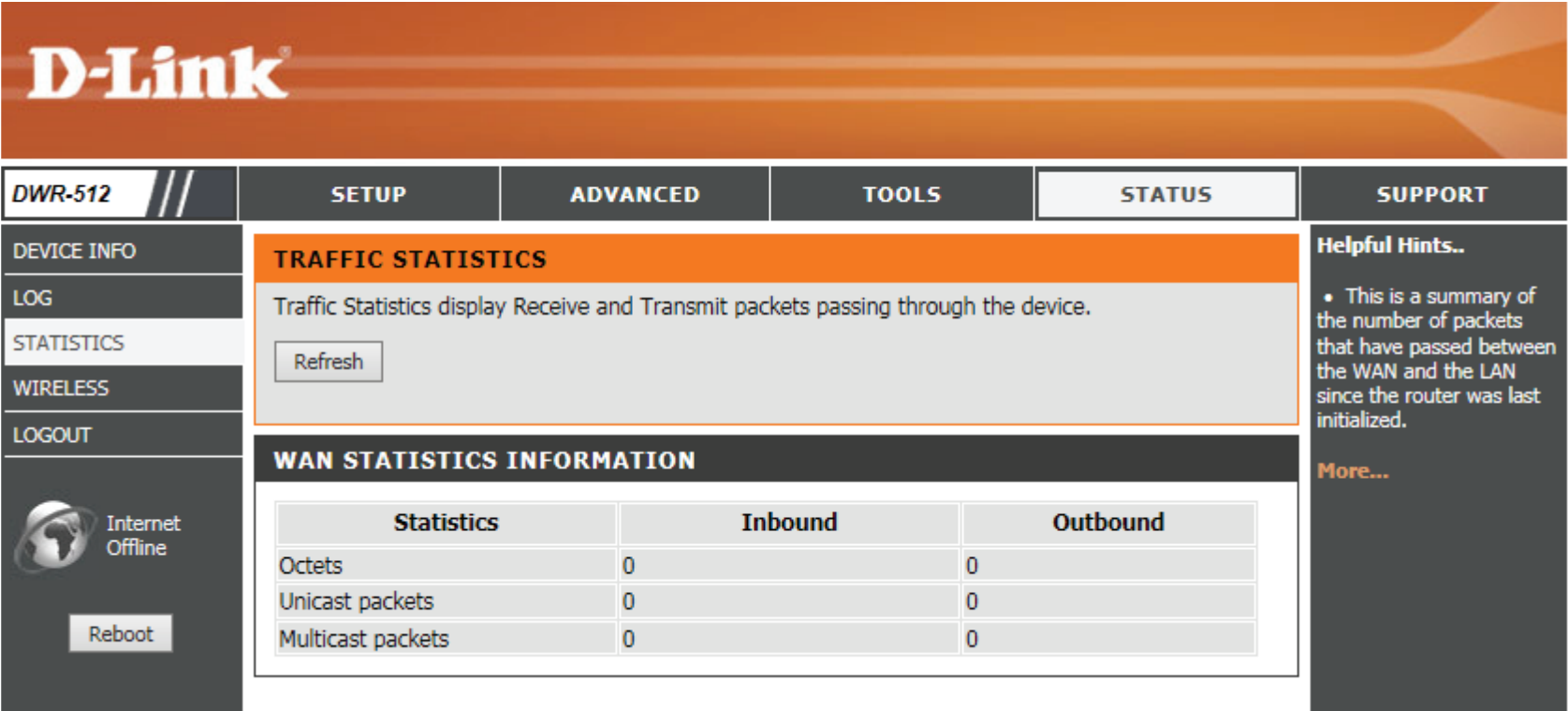

# **Réseau sans fil**

Ce tableau affiche une liste de clients sans fil connectés à votre routeur sans fil. Il affiche également la durée de la connexion et l'adresse MAC des clients sans fil connectés. Cliquez sur **Refresh** (Actualiser) pour actualiser la liste.

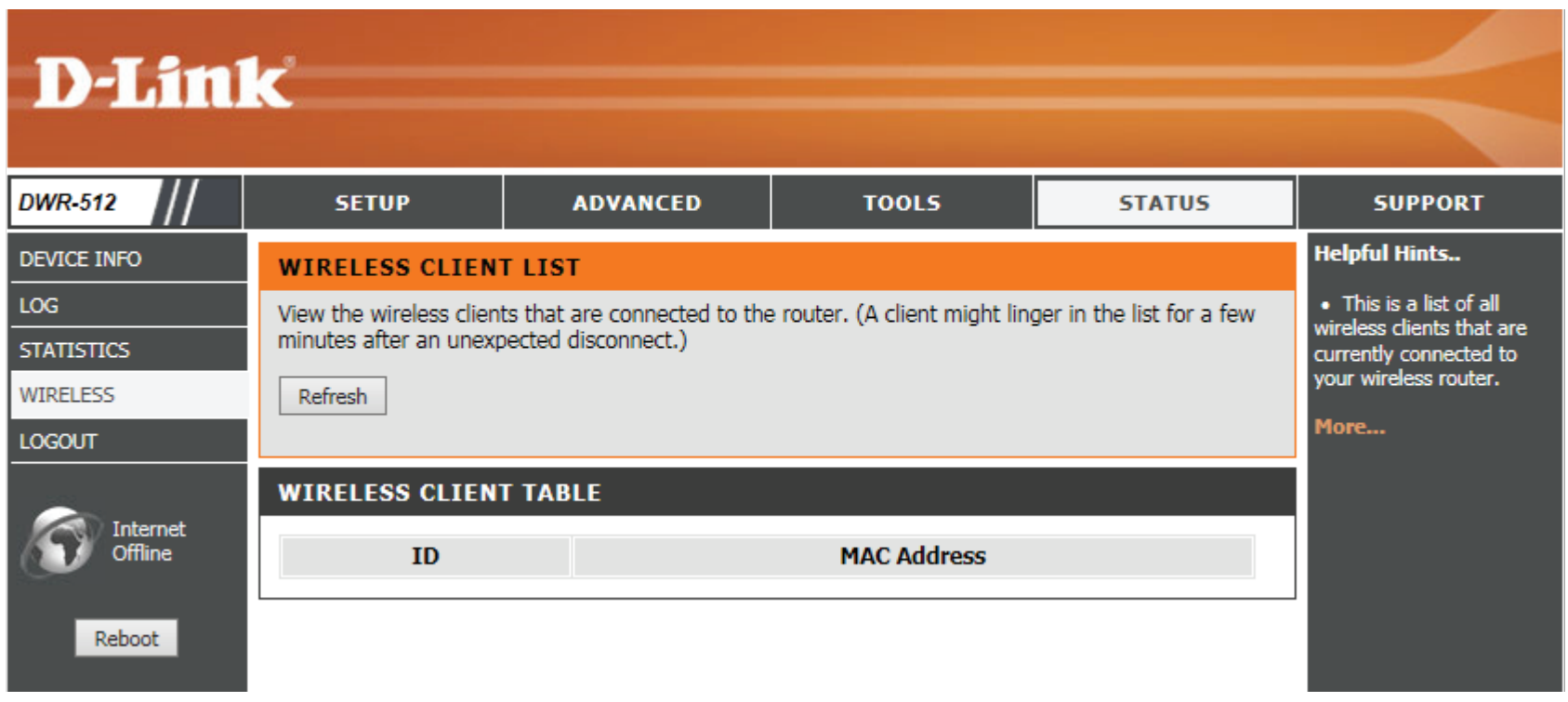

# **Support**

**SETUP** 

**ADVANCED** 

**TOOLS** 

**STATUS** 

**SUPPORT** 

La page **SUPPORT** (Assistance) propose des informations d'aide sur chaque section de l'interface du périphérique. Pour afficher cette page, cliquez sur **SUPPORT** (Assistance) en haut de l'écran.

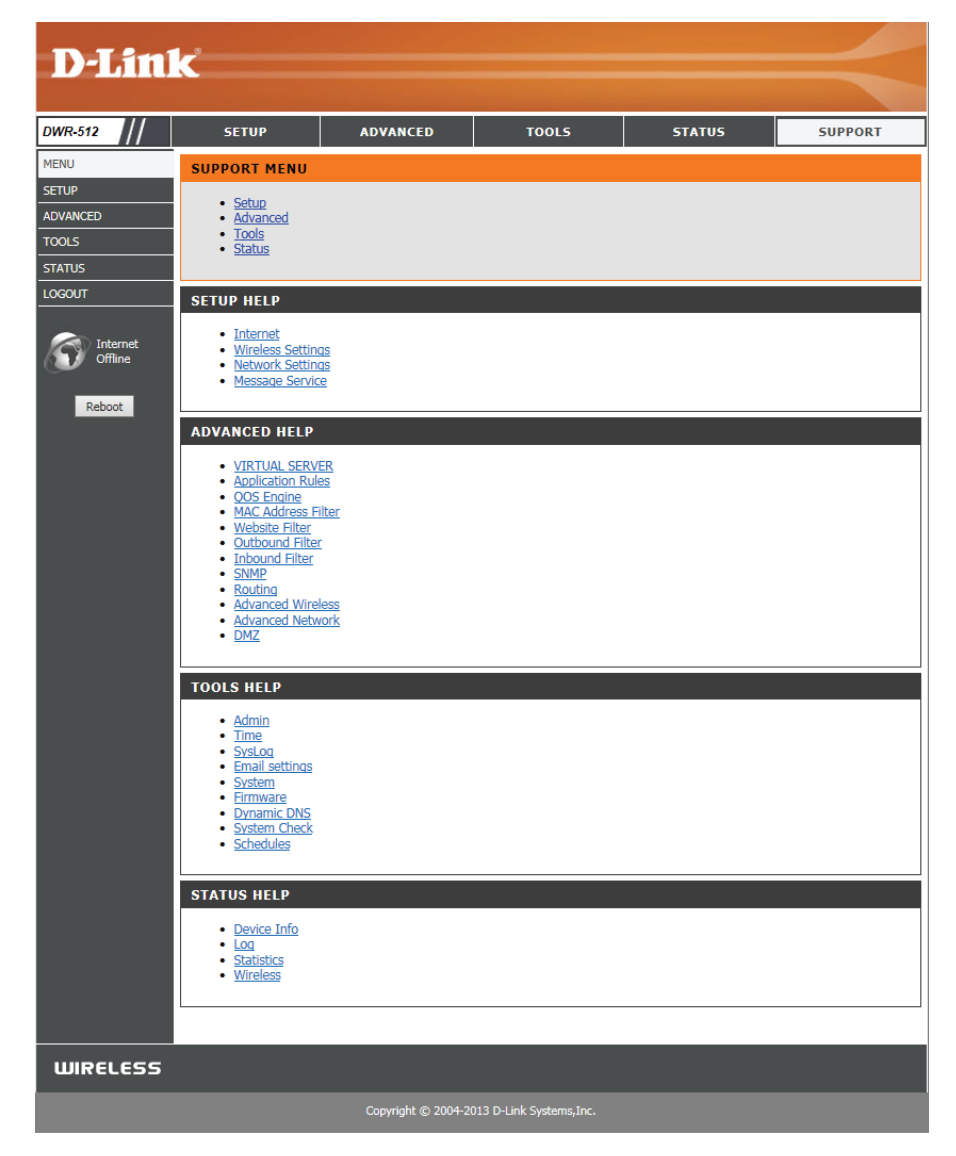

# **Connexion à un réseau sans fil Sous Windows 7**

Les utilisateurs de Windows 7 peuvent utiliser l'utilitaire sans fil intégré pour se connecter à un réseau sans fil. Si vous utilisez l'utilitaire d'une autre société ou Windows 2000, veuillez vous reporter au manuel d'utilisation de votre adaptateur sans fil pour obtenir de l'aide sur la connexion à un réseau sans fil. La plupart des utilitaires possèdent une option « site survey » (Visite des lieux) similaire à l'utilitaire de Windows 7, comme indiqué ci-dessous.

Si l'infobulle Réseaux sans fil détectés s'affiche, cliquez au centre de la bulle pour accéder à l'utilitaire. Vous pouvez aussi cliquer sur l'icône sans fil dans la zone de notification (en bas à droite).

L'utilitaire affiche tous les réseaux sans fil disponibles dans votre zone.

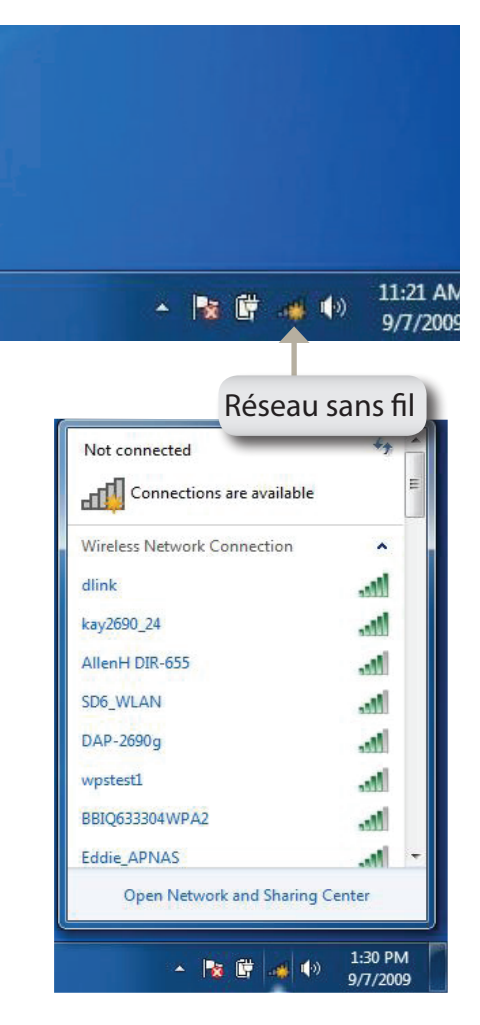

Sélectionnez le réseau sans fil (SSID) auquel vous souhaitez vous connecter, puis cliquez sur le bouton **Connect** (Connexion).

Si vous obtenez un bon signal, mais que vous ne pouvez pas accéder à Internet, vérifiez les paramètres TCP/IP de votre adaptateur sans fil. Reportezvous à la section «Bases de la mise en réseau» on page 68 pour de plus amples informations.

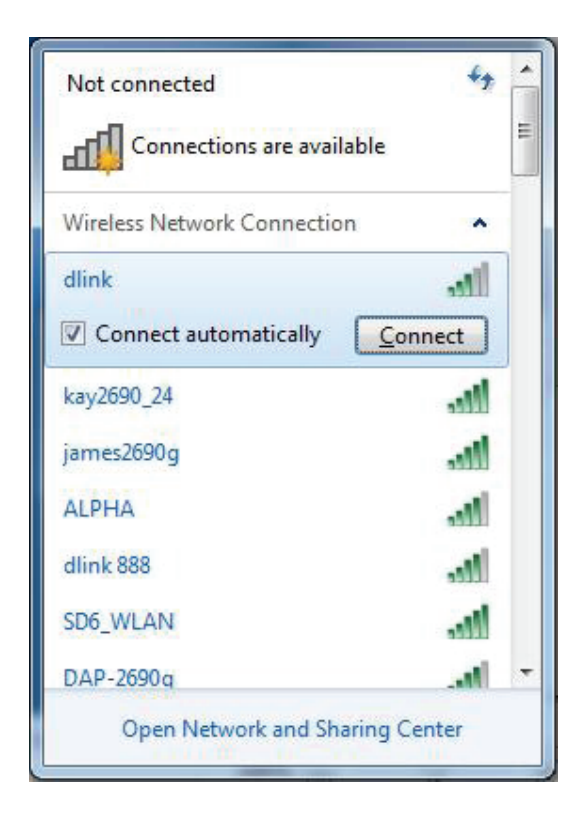

# **Configuration de la sécurité du réseau sans fil**

Il est recommandé d'activer la sécurité sans fil (WPA/WPA2) sur le routeur ou le point d'accès sans fil avant de configurer l'adaptateur sans fil. Si vous rejoignez un réseau existant, vous devez connaître la clé de sécurité ou la phrase de passe utilisée.

1. Cliquez sur l'icône sans fil dans la zone de notification (en bas à droite).

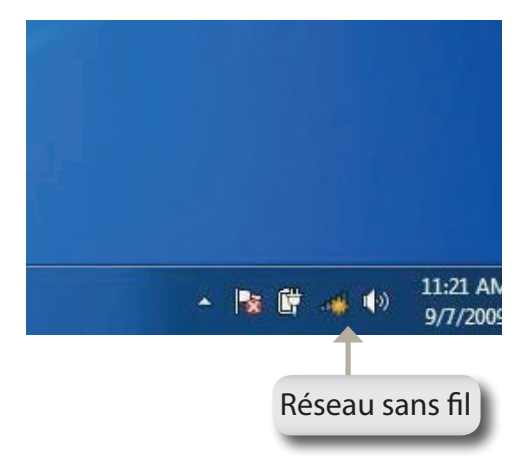

Not connected

Connections are available нŪ **Wireless Network Connection** dlink kay2690\_24 dh. h. AllenH DIR-655 **I** SD6\_WLAN DAP-2690q M. wpstest1 M. BBIQ633304WPA2 ۸Ņ. **Eddie APNAS** at l Open Network and Sharing Center 1:30 PM - 阪野 ▲ (0) 9/7/2009

2. L'utilitaire affiche tous les réseaux sans fil disponibles dans votre zone.

3. Sélectionnez le réseau sans fil (SSID) auquel vous souhaitez vous connecter, puis cliquez sur le bouton **Connect** (Connexion).

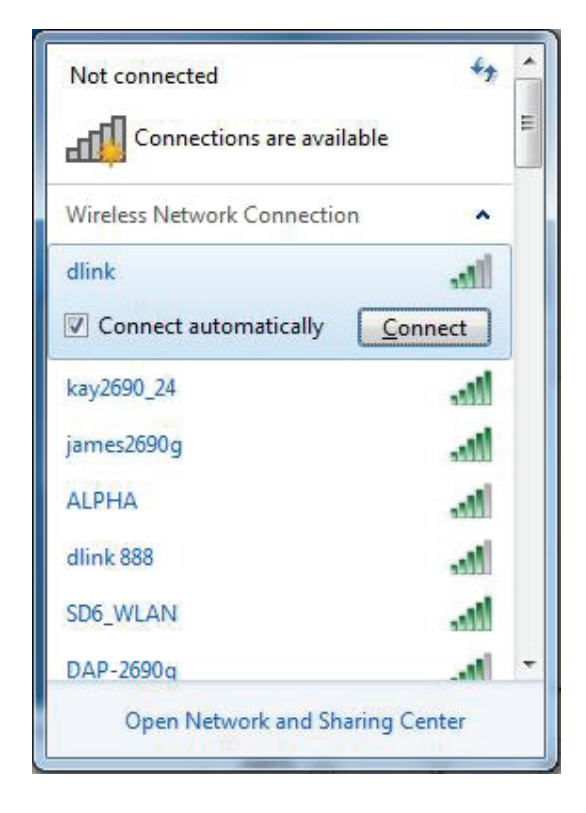

4. La fenêtre suivante apparaît pendant que l'ordinateur tente de se connecter au routeur.

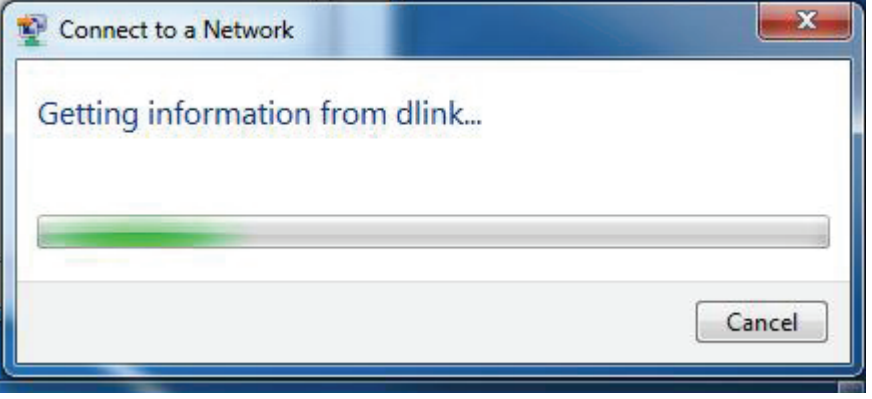

5. Entrez la même clé de sécurité ou mot de passe que ceux du routeur, puis cliquez sur **Connecter**.

La connexion au réseau sans fil prendre 20 à 30 secondes. Si elle échoue, vérifiez que les paramètres de sécurité soient corrects. La clé ou la phrase de passe doit être strictement identique à celle du routeur sans fil.

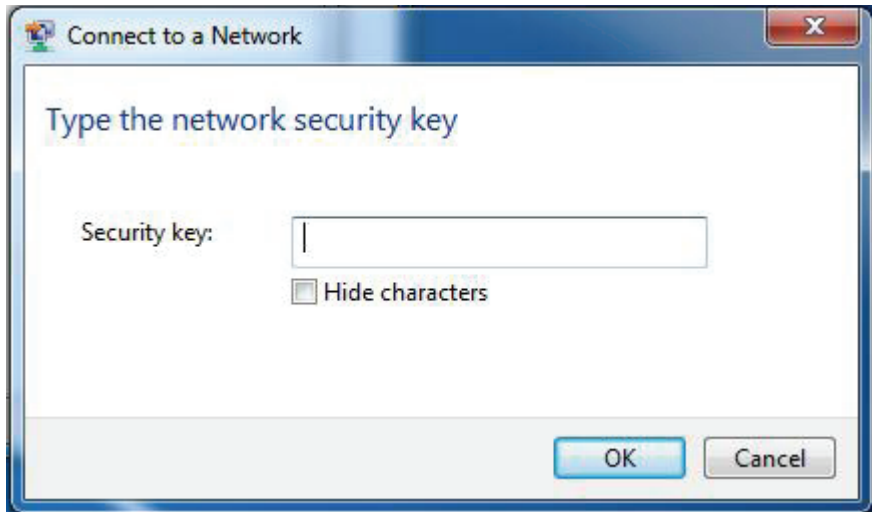

Section 4 - Connexion à un réseau sans fil

# **À l'aide de l'utilitaire Windows Vista™**

Windows® Vista™ Les utilisateurs peuvent utiliser l'utilitaire sans fil intégré. Si vous utilisez l'utilitaire d'une autre société ou Windows® 2000, veuillez vous reporter au manuel d'utilisation de votre adaptateur sans fil pour obtenir de l'aide sur la connexion à un réseau sans fil. La plupart des utilitaires possèdent une option « site survey » (Visite des lieux) similaire à celle de Windows® Vista™ comme illustré ci-dessous.

Si l'infobulle **Wireless Networks Detected** (Réseaux sans fil détectés) s'affiche, cliquez au centre de la bulle pour accéder à l'utilitaire.

ou a construction of the construction of the construction of the construction of the construction of the construction of the construction of the construction of the construction of the construction of the construction of t

Faites un clic droit sur l'icône de l'ordinateur sans fil dans la zone de notification (en bas à droite de l'écran à côté de l'heure). Sélectionnez **Connect to a network** (Connexion à un réseau).

L'utilitaire affiche tous les réseaux sans fil disponibles dans votre zone. Cliquez sur l'un d'eux (affiché à l'aide du SSID), puis cliquez sur le bouton **Connect** (Connexion).

Si vous obtenez un bon signal, mais que vous ne pouvez pas accéder à Internet, vérifiez les paramètres TCP/IP de votre adaptateur sans fil. Reportez-vous à la section «Bases de la mise en réseau» on page 68 pour de plus amples informations.

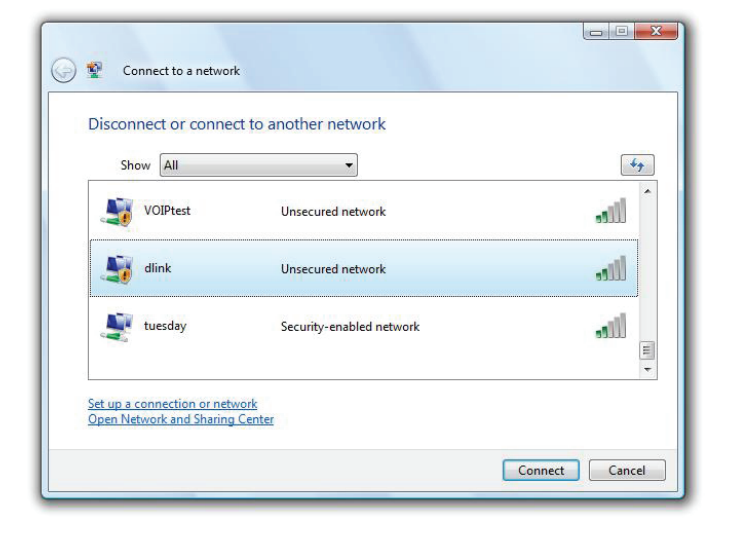

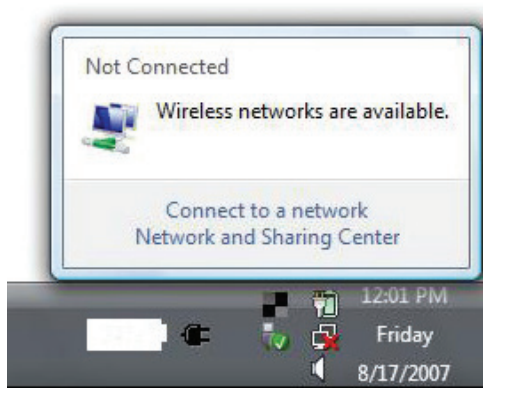

# **Configuration de la sécurité du réseau sans fil**

Il est recommandé d'activer la sécurité sans fil (WEP/WPA/WPA2) sur le routeur ou le point d'accès sans fil avant de configurer l'adaptateur sans fil. Si vous rejoignez un réseau existant, vous devez connaître la clé de sécurité ou la phrase de passe utilisée.

**1.** Ouvrez l'utilitaire sans fil Windows<sup>®</sup> Vista<sup>™</sup> en cliquant avec le bouton droit de la souris sur l'icône de l'ordinateur sans fil, dans la zone de notification (en bas à droite de l'écran). Sélectionnez **Connect to a network (Connexion à un réseau)**.

- **2.** Sélectionnez le réseau sans fil (SSID) auquel vous souhaitez vous connecter, puis cliquez sur **Connexion**.
	- Connect to a network Disconnect or connect to another network Show All  $47$ VOIPtest Unsecured network اللاد dlink Unsecured network  $\mathbf{d}$ tuesday Security-enabled network -1 U Set up a connection or network Open Network and Sharing Center Connect Cancel

 $\Box$ 

 $\equiv$ 

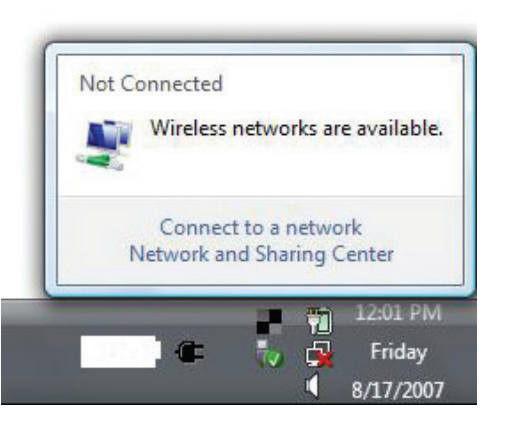
**3.** Entrez la même clé de sécurité ou mot de passe que ceux du routeur, puis cliquez sur **Connecter**.

La connexion au réseau sans fil prendre 20 à 30 secondes. Si elle échoue, vérifiez que les paramètres de sécurité soient corrects. La clé ou la phrase de passe doit être strictement identique à celle du routeur sans fil.

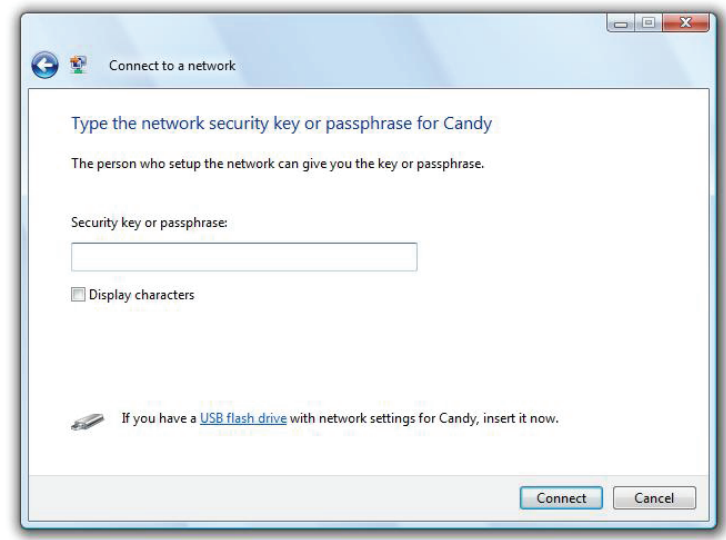

# **Connexion à un réseau sans fil À l'aide de Windows® XP**

Windows® XP peuvent utiliser l'utilitaire sans fil intégré (Zero Configuration Utility). Les instructions suivantes s'appliquent aux utilisateurs du Service Pack 2. Si vous utilisez l'utilitaire d'une autre société ou Windows<sup>®</sup> 2000, veuillez vous reporter au manuel d'utilisation de votre adaptateur sans fil pour obtenir de l'aide sur la connexion à un réseau sans fil. La plupart des utilitaires possèdent une option « site survey » (Visite des lieux) similaire à celle de Windows<sup>®</sup> XP comme illustré ci-dessous.

Si l'infobulle **Wireless Networks Detected** (Réseaux sans fil détectés) s'affiche, cliquez au centre de la bulle pour accéder à l'utilitaire.

ou a construction of the construction of the construction of the construction of the construction of the construction of the construction of the construction of the construction of the construction of the construction of t

Faites un clic droit sur l'icône de l'ordinateur sans fil dans la zone de notification (en bas à droite de l'écran à côté de l'heure). Sélectionnez **Afficher les réseaux sans fil disponibles**.

L'utilitaire affiche tous les réseaux sans fil disponibles dans votre zone. Cliquez sur l'un d'eux (affiché à l'aide du SSID), puis cliquez sur le bouton **Connect** (Connexion).

Si vous obtenez un bon signal, mais que vous ne pouvez pas accéder à Internet, vérifiez les paramètres TCP/IP de votre adaptateur sans fil. Reportez-vous à la section «Bases de la mise en réseau» on page 68 pour de plus amples informations.

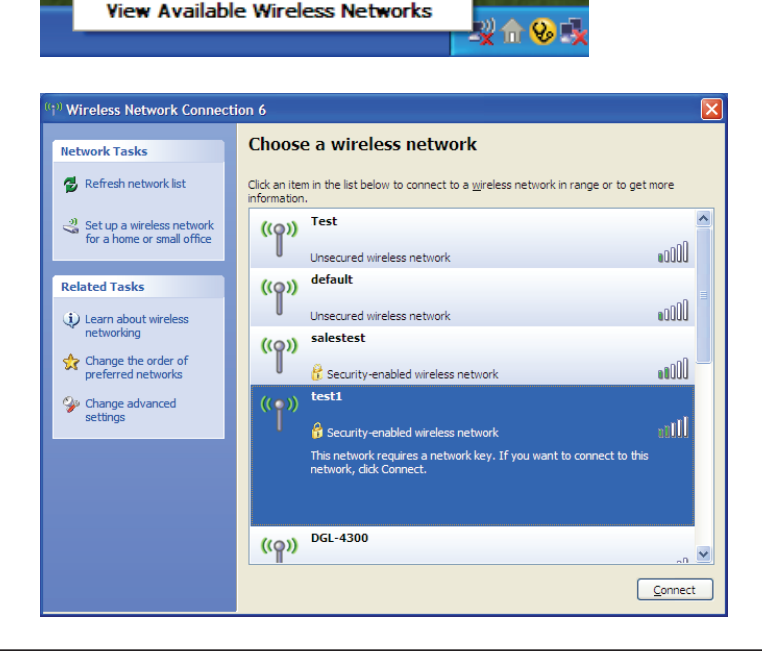

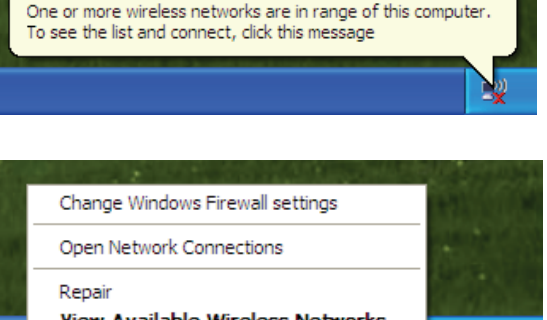

<sup>((q)</sup>) Wireless networks detected

×

# **Configuration du mode WEP**

Il est recommandé d'activer le WEP sur le routeur sans fil ou le point d'accès avant de configurer l'adaptateur sans fil. Si vous rejoignez un réseau existant, vous devez connaître la clé WEP utilisée.

1. Ouvrez l'utilitaire sans fil Windows<sup>®</sup> XP en cliquant avec le bouton droit de la souris sur l'icône de l'ordinateur sans fil, dans la zone de notification (en bas à droite de l'écran). Sélectionnez **Afficher les réseaux sans fil disponibles**.

**2.** Sélectionnez le réseau sans fil (SSID) auquel vous souhaitez vous connecter, puis cliquez sur **Connexion**.

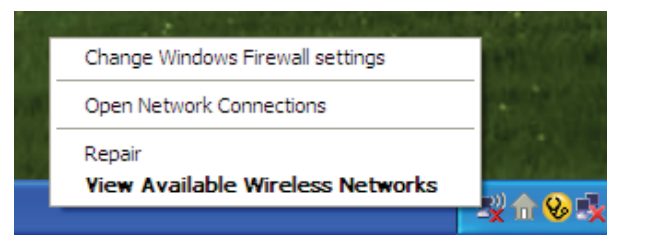

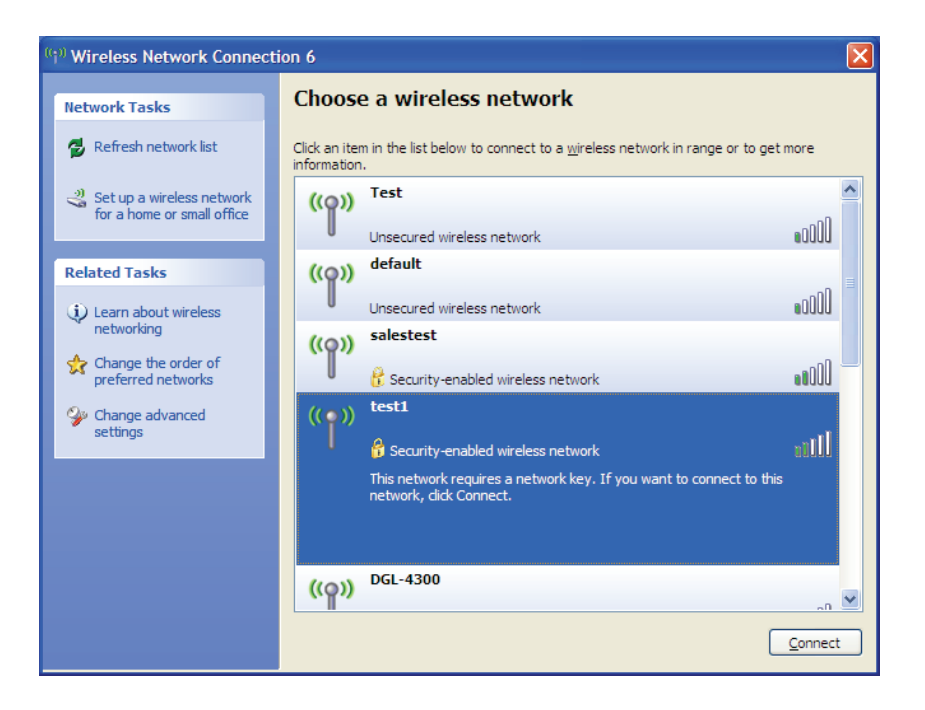

Section 4 - Connexion à un réseau sans fil

**3.** La boîte de dialogue **Connexion réseau sans fil** apparaît. Saisissez la même clé WEP que celle de votre routeur, puis cliquez sur **Connect (Connexion)**.

La connexion au réseau sans fil prendre 20 à 30 secondes. Si elle échoue, veuillez vérifier que les paramètres du WEP sont corrects. La clé WEP doit être strictement identique à celle du routeur sans fil.

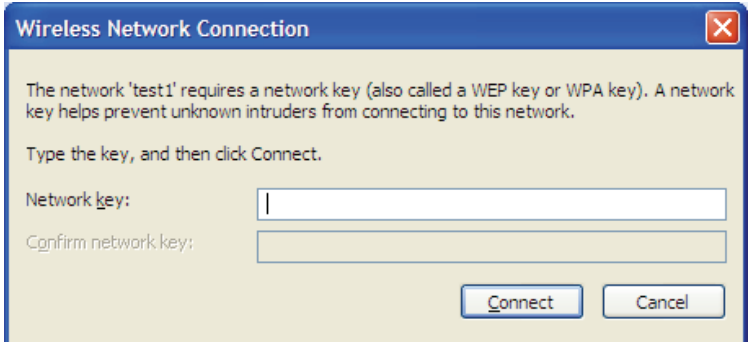

# **Configuration de WPA-PSK**

Il est recommandé d'activer le WPA sur le routeur sans fil ou le point d'accès avant de configurer l'adaptateur sans fil. Si vous rejoignez un réseau existant, vous devez connaître la clé WPA utilisée.

- 1. Ouvrez l'utilitaire sans fil Windows<sup>®</sup> XP en cliquant avec le bouton droit de la souris sur l'icône de l'ordinateur sans fil, dans la zone de notification (en bas à droite de l'écran). Sélectionnez **Afficher les réseaux sans fil disponibles**.
- **2.** Sélectionnez le réseau sans fil (SSID) auquel vous souhaitez vous connecter, puis cliquez sur **Connexion**.

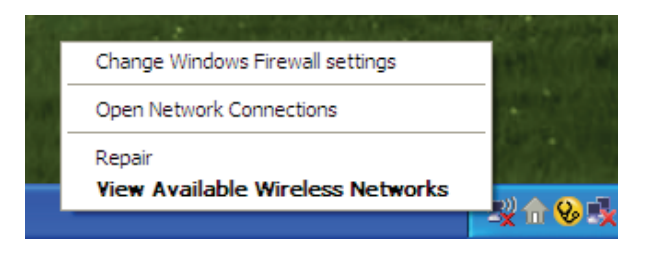

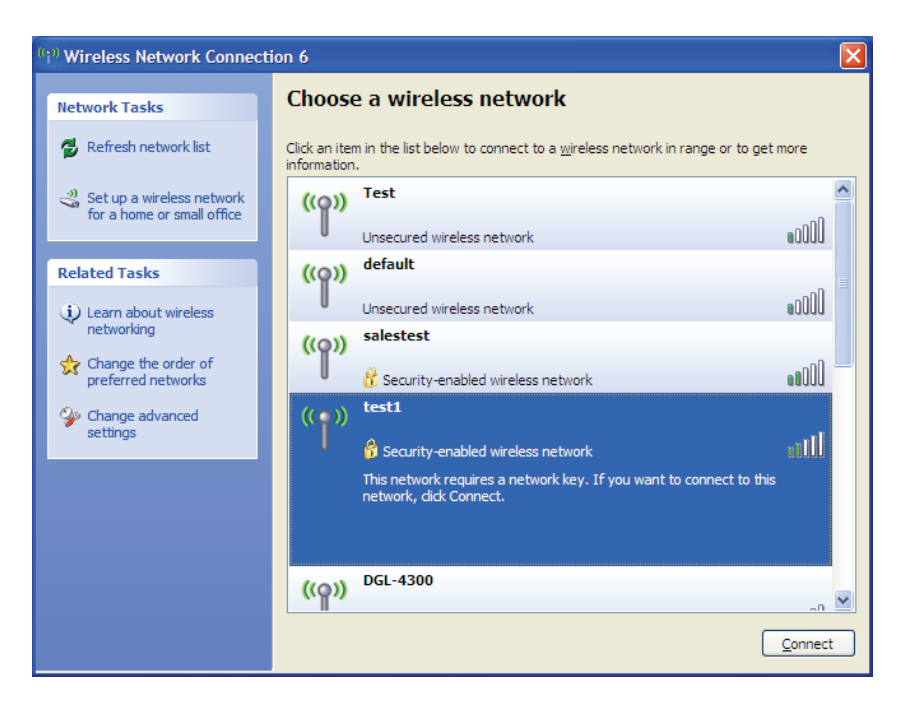

**3.** La boîte de dialogue **Connexion réseau sans fil** apparaît. Saisissez la phrase de passe WPA-PSK, puis cliquez sur **Connexion**.

La connexion au réseau sans fil prendre 20 à 30 secondes. Si elle échoue, veuillez vérifier que les paramètres de WPA-PSK sont corrects. La phrase de passe WPA-PSK doit être strictement identique à celle du routeur sans fil.

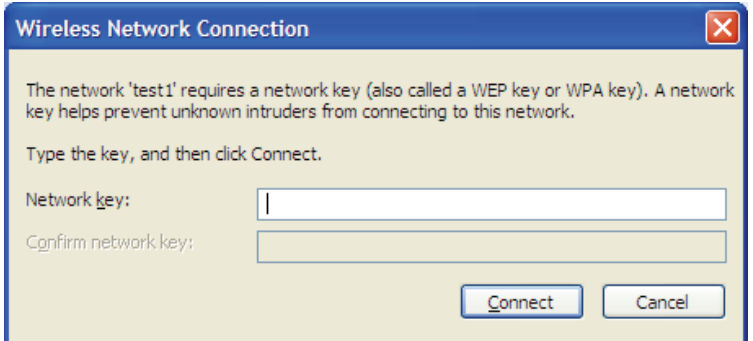

# **Résolution des problèmes**

Ce chapitre fournit des solutions aux problèmes pouvant survenir lors de l'installation et de l'utilisation du DWR-512. Lisez les descriptions suivantes si vous rencontrez des problèmes (Les exemples suivants sont illustrés dans Windows XP. Si vous utilisez un autre système d'exploitation, les captures d'écran de votre ordinateur seront similaires aux exemples suivants.)

#### **1. Pourquoi n'ai-je pas accès à l'utilitaire de configuration Web?**

Lorsque vous saisissez l'adresse IP du routeur D-Link (192.168.0.1 par exemple), vous ne vous connectez pas à un site Web ou à Internet. L'utilitaire est intégré dans une puce ROM du périphérique lui-même. Votre ordinateur doit se trouver sur le même sous-réseau IP pour se connecter à l'utilitaire Web.

• Vérifiez qu'une version actualisée de Java est activée sur le navigateur Web. Nous recommandons les versions suivantes :

- • Internet Explorer 6 ou une version supérieure
- • Netscape 8 ou une version supérieure
- • Mozilla 1.7.12 (5.0) ou une version supérieure
- • Opera 8.5 ou une version supérieure
- • Safari 1.2 ou une version supérieure (avec Java 1.3.1 ou une version supérieure)
- • Camino 0.8.4 ou une version supérieure
- • Firefox 1.5 ou une version supérieure
- Vérifiez la connectivité physique en contrôlant que le voyant reste allumé sur le périphérique. S'il ne l'est pas, essayez un autre câble ou connectezvous à un autre port du périphérique, si possible. Si l'ordinateur est éteint, le voyant l'est peut-être également.
- Désactivez les logiciels de sécurité Internet exécutés sur l'ordinateur. Les pare-feux logiciels, comme Zone Alarm, Black Ice, Sygate, Norton Personal Firewall et le pare-feu Windows XP peuvent bloquer l'accès aux pages de configuration. Vérifiez les fichiers d'aide joints à votre logiciel pare-feu pour de plus amples informations sur sa désactivation ou sa configuration.

• Configurez vos paramètres Internet :

- • Allez dans **Démarrer** > **Paramètres** > **Panneau de configuration**. Double-cliquez sur l'icône **Internet Options**  (Options Internet). Sous l'onglet **Security** (Sécurité), cliquez sur le bouton qui restaure les paramètres par défaut.
- • Cliquez sur l'onglet **Connexions**, puis définissez l'option de numérotation sur Ne jamais établir de connexion. Cliquez sur le bouton Paramètres du réseau local. Veillez à ce que rien ne soit coché. Cliquez sur **OK**.
- • Sous l'onglet **Avancé**, cliquez sur le bouton pour restaurer les paramètres par défaut. Cliquez trois fois sur **OK**.
- • Fermez votre navigateur Web (s'il est ouvert), puis rouvrez-le.
- Accédez à la gestion Web. Ouvrez votre navigateur Web, puis saisissez l'adresse IP de votre routeur D-Link dans la barre d'adresse. Cette opération doit ouvrir la page de connexion de votre gestion Web.
- Si vous ne parvenez toujours pas à accéder à la configuration, débranchez l'alimentation du routeur pendant 10 secondes, puis rebranchez-la. Patientez environ 30 secondes, puis essayez d'accéder à la configuration. Si vous possédez plusieurs ordinateurs, essayez de vous connecter avec un autre ordinateur.

#### **2. Que dois-je faire si j'ai oublié mon mot de passe?**

Si vous oubliez votre mot de passe, vous devez réinitialiser votre routeur. Malheureusement, cette procédure réinitialise tous vos paramètres.

Pour réinitialiser le routeur, localisez le bouton de réinitialisation (orifice) à l'arrière de l'appareil. Lorsque le routeur est allumé, utilisez un trombone pour maintenir le bouton enfoncé pendant 10 secondes. Relâchez-le pour que le routeur réalise la procédure de réinitialisation. Patientez environ 30 secondes avant d'accéder au routeur. L'adresse IP par défaut est 192.168.0.1. Lorsque vous vous connectez, définissez le nom d'utilisateur sur **admin** et laissez la zone de mot de passe vide.

# **Bases de la technologie sans fil**

Les produits sans fil D-Link reposent sur des normes industrielles permettant de fournir une connectivité sans fil haut débit conviviale et compatible à votre domicile, au bureau ou sur des réseaux sans fil publics. Si vous respectez rigoureusement la norme IEEE, la famille de produits sans fil D-Link vous permet d'accéder en toute sécurité aux données que vous voulez, quand et où vous le voulez. Vous pourrez profiter de la liberté offerte par la mise en réseau sans fil.

Un réseau local sans fil est un réseau d'ordinateurs cellulaire qui transmet et reçoit des données par signaux radio plutôt que par des câbles. Les réseaux locaux sans fil sont de plus en plus utilisés à domicile comme dans le cadre professionnel, mais aussi dans les lieux publics, comme les aéroports, les cafés et les universités. Des moyens innovants d'utiliser la technologie de réseau local sans fil permettent aux gens de travailler et de communiquer plus efficacement. La mobilité accrue, mais aussi l'absence de câblage et d'autres infrastructures fixes se sont avérées bénéfiques pour de nombreux utilisateurs.

Les utilisateurs de la technologie sans fil utilisent les mêmes applications que celles d'un réseau câblé. Les cartes d'adaptateurs sans fil utilisées sur les ordinateurs portables et de bureau prennent en charge les mêmes protocoles que les cartes d'adaptateurs Ethernet.

Il est souvent souhaitable de relier des appareils en réseau mobiles à un réseau local Ethernet classique pour utiliser des serveurs, des imprimantes ou une connexion Internet fournie via le réseau local câblé. Un routeur sans fil est un périphérique qui sert à créer ce lien.

# **Définition de « sans fil ».**

La technologie sans fil, ou Wi-Fi, est un autre moyen de connecter votre ordinateur au réseau, sans utiliser de câble. Le Wi-Fi utilise la radiofréquence pour se connecter sans fil. Vous avez donc la liberté de connecter vos ordinateurs n'importe où dans votre foyer ou à votre travail.

# **Pourquoi la technologie sans fil D-Link** ?

D-Link est non seulement le leader mondial, mais aussi le concepteur, développeur et fabricant primé de produits de mise en réseau. D-Link offre les performances dont vous avez besoin, pour un prix raisonnable. D-Link propose tous les produits dont vous avez besoin pour construire votre réseau.

## **Comment la technologie sans fil fonctionne-t-elle?**

La technologie sans fil fonctionne comme un téléphone sans fil, via des signaux radio qui transmettent des données d'un point A à un point B. La technologie sans fil présente toutefois des limites quant à l'accès au réseau. Vous devez vous trouver dans la zone de couverture du réseau sans fil pour pouvoir connecter votre ordinateur. Il existe deux types de réseaux sans fil : le réseau local sans fil (WLAN) et le réseau personnel sans fil (WPAN).

#### **Réseau local sans fil**

Dans un réseau local sans fil, un périphérique appelé Point d'accès (PA) connecte vos ordinateurs au réseau. Ce point d'accès possède une petite antenne qui lui permet de transmettre et de recevoir des données via des signaux radio. Un point d'accès intérieur (tel que celui illustré permet de transférer le signal jusqu'à 90 mètres. Avec un point d'accès extérieur, le signal peut atteindre jusqu'à 48 km pour alimenter certains lieux, tels que des unités de production, des sites industriels, des collèges et des lycées, des aéroports, des parcours de golf, et bien d'autres lieux extérieurs encore.

#### **Réseau personnel sans fil (WPAN)**

Le Bluetooth est la technologie sans fil de référence dans l'industrie pour le réseau personnel sans fil. Les périphériques Bluetooth du réseau personnel sans fil fonctionnent sur une portée pouvant atteindre 9 mètres.

La vitesse et la portée d'exploitation sans fil sont inférieures à celles du réseau local sans fil, mais en retour, elles utilisent moins de puissance. Cette technologie est donc idéale pour les périphériques personnels (par ex. téléphones mobiles, agendas électroniques, casques de téléphones, PC portables, haut-parleurs et autres dispositifs fonctionnant sur batterie).

# **Qui utilise la technologie sans fil ?**

Ces dernières années, la technologie sans fil est devenue si populaire que tout le monde l'utilise, à domicile comme au bureau; D-Link offre une solution sans fil adaptée.

#### **Domicile**

- Offre un accès haut débit à toutes les personnes du domicile
- Surf sur le Web, contrôle des courriers électroniques, messagerie instantanée, etc.
- Élimination des câbles dans toute la maison
- Simplicité d'utilisation

#### **Petite entreprise et entreprise à domicile**

- Maîtrisez tout à domicile, comme vous le feriez au bureau
- Accès distant au réseau de votre bureau, depuis votre domicile
- Partage de la connexion Internet et de l'imprimante avec plusieurs ordinateurs
- Inutile de dédier de l'espace au bureau

# **Où la technologie sans fil est-elle utilisée ?**

La technologie sans fil s'étend partout, pas seulement au domicile ou au bureau. Les gens apprécient leur liberté de mouvement et ce phénomène prend une telle ampleur que de plus en plus de lieux publics proposent désormais un accès sans fil pour les attirer. La connexion sans fil dans des lieux publics est généralement appelée « points d'accès sans fil ».

En utilisant un adaptateur Cardbus D-Link avec votre PC portable, vous pouvez accéder au point d'accès sans fil pour vous connecter à Internet depuis des lieux distants, comme les aéroports, les hôtels, les cafés, les bibliothèques, les restaurants et les centres de congrès.

Le réseau sans fil est simple à configurer, mais si vous l'installez pour la première fois, vous risquez de ne pas savoir par où commencer. C'est pourquoi nous avons regroupé quelques étapes de configurations et conseils pour vous aider à réaliser la procédure de configuration d'un réseau sans fil.

# **Conseils**

Voici quelques éléments à garder à l'esprit lorsque vous installez un réseau sans fil.

#### **Centralisez votre routeur ou point d'accès**

Veillez à placer le routeur/point d'accès dans un lieu centralisé de votre réseau pour optimiser les performances. Essayez de le placer aussi haut que possible dans la pièce pour que le signal se diffuse dans tout le foyer. Si votre demeure possède deux étages, un répéteur sera peut-être nécessaire pour doper le signal et étendre la portée.

#### **Éliminez les interférences**

Placez les appareils ménagers (par ex. téléphones sans fil, fours à micro-ondes et télévisions) aussi loin que possible du routeur/point d'accès. Cela réduit considérablement les interférences pouvant être générées par les appareils dans la mesure où ils fonctionnent sur la même fréquence.

#### **Sécurité**

Ne laissez pas vos voisins ou des intrus se connecter à votre réseau sans fil. Sécurisez votre réseau sans fil en activant la fonction de sécurité WPA ou WEP sur le routeur. Reportez-vous au manuel du produit pour obtenir des informations détaillées sur sa configuration.

# **Modes sans fil**

D'une manière générale, il existe deux modes de mise en réseau :

- • **Infrastructure** : tous les clients sans fil se connectent à un point d'accès ou un routeur sans fil.
- • **Ad-Hoc** : connexion directe à un autre ordinateur, pour une communication entre pairs, en utilisant des adaptateurs réseau sans fil sur chaque ordinateur (par ex. deux adaptateurs Cardbus réseau sans fil DWR-2330 ou plus).

Un réseau d'infrastructure comporte un point d'accès ou un routeur sans fil. Tous les périphériques sans fil (ou clients) se connectent au routeur ou au point d'accès sans fil.

Un réseau ad-hoc comporte seulement des clients (par ex. des PC portables) équipés d'adaptateurs Cardbus sans fil. Tous les adaptateurs doivent être en mode ad-hoc pour communiquer.

# **Bases de la mise en réseau**

# **Vérifiez votre adresse IP**

Après avoir installé votre nouvel adaptateur D-Link, vous devez par défaut définir les paramètres TCP/IP pour obtenir automatiquement une adresse IP d'un serveur DHCP (c'est-à-dire un routeur sans fil). Pour vérifier votre adresse IP, procédez comme suit.

Cliquez sur **Start** > **Run** (Démarrer > Exécuter). Dans la zone d'exécution, saisissez *cmd*, puis cliquez sur **OK**. [Sous Windows Vista saisissez *cmd* dans la boîte **Start Search** (Rechercher)].

À l'invite, saisissez *ipconfig*, puis appuyez sur **Enter** (Entrée).

L'adresse IP, le masque de sous-réseau et la passerelle par défaut de votre adaptateur s'affichent.

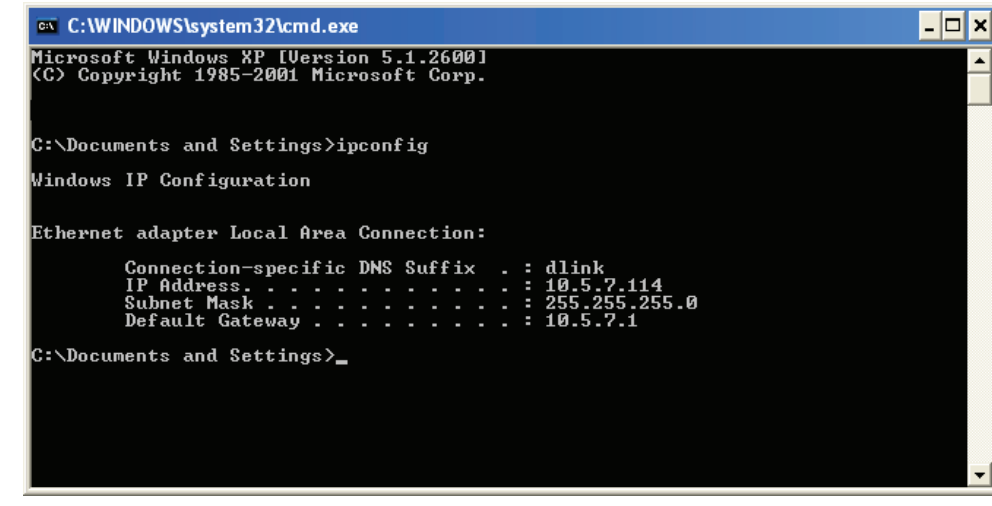

Si l'adresse est 0.0.0.0, vérifiez l'installation de votre adaptateur, les paramètres de sécurité et les paramètres de votre routeur. Certains logiciels pare-feu bloquent parfois les demandes DHCP sur les nouveaux adaptateurs.

# **Attribution statique d'une adresse IP**

Si vous n'utilisez pas de passerelle/routeur compatible avec le serveur DHCP, ou si vous devez attribuer une adresse IP statique, veuillez procéder comme suit :

#### **Étape 1**

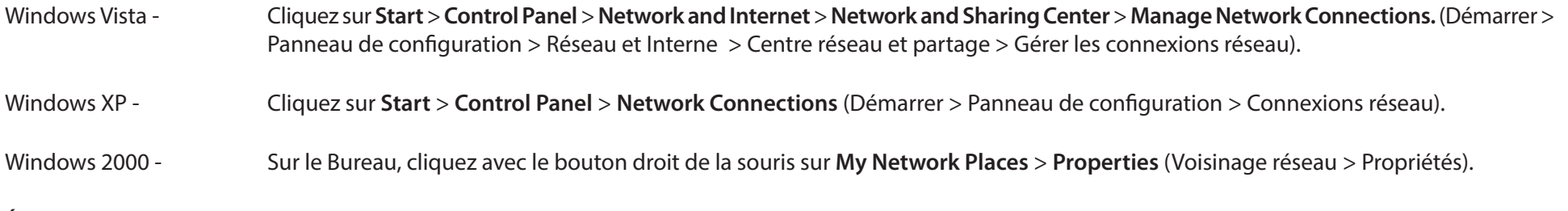

#### **Étape 2**

Cliquez avec le bouton droit de la souris sur **Local Area Connection** (Connexion au réseau local), qui représente votre adaptateur réseau, puis sélectionnez **Properties** (Propriétés).

#### **Étape 3**

Sélectionnez **Internet Protocol (TCP/IP)** [Protocole Internet (TCP/IP)], puis cliquez sur **Properties** (Propriétés).

#### **Étape 4**

Cliquez sur **Use the following IP address** (Utiliser l'adresse IP suivante), puis saisissez une adresse IP du même sous-réseau que votre réseau ou l'adresse IP du réseau local de votre routeur.

**Exemple :**Si l'adresse IP du routeur est 192.168.0.1, faites de 192.168.0.X votre adresse IP, X représentant un chiffre entre 2 et 99. Vérifiez que le nombre choisi n'est pas utilisé sur le réseau. Définissez la même Passerelle par défaut que celle de l'adresse IP du réseau local de votre routeur (192.168.0.1).

Définissez le même Primary DNS (DNS principal) que celui de l'adresse IP du réseau local de votre routeur (192.168.0.1). Le Secondary DNS (DNS secondaire) est inutile, mais vous pouvez quand même saisir un serveur DNS fourni par votre FAI.

#### **Étape 5**

Cliquez deux fois sur **OK** pour enregistrer vos paramètres.

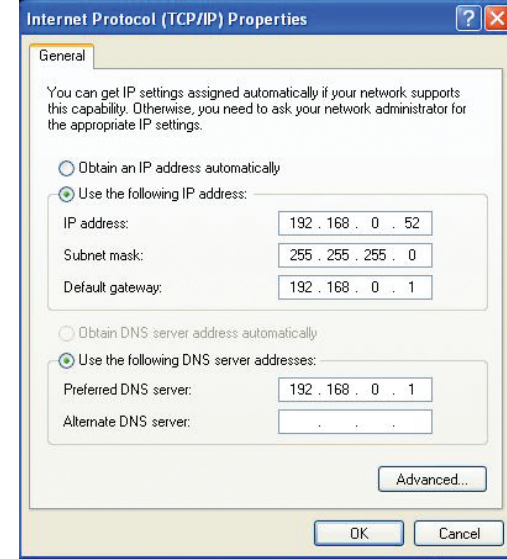

# **Caractéristiques techniques**

# **Bande GSM (GSM/GPRS/EDGE)**

- � 850 / 900 / 1800 / 1900 MHz
- Puissance de classe 4 (850 / 900 MHz)
- Puissance de classe 1 (1800 / 1900 MHz)

# **Bande UMTS/HSDPA 1**

- � 900 / 2100 MHz, 850/1900 / 2100 MHz
- Classe de puissance 3

# **Débits de données 2**

- � Jusqu'à 150 Mbit/s avec des clients 802.11n
- � 6/9/11/12/18/24/36/48/54 Mbit/s en mode 802.11g
- **1/2/5,5/11 Mbit/s en mode 802.11b**
- 3G en chargement : Jusqu'à 5,76 Mbits/s
- 3G en téléchargement : Jusqu'à 21 Mbits/s

## **Normes**

- � 802.11b/g, compatible avec les périphériques 802.11n
- $-802.3$
- 802.3u

# **Sécurité du réseau sans fil**

- WFP 64/128 bits
- WPA et WPA2

# **Pare-feu**

- � NAT (Traduction d'adresses de réseau)
- � SPI (Inspection dynamique des paquets)

# **VPN**

� Passerelle L2TP/PPTP/IPSEC/VPN

### **Antenne**

**Antenne 3G externe** 

### **Ports**

- **Quatre ports de réseau local (RJ-45)**
- Port de réseau étendu (RJ-45)
- Port téléphonique (RJ-11)

## **Compartiment de la carte USIM**

� Interface standard à 6 broches de la carte SIM

## **Voyants d'état**

- � État
- � Réseau étendu
- Réseau local
- � WLAN
- $\blacksquare$  2G
- $\blacksquare$  3G
- � SMS
- **Signal**

# **Dimensions (L x l x H)**

 $190 \times 119 \times 22 \text{ mm}$ 

### **Température de fonctionnement**

 $\blacksquare$  0 à 40 °C

### **Certifications**  $\blacksquare$  CE

### **Humidité en fonctionnement**

 $\blacksquare$  10 % à 90 % (sans condensation)

<sup>2</sup> Débit maximum du signal sans fil provenant des spécifications de la norme IEEE 802.11g. Le débit de transmission réel des données peut varier. Le surdébit, ainsi que les conditions du réseau et les facteurs environnementaux, dont l'importance du trafic réseau, les matériaux de construction et les constructions, peuvent avoir des conséquences négatives sur le débit de transmission réel des données. Les facteurs environnementaux ont des conséquences négatives sur la portée du signal sans fil.

<sup>&</sup>lt;sup>1</sup> La bande de fréquence prise en charge dépend de la version locale du matériel.